Felhasználói útmutató

© Copyright 2012, 2013 Hewlett-Packard Development Company, L.P.

A Bluetooth jelölés a jogtulajdonos védjegye, amelyet a Hewlett-Packard Company licencmegállapodás keretében használ. Az Intel az Intel Corporation bejegyzett védjegye az Egyesült Államokban és más országokban. Az AMD az Advanced Micro Devices, Inc. védjegye. Az SD embléma az embléma tulajdonosának védjegye. A Java a Sun Microsystems, Inc. Egyesült Államokban bejegyzett kereskedelmi védjegye, a Microsoft és a Windows a Microsoft Corporation Egyesült Államokban bejegyzett kereskedelmi védjegye.

Az itt szereplő információ előzetes értesítés nélkül változhat. A HP termékeire és szolgáltatásaira vonatkozó kizárólagos jótállás az adott termékhez, illetve szolgáltatáshoz mellékelt, korlátozott jótállásról szóló nyilatkozatban vállalt jótállás. A dokumentumban ismertetettek nem jelentenek semmiféle további jótállást. A HP nem vállal felelősséget az itt található esetleges technikai vagy szerkesztési hibákért és mulasztásokért.

Második kiadás: 2013 június

Első kiadás: 2012. október

A dokumentum cikkszáma: 701927-212

#### **A termékkel kapcsolatos tájékoztatás**

Ez a felhasználói kézikönyv a legtöbb típuson megtalálható funkciókat írja le. Előfordulhat, hogy egyes funkciók az Ön számítógépén nem érhetők el.

A felhasználói útmutató legfrissebb kiadásáért lépjen kapcsolatba az ügyfélszolgálattal. Az Egyesült Államokban igénybe vehető támogatást a <http://www.hp.com/go/contactHP> címen érheti el. Az egész világon elérhető támogatás igénybe vételéhez látogasson el a [http://welcome.hp.com/country/us/en/](http://welcome.hp.com/country/us/en/wwcontact_us.html) [wwcontact\\_us.html](http://welcome.hp.com/country/us/en/wwcontact_us.html) weblapra.

#### **Szoftverfeltételek**

Ön bármelyik, a számítógépen előre telepített szoftvertermék telepítésével, másolásával, letöltésével és egyéb használatával magára nézve kötelezőnek ismeri el a HP Végfelhasználói licencmegállapodását (EULA). Ha nem fogadja el a licencfeltételeket, akkor kizárólag azt teheti, hogy a teljes, használatlan terméket (hardvert és szoftvert) 14 napon belül visszajuttatja a visszatérítés érdekében, melyre a vásárlás helyének visszatérítési szabályzata vonatkozik.

Ha további tájékoztatást, illetve a számítógép árának teljes visszatérítését szeretné, kérjük, forduljon helyi értékesítési ponthoz (az eladóhoz).

## **Biztonsági figyelmeztetés**

**FIGYELEM!** A számítógép túlmelegedése vagy egyéb hőhatás miatt bekövetkező károk veszélyének csökkentése érdekében ne helyezze a számítógépet az ölébe, és ne takarja el a szellőzőnyílásokat. A számítógépet csak kemény, lapos felületen használja. Ügyeljen rá, hogy sem valamilyen szilárd tárgy, például a készülék mellett lévő nyomtató, sem puha tárgy, például párna, szőnyeg vagy ruha ne akadályozza a légáramlást. Ne hagyja, hogy a tápegység működés közben a bőréhez vagy más puha felülethez, például párnához, szőnyeghez vagy ruhához érjen. A számítógép és a tápegység eleget tesz az érinthető felületek hőmérsékletére vonatkozó, IEC 60950 jelzésű nemzetközi szabványban rögzített előírásoknak.

# Tartalomjegyzék

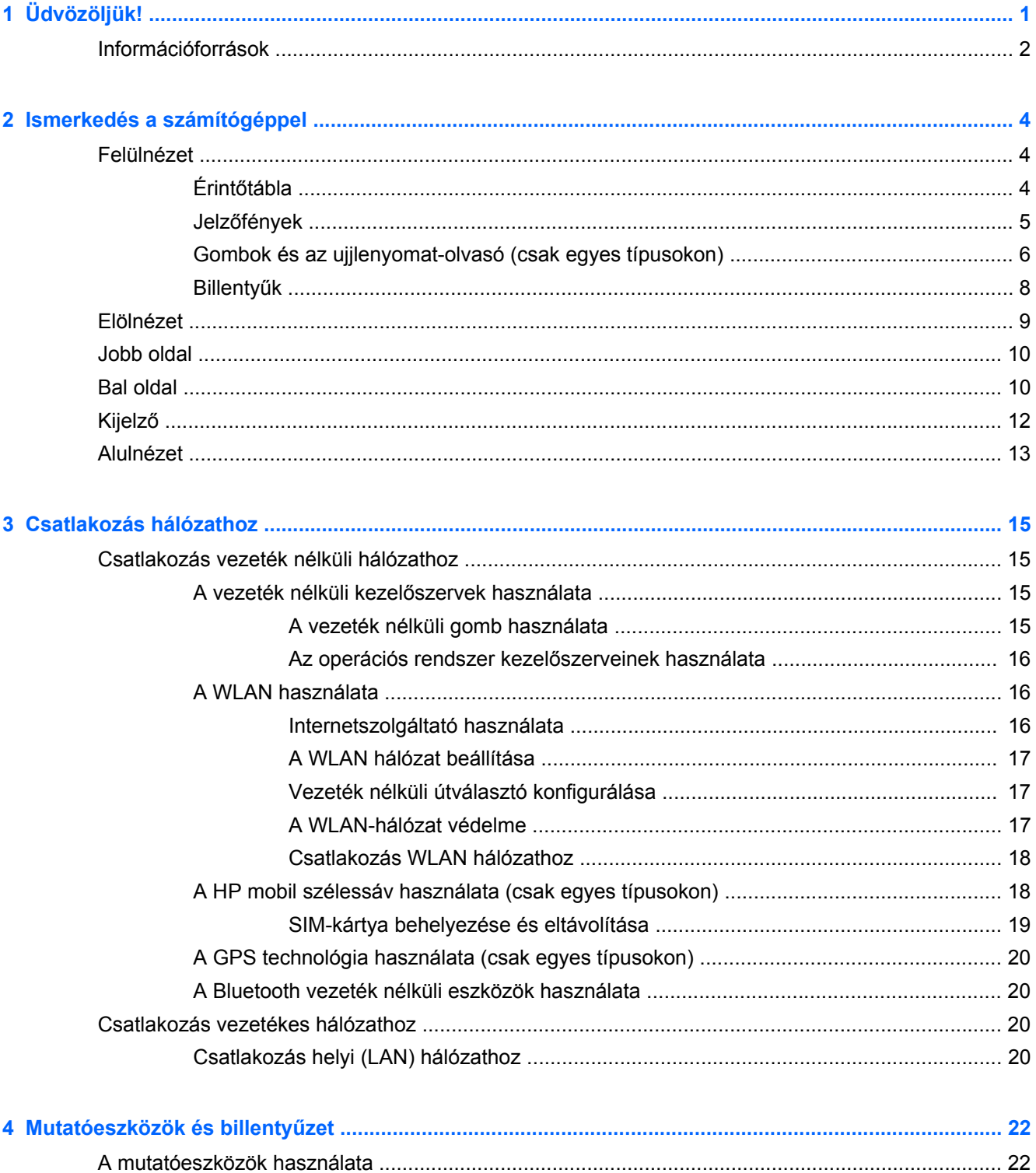

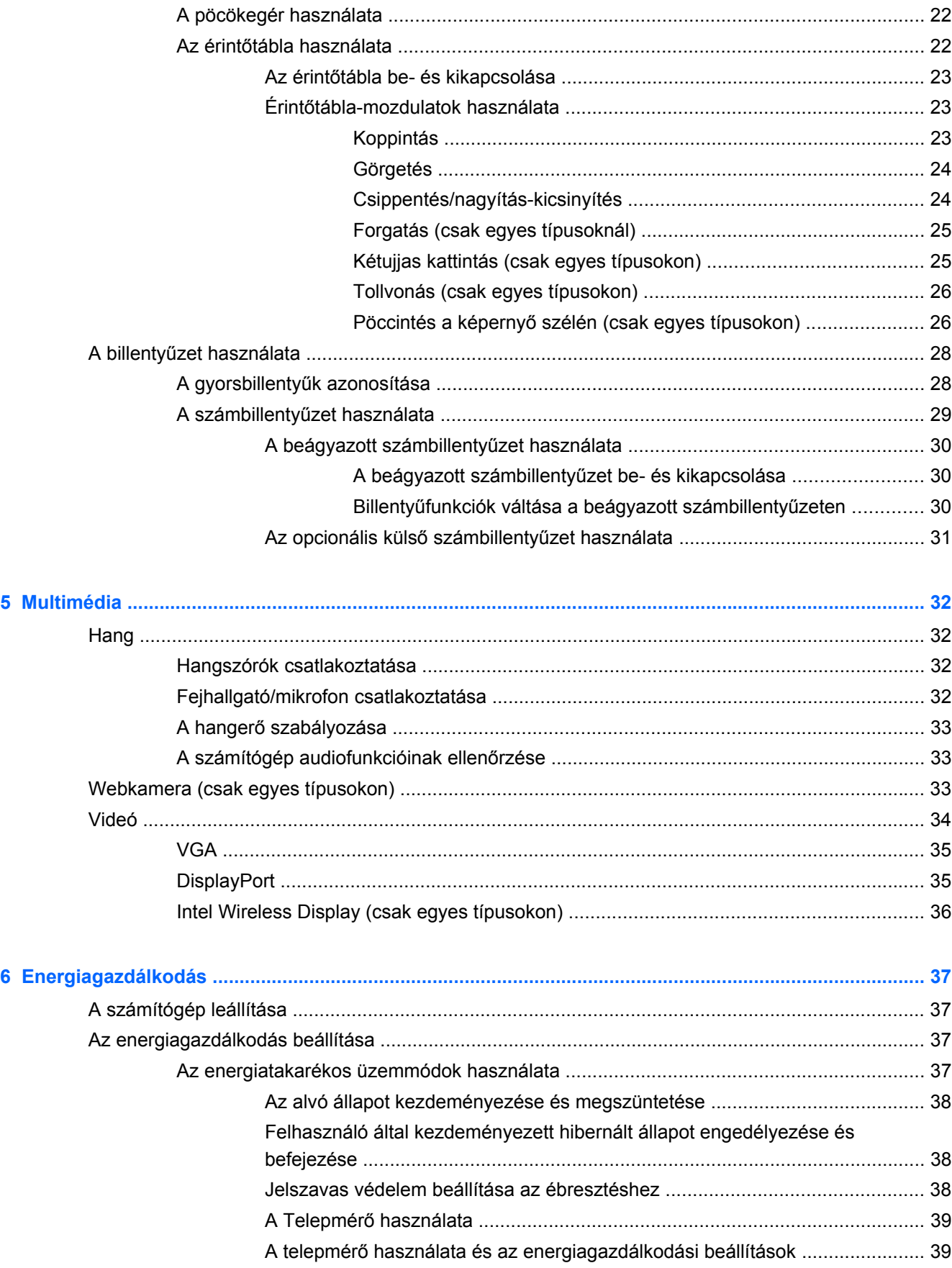

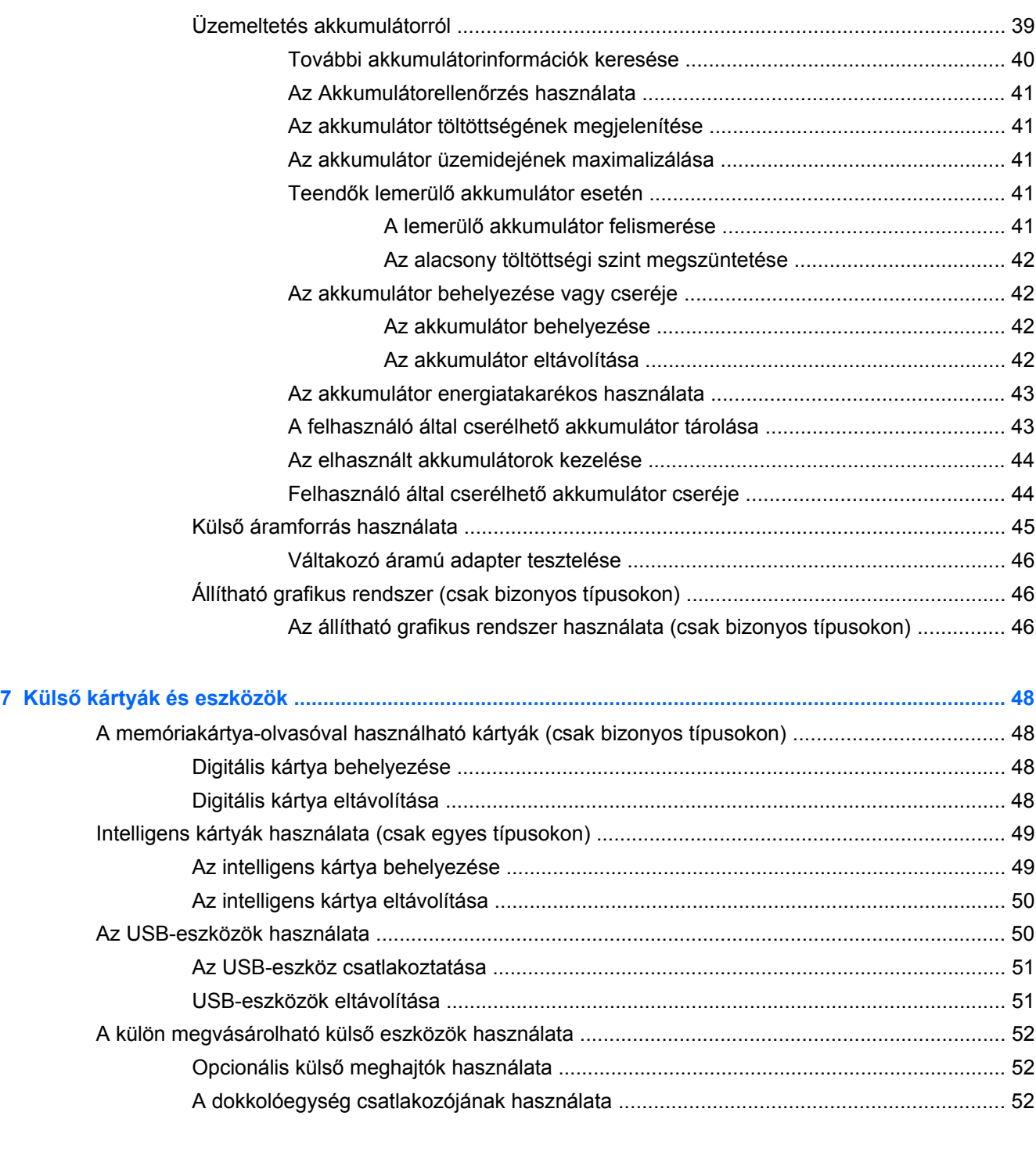

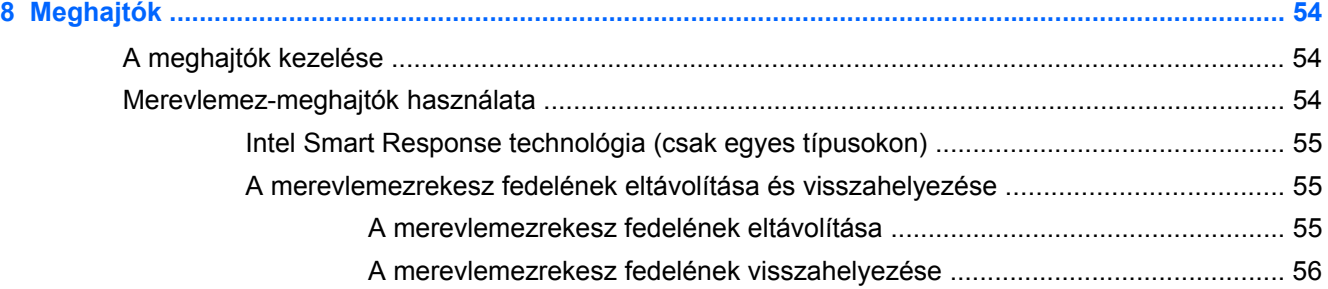

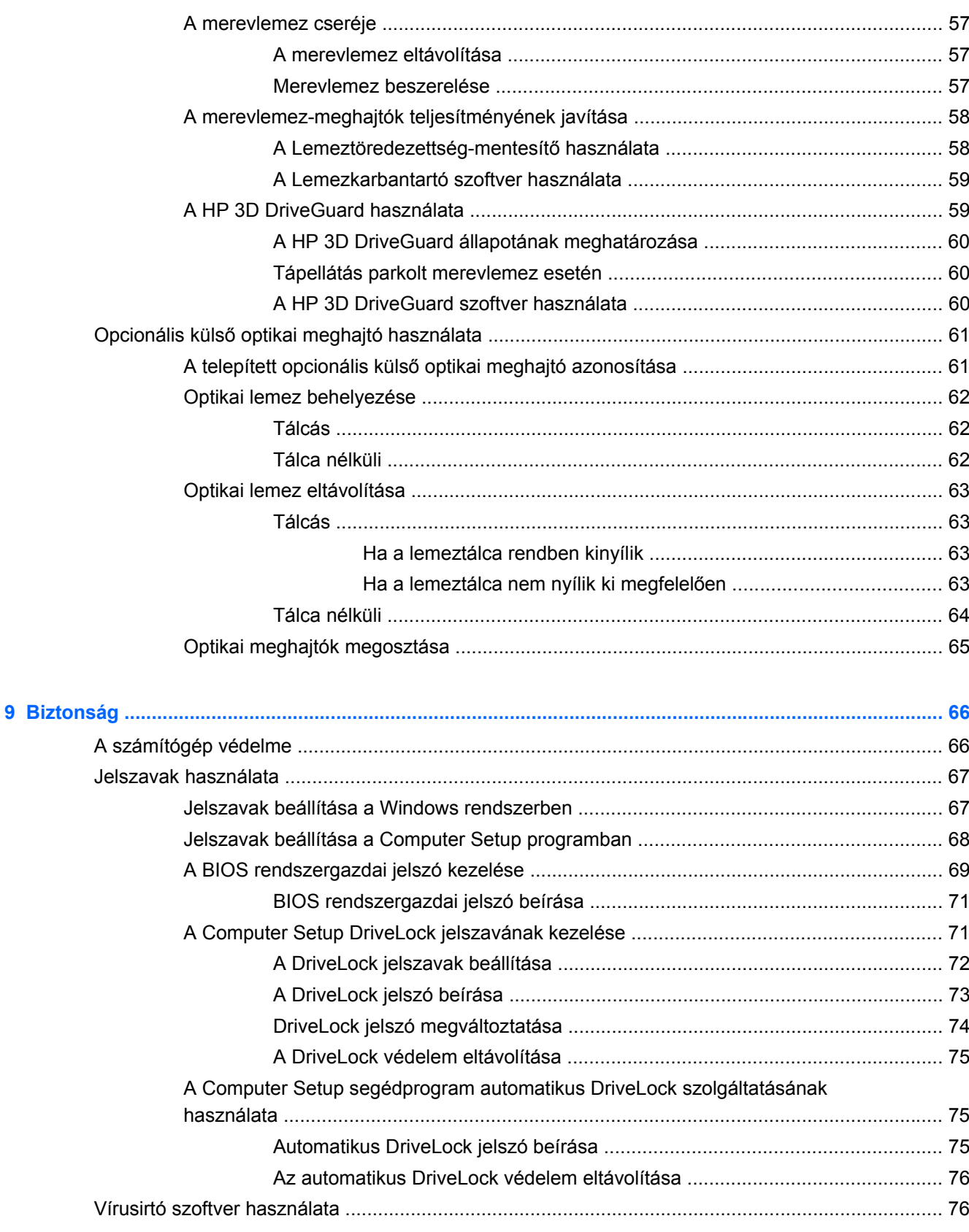

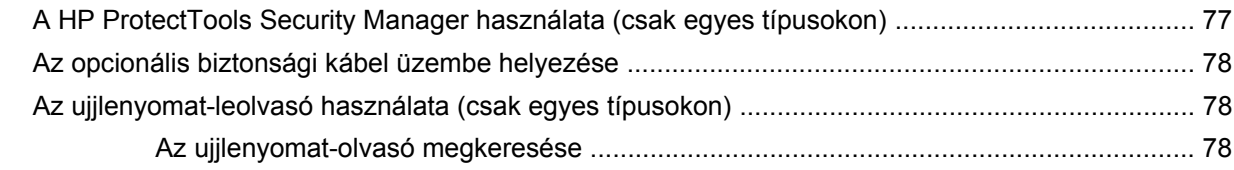

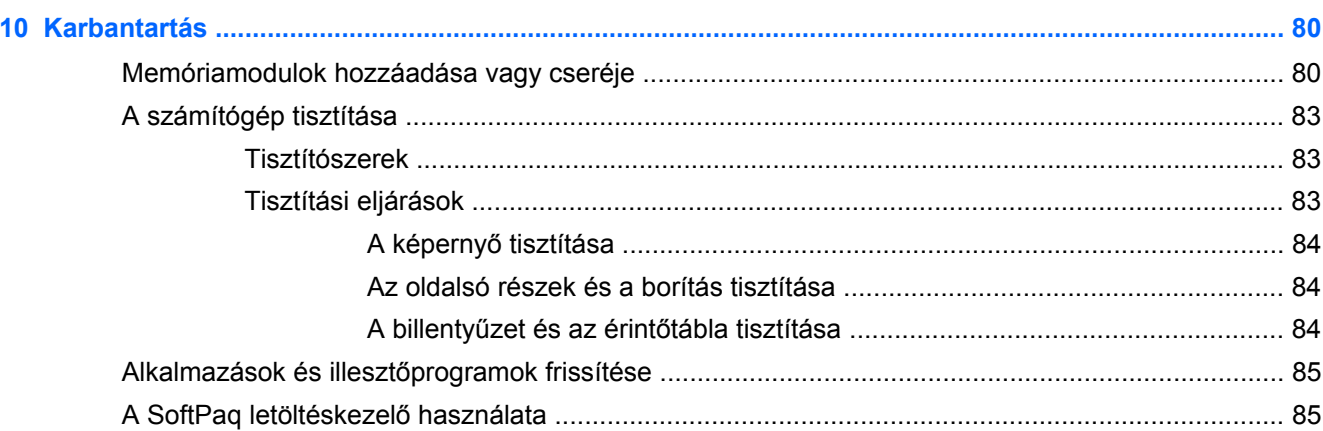

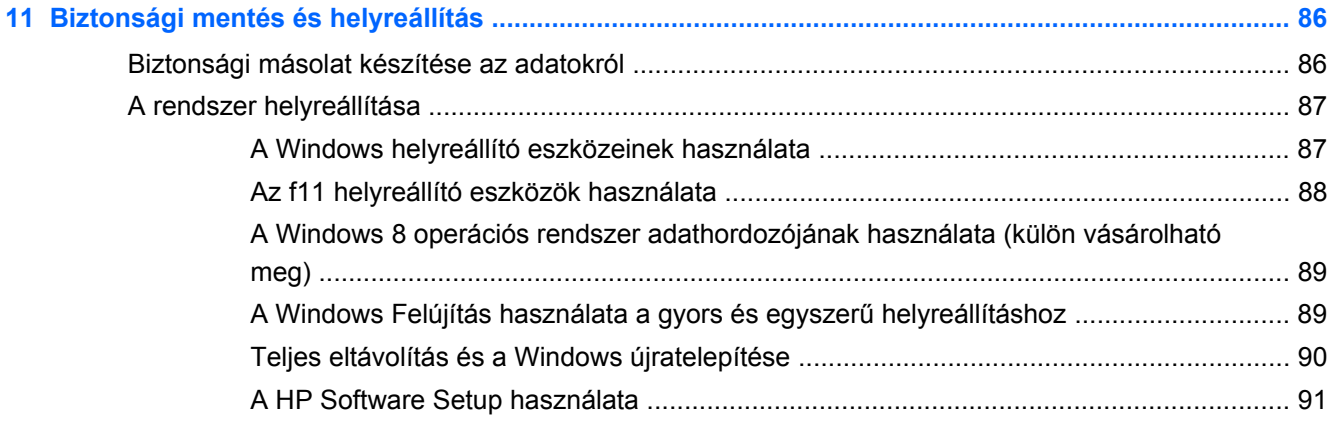

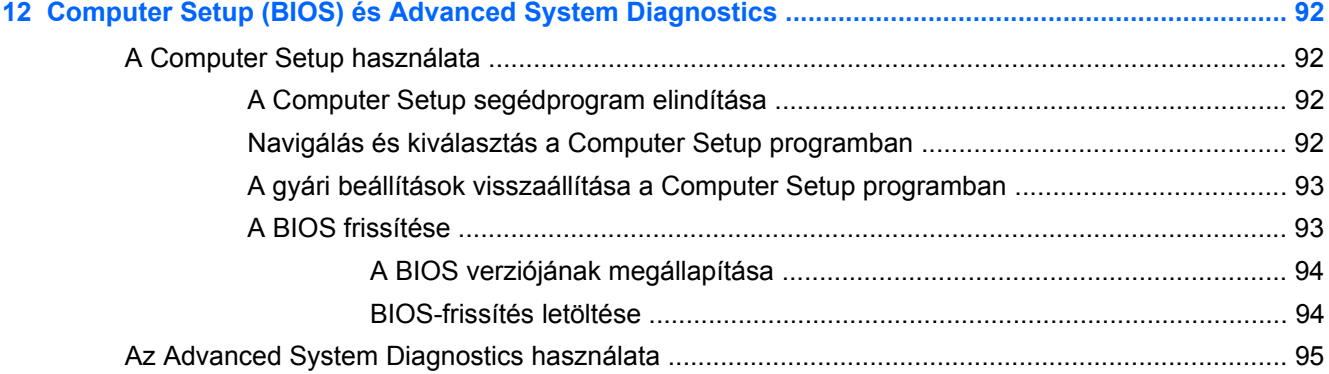

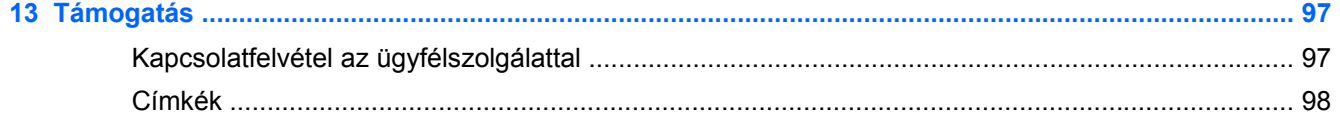

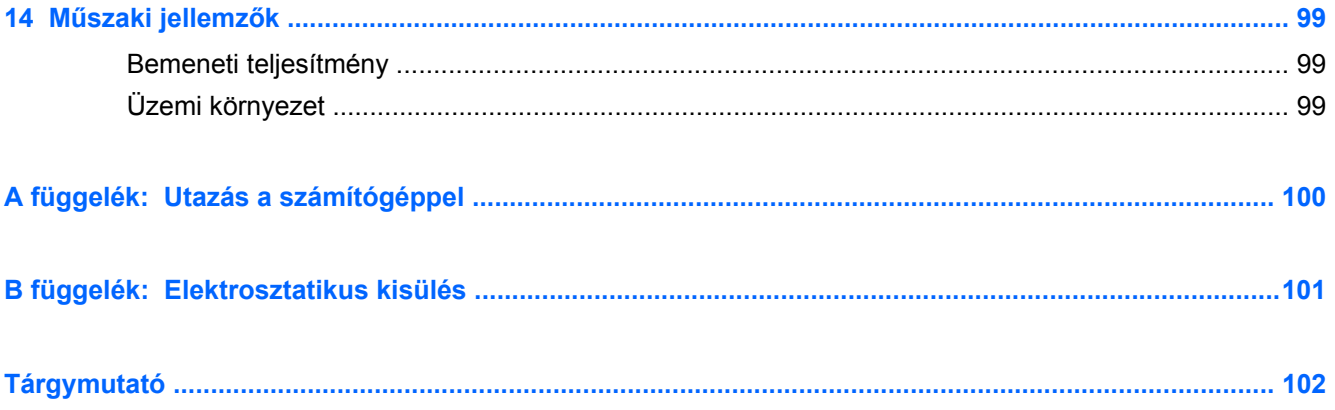

# <span id="page-10-0"></span>**1 Üdvözöljük!**

A számítógép üzembe helyezése és regisztrálása után fontos, hogy elvégezze az alábbi lépéseket:

● A Windows® új funkcióinak megismerése érdekében szánjon pár percet a *A Windows 8 alapjai* című nyomtatott útmutató átböngészésére.

**TIPP:** Ha gyorsan vissza szeretne térni a számítógép Start képernyőjére egy megnyitott

alkalmazásból vagy az asztalról, nyomja meg a billentyűzet Windows billentyűjét .

Windows billentyű újbóli megnyomásával visszatérhet az előző képernyőre.

- **Csatlakozás az internethez** Állítsa be a vezetékes vagy vezeték nélküli hálózatot, hogy csatlakozhasson az internethez. További információ itt olvasható: [Internetszolgáltató](#page-25-0) [használata,](#page-25-0) 16. oldal.
- **A víruskereső szoftver frissítése** Védje meg a számítógépet a vírusok által okozott kártól. A szoftver előre telepítve van a számítógépre. További információ itt olvasható: [Vírusirtó szoftver](#page-85-0) [használata,](#page-85-0) 76. oldal.
- **Ismerkedés a számítógéppel** Ismerje meg számítógépe szolgáltatásait. További információk: [Ismerkedés a számítógéppel,](#page-13-0) 4. oldal és [Mutatóeszközök és billenty](#page-31-0)űzet, 22. oldal.
- **Telepített szoftverek keresése** A számítógépen előre telepített szoftverek listájának elérése:

Kattintson a Kezdőképernyőn a jobb gombbal az Alkalmazások sávra, majd kattintson az **Összes alkalmazás** ikonra. A számítógéphez kapott szoftvereket a szoftver gyártója által biztosított útmutatóból ismerheti meg részletesen. Ezt a szoftverhez mellékelve vagy a gyártó webhelyén érheti el.

Készítsen biztonsági másolatot a merevlemezről helyreállító lemezek vagy helyreállító flash meghajtó létrehozásával. Lásd: [Biztonsági mentés és helyreállítás,](#page-95-0) 86. oldal.

# <span id="page-11-0"></span>**Információforrások**

A számítógép számos információforrást tartalmaz, amelyek segíthetik a különböző feladatok elvégzését.

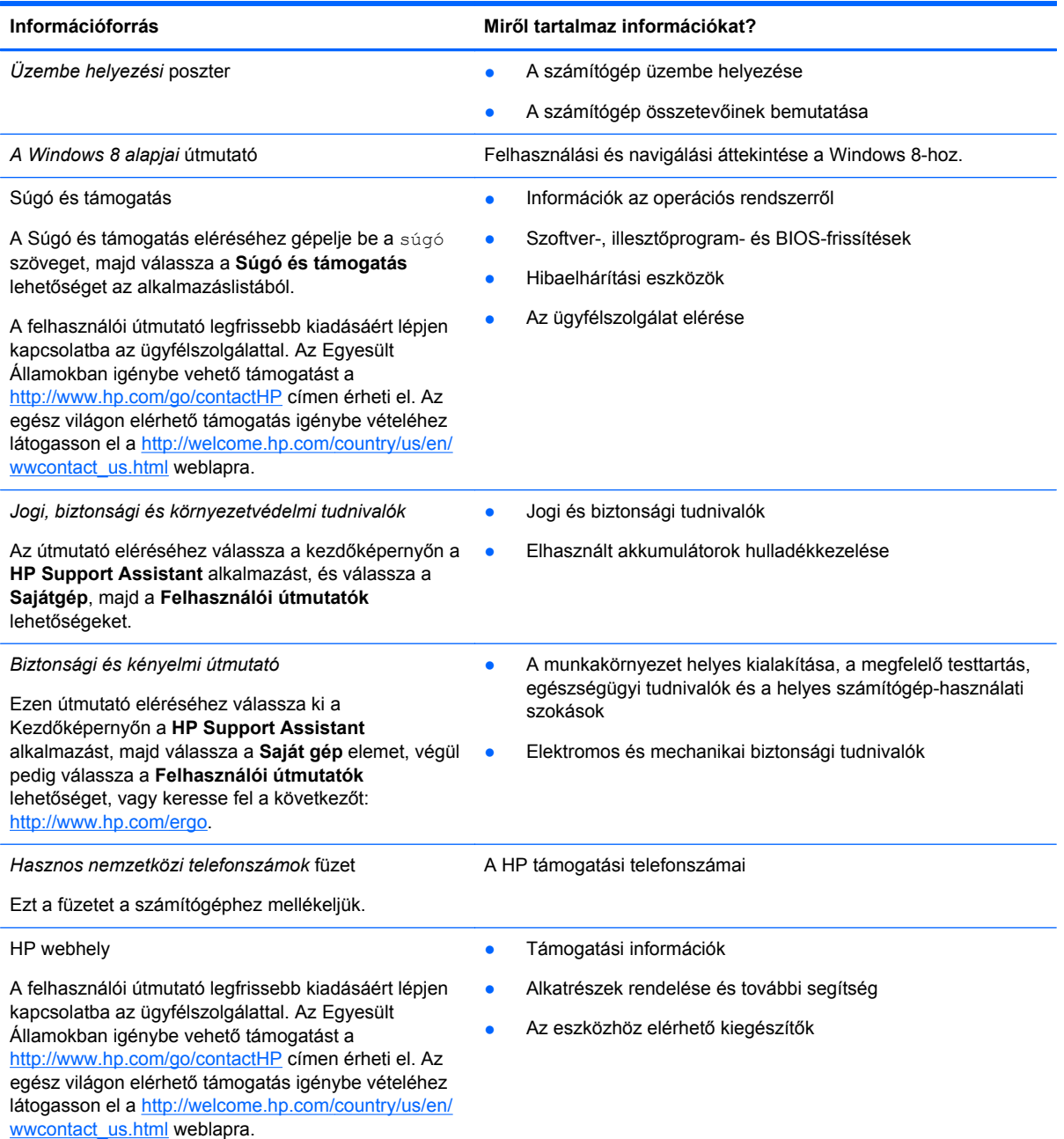

**Információforrás Miről tartalmaz információkat?**

*Korlátozott jótállás*\*

A jótállásra vonatkozó információk

A jótállás eléréséhez válassza ki a Kezdőképernyőn a **HP Support Assistant** alkalmazást, majd válassza a **Saját gép** elemet, végül pedig válassza a **Felhasználói útmutatók** lehetőséget, vagy keresse fel a következőt: [http://www.hp.com/go/](http://www.hp.com/go/orderdocuments) [orderdocuments.](http://www.hp.com/go/orderdocuments)

\*A terméknek megfelelő HP korlátozott jótállást a felhasználói útmutatókkal együtt a számítógépén és/vagy a dobozban elhelyezett CD-/DVD-lemezen találja. Egyes országokban/régiókban előfordulhat, hogy a HP nyomtatott HP Korlátozott jótállást helyez el a dobozban. Néhány országban/régióban a jótállás nem érhető el nyomtatott formában. Ebben az esetben a <http://www.hp.com/go/orderdocuments>címen igényelheti, vagy a következő címre írhat:

- **Észak-Amerika**: Hewlett-Packard, MS POD, 11311 Chinden Blvd., Boise, ID 83714, USA
- **Európa, a Közel-Kelet és Afrika**: Hewlett-Packard, POD, Via G. Di Vittorio, 9, 20063, Cernusco s/Naviglio (MI), Italy
- **Ázsia csendes-óceáni térsége**: Hewlett-Packard, POD, P.O. Box 200, Alexandra Post Office, Singapore 911507

Ha szüksége van a jótállás nyomtatott másolatára, adja meg a termékszámot, a jótállási időt (amelyet a szervizcímkén talál), a nevét és a postacímét.

**FONTOS:** NE küldje vissza a HP terméket a fent látható címekre. Az Egyesült Államokban igénybe vehető támogatást a <http://www.hp.com/go/contactHP> címen érheti el. Az egész világon elérhető támogatás igénybe vételéhez látogasson el a [http://welcome.hp.com/country/us/en/wwcontact\\_us.html](http://welcome.hp.com/country/us/en/wwcontact_us.html) weblapra.

# <span id="page-13-0"></span>**2 Ismerkedés a számítógéppel**

# **Felülnézet**

## **Érintőtábla**

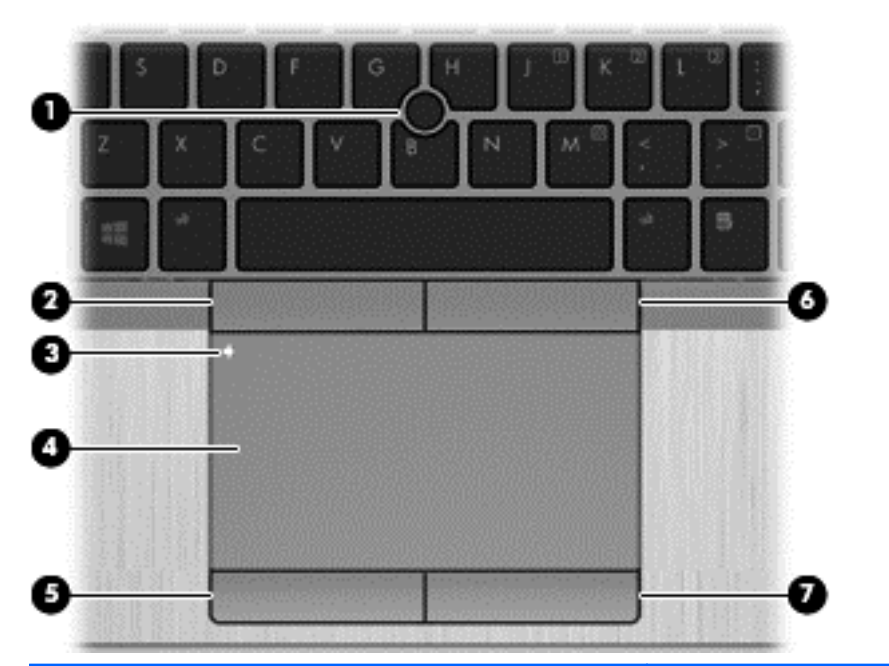

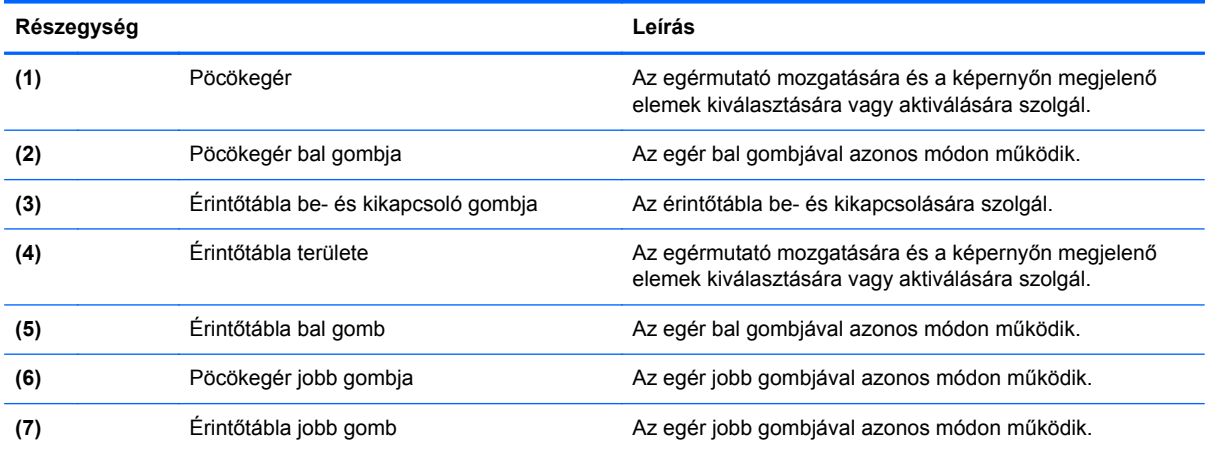

<span id="page-14-0"></span>**Jelzőfények**

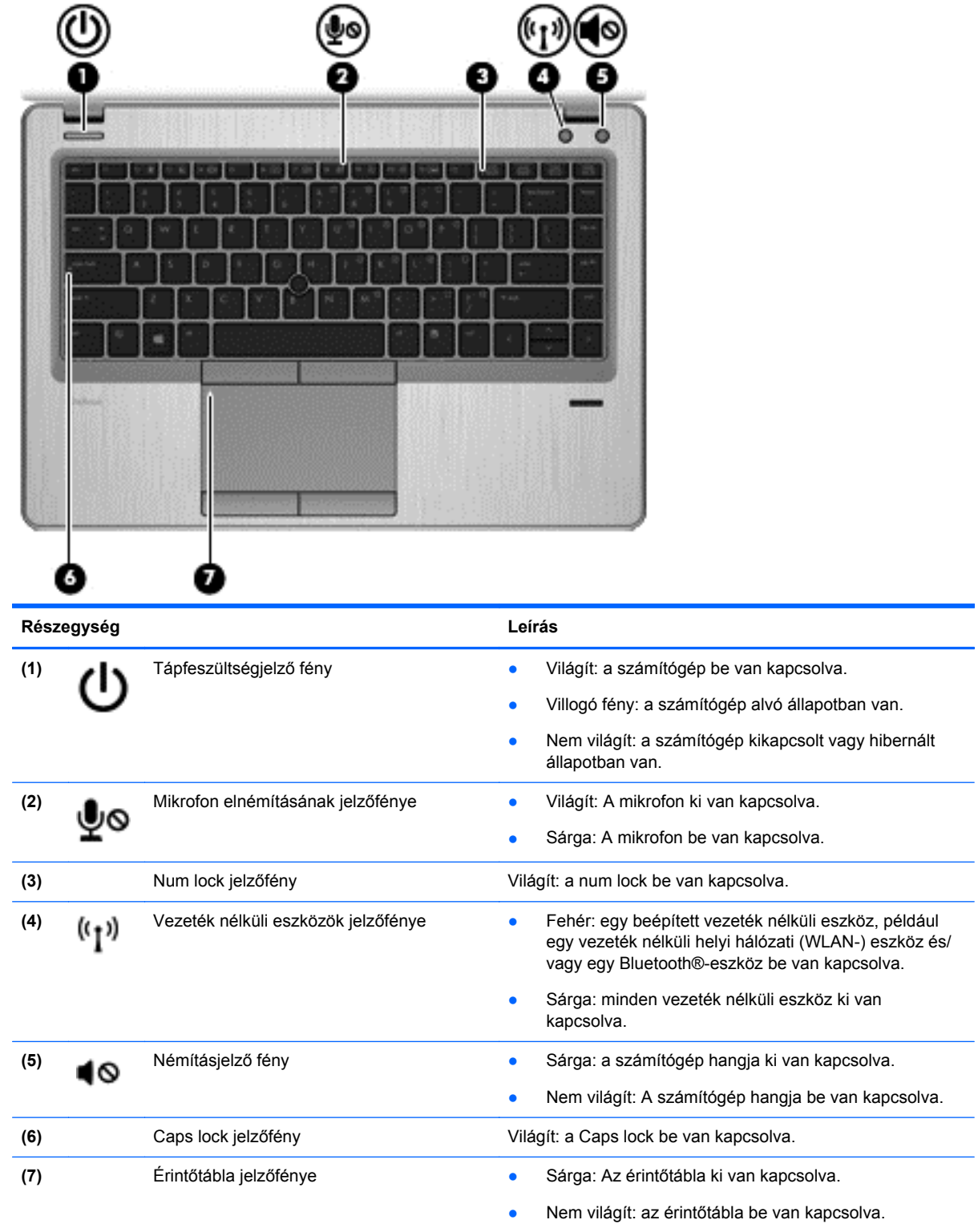

## <span id="page-15-0"></span>**Gombok és az ujjlenyomat-olvasó (csak egyes típusokon)**

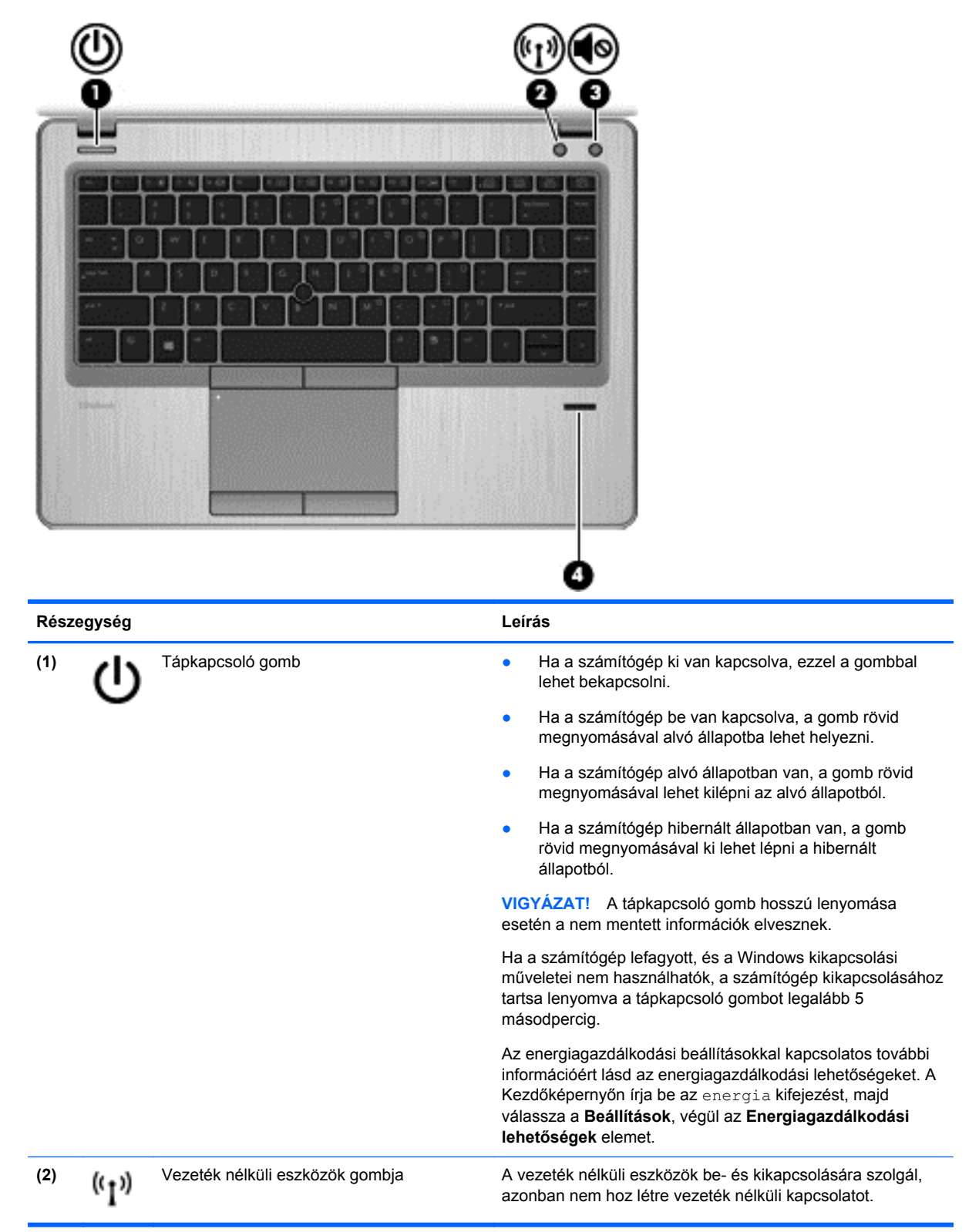

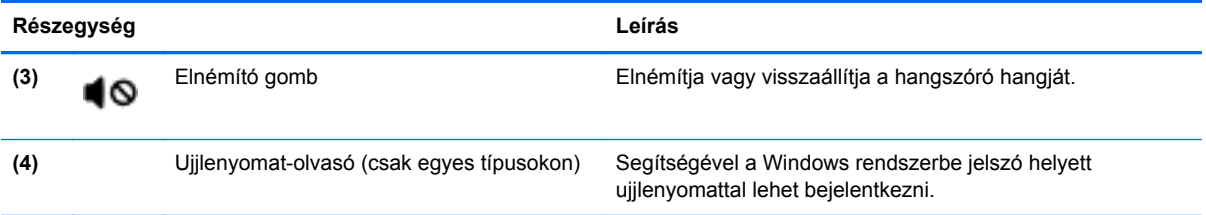

### <span id="page-17-0"></span>**Billentyűk**

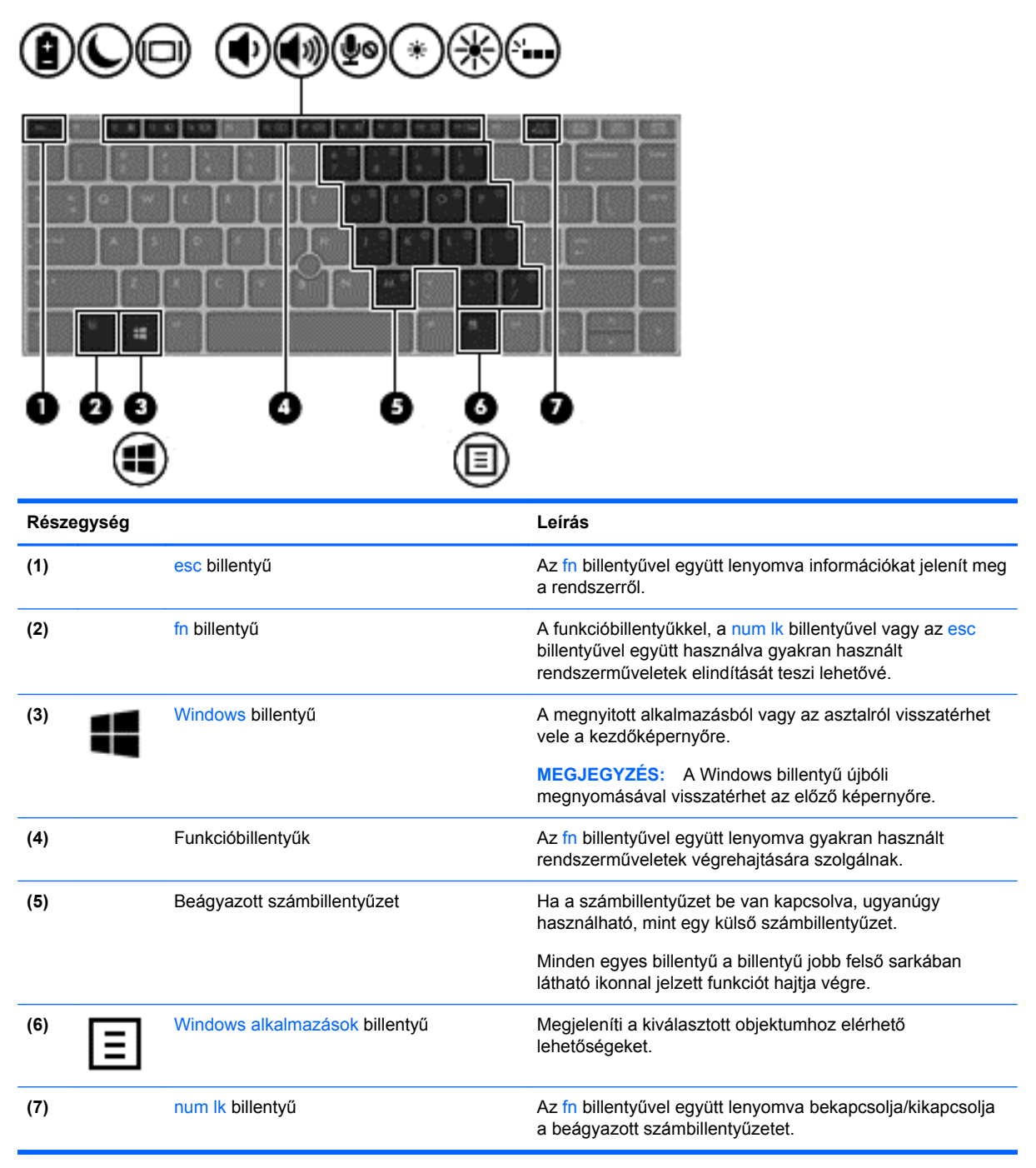

# <span id="page-18-0"></span>**Elölnézet**

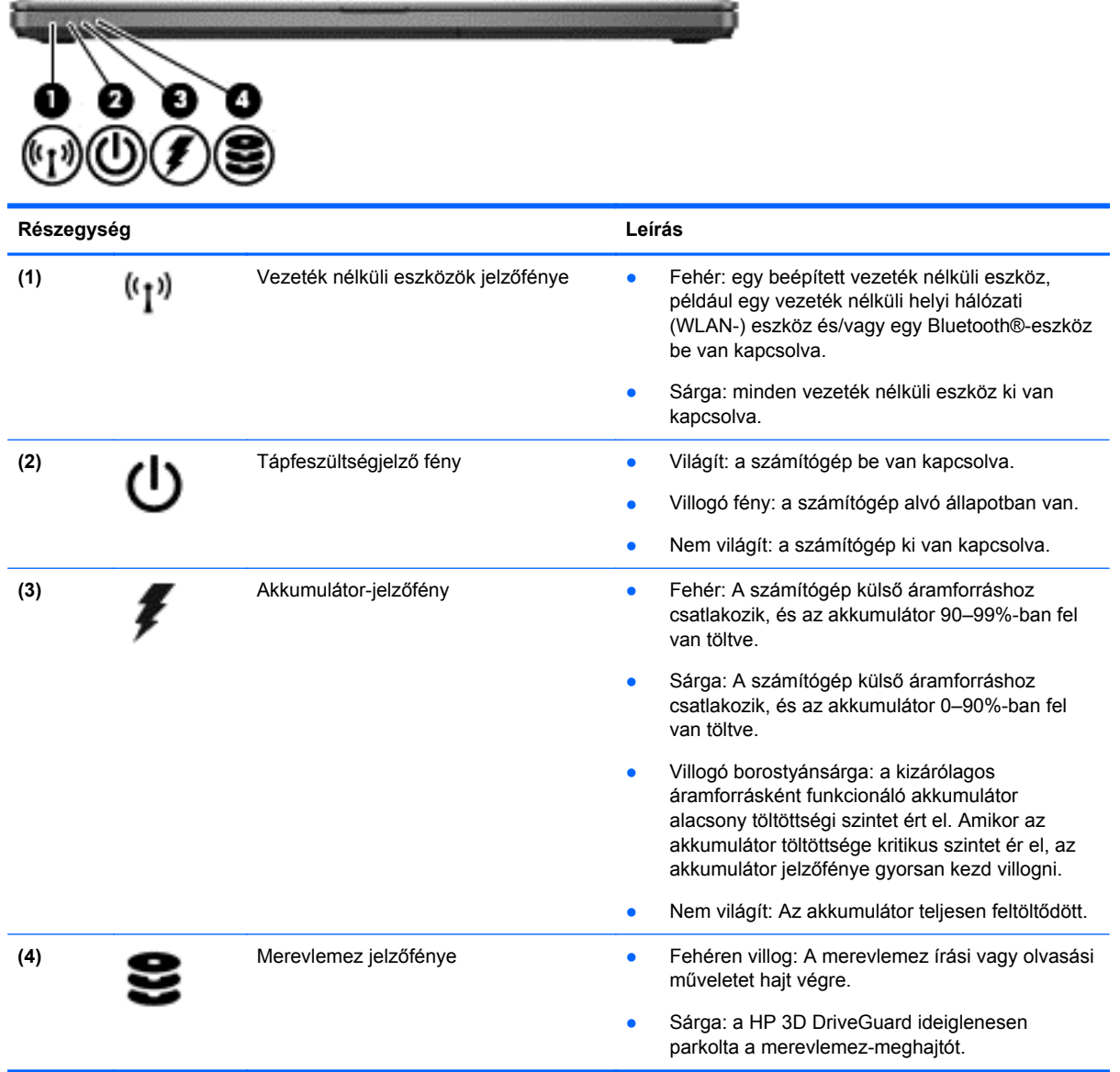

# <span id="page-19-0"></span>**Jobb oldal**

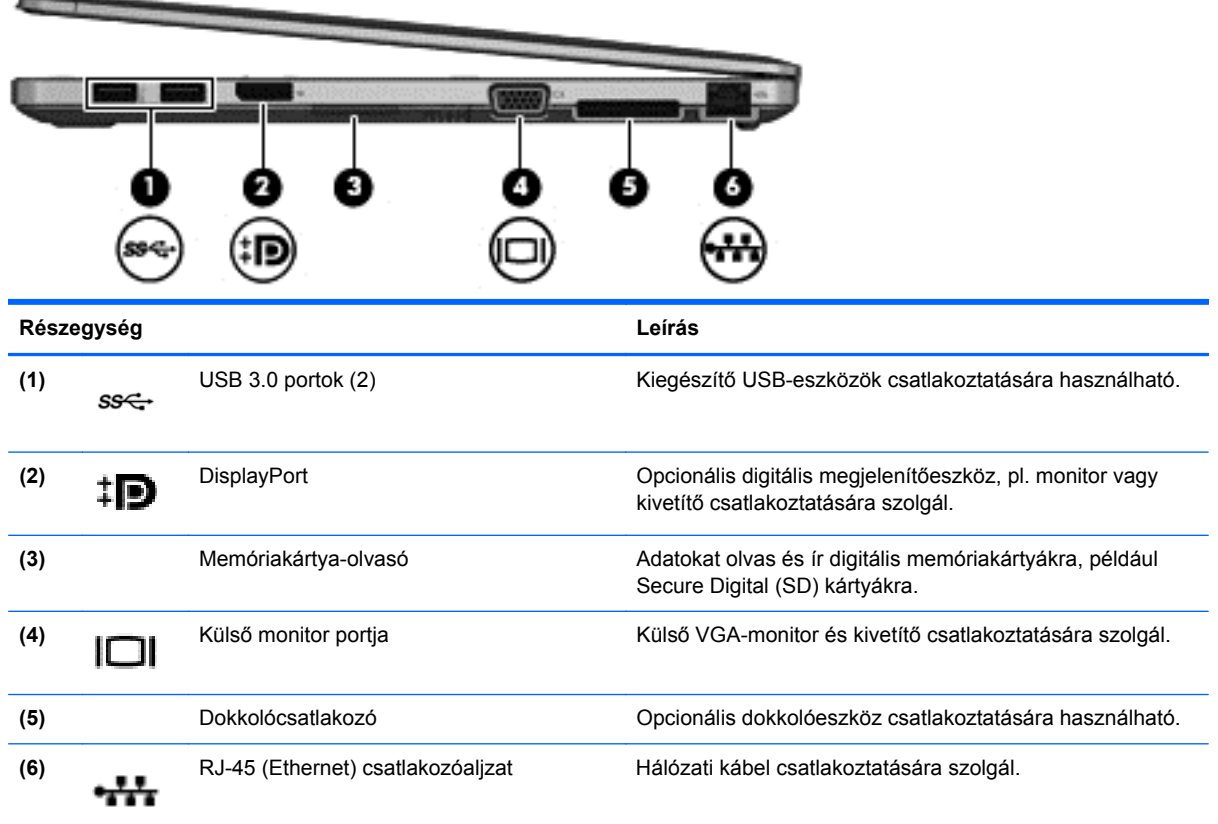

# **Bal oldal**

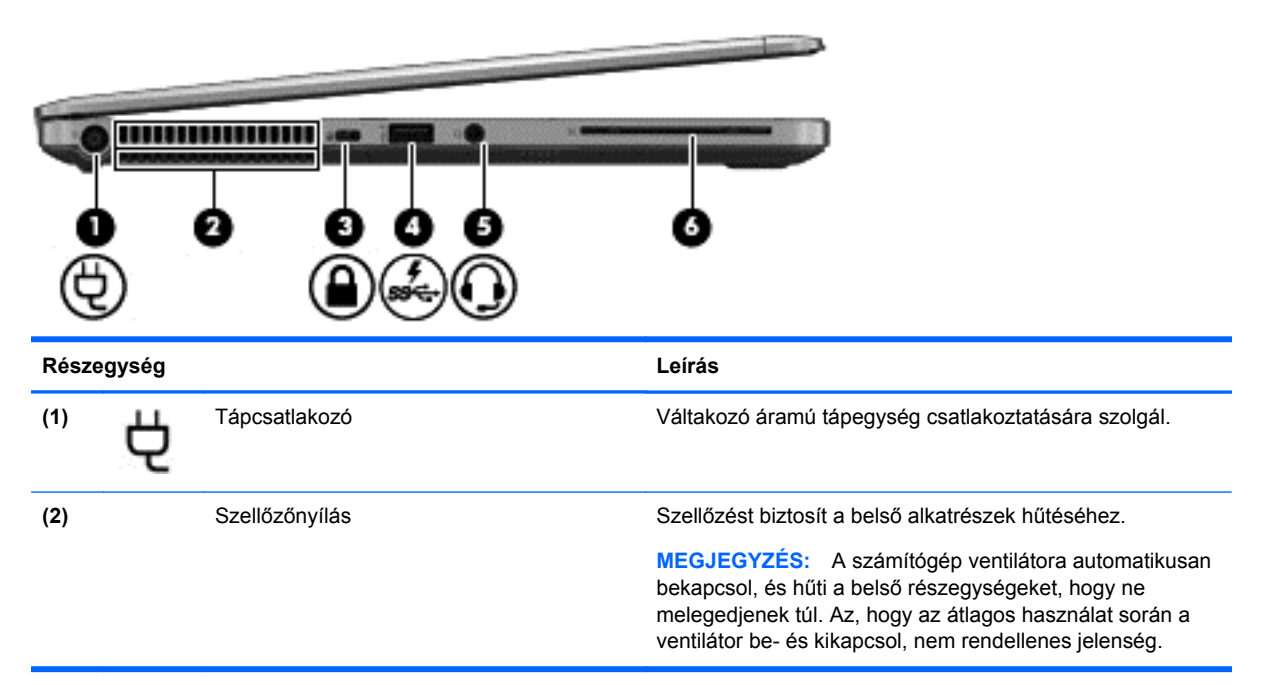

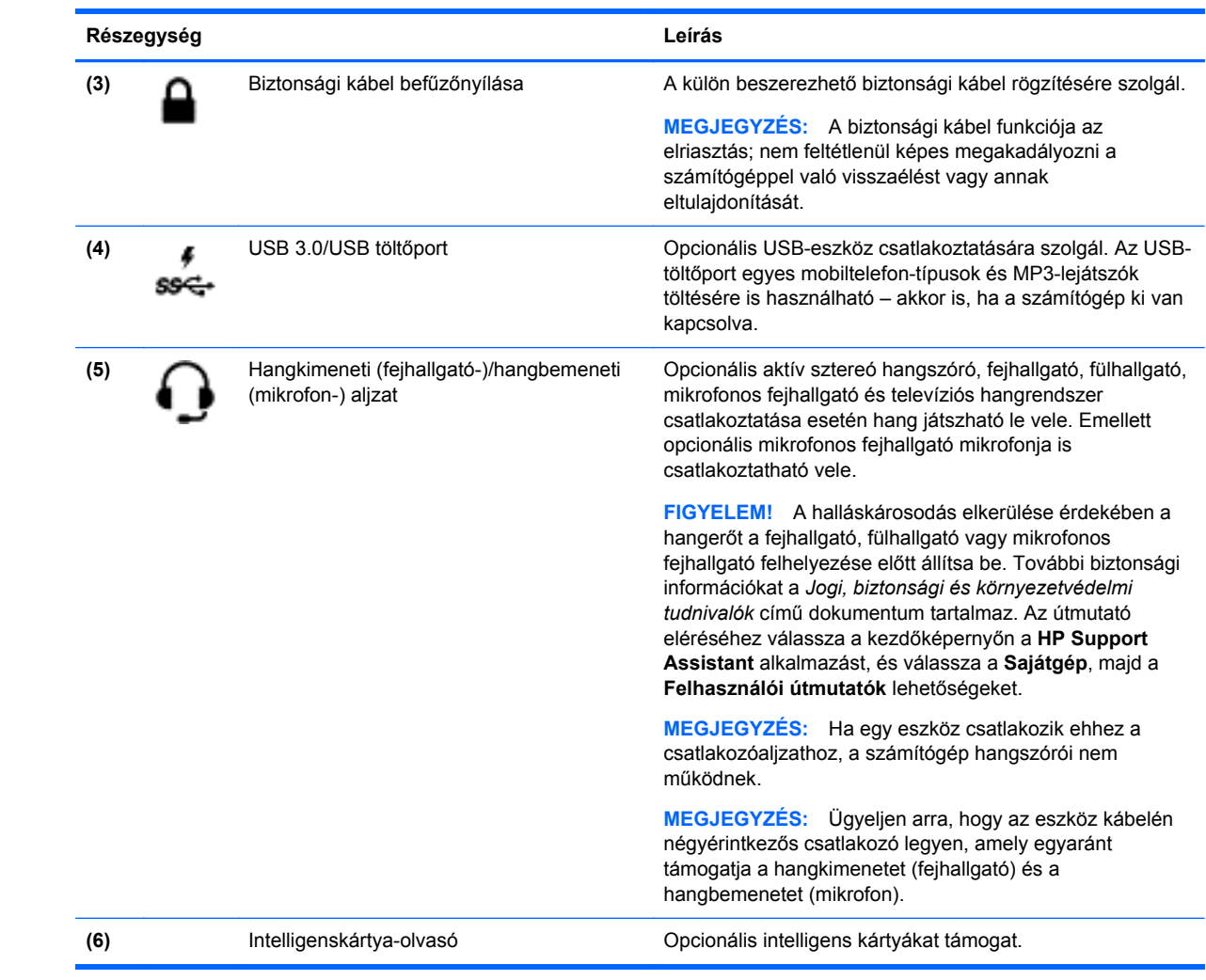

# <span id="page-21-0"></span>**Kijelző**

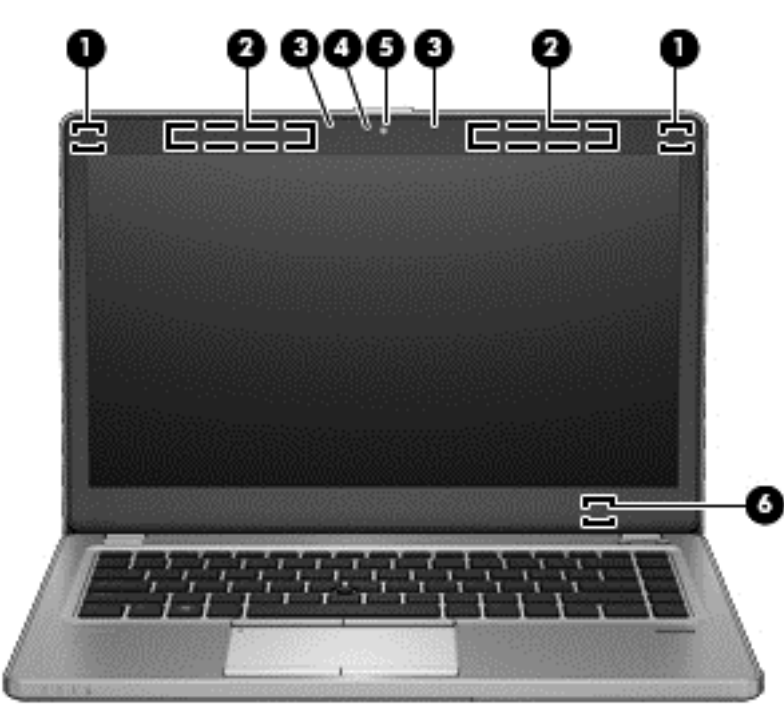

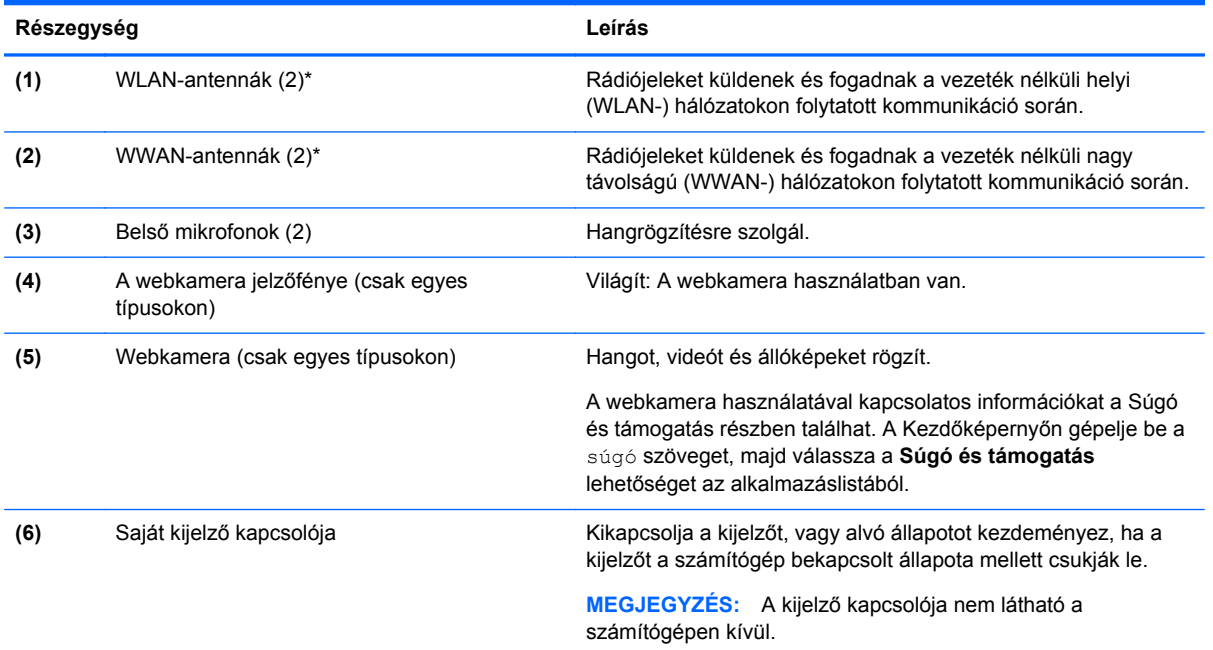

\*Ezek az antennák a számítógépen kívül nem láthatók. Az optimális adatátvitel érdekében hagyja szabadon az antennák közvetlen környezetét. A vezeték nélküli eszközök szabályozásával kapcsolatos tudnivalókért tekintse át a *Jogi, biztonsági és környezetvédelmi tudnivalók* című dokumentumban az Ön országára/térségére vonatkozó részt. Az útmutató eléréséhez válassza a kezdőképernyőn a **HP Support Assistant** alkalmazást, és válassza a **Sajátgép**, majd a **Felhasználói útmutatók** lehetőségeket.

## <span id="page-22-0"></span>**Alulnézet**

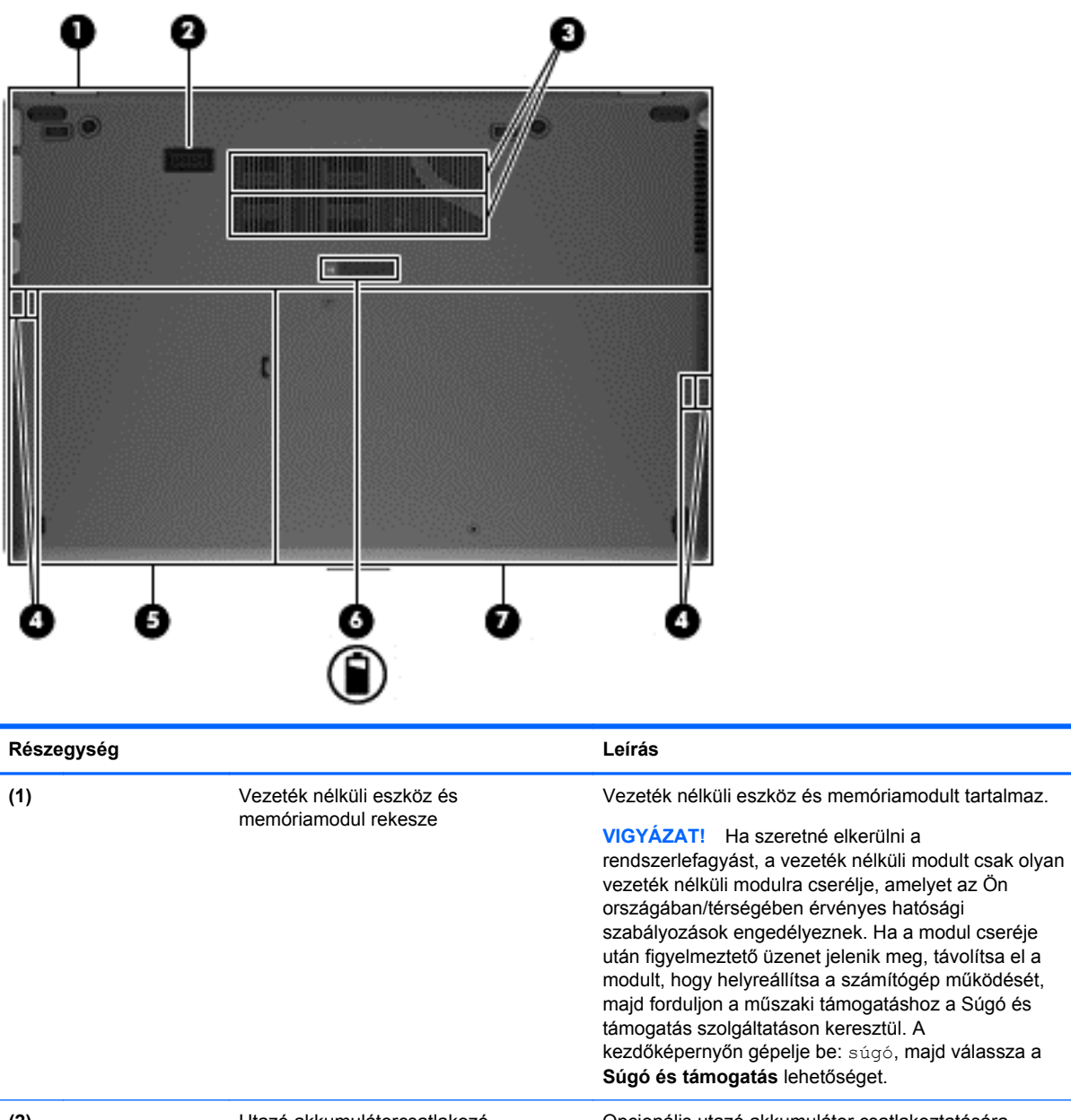

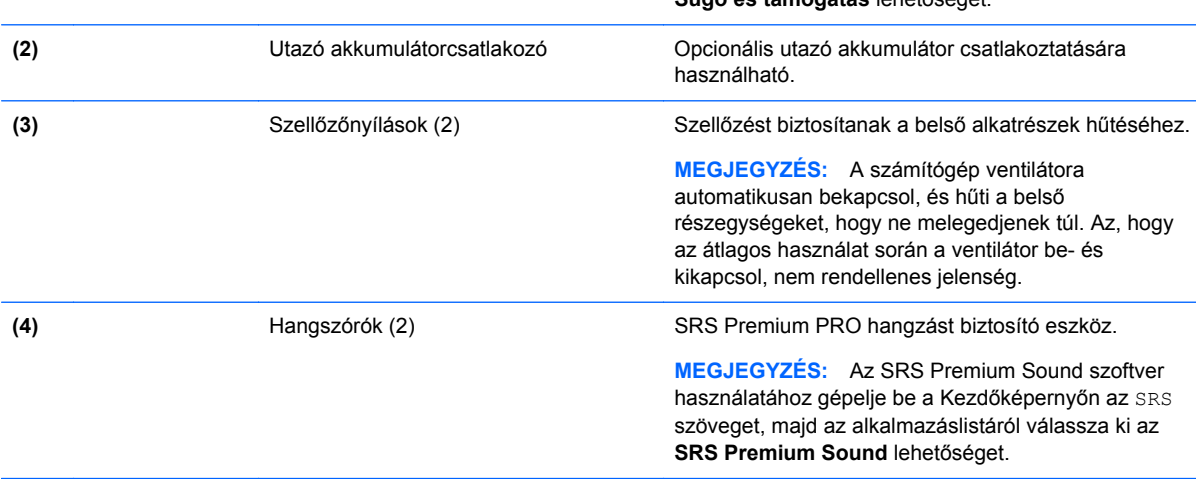

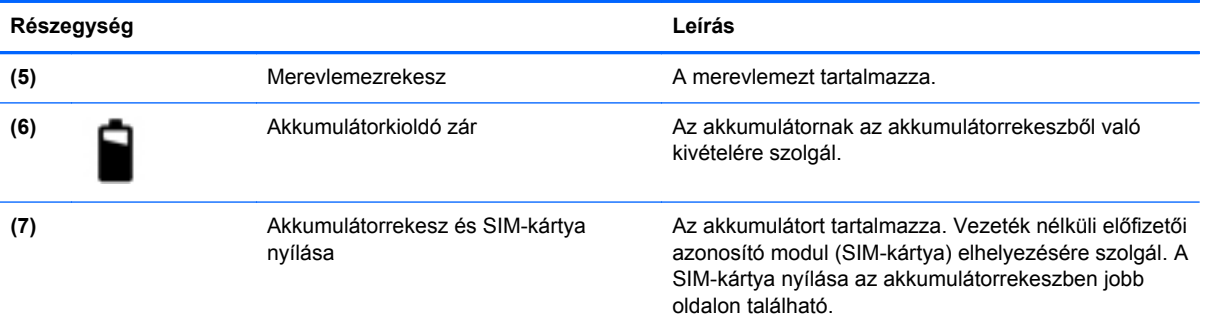

# <span id="page-24-0"></span>**3 Csatlakozás hálózathoz**

A számítógépet mindenhová elviheti magával. De akár otthon is bejárhatja a világot, és több millió webhely információihoz férhet hozzá a számítógéppel és egy vezetékes vagy vezeték nélküli számítógépes kapcsolattal. Ez a fejezet azt ismerteti, hogyan lehet kapcsolatot teremteni ezzel a világgal.

## **Csatlakozás vezeték nélküli hálózathoz**

A vezeték nélküli technológia esetében vezetékek helyett rádióhullámokon folyik az adatátvitel. A számítógép az alábbi vezeték nélküli eszközöket tartalmazhatja:

- Vezeték nélküli helyi hálózati (WLAN-) eszköz Vezeték nélküli helyi hálózatokhoz (más néven Wi-Fi hálózat, vezeték nélküli LAN vagy WLAN) csatlakoztatja a számítógépet vállalati irodai környezetben, otthon, valamint olyan nyilvános helyeken, mint a repülőterek, éttermek, kávézók, hotelek és egyetemek. WLAN hálózatban a számítógép mobil vezeték nélküli eszköze egy vezeték nélküli útválasztóval vagy hozzáférési ponttal kommunikál.
- HP mobil szélessávú modul (csak egyes típusokban) Vezeték nélküli nagy távolságú hálózati (WWAN-) eszköz, amely sokkal nagyobb területen biztosít vezeték nélküli hálózati összeköttetést. A mobilszolgáltatók (a cellás rendszerű telefontornyokhoz hasonlóan) bázisállomásokat építenek ki nagy területen, ezzel teljes régiókat vagy akár országokat/ térségeket is lefedve.

A vezeték nélküli technológiákról a Súgó és támogatás szolgáltatásban szereplő hivatkozásokkal szerezhet további információt. A kezdőképernyőn gépelje be: súgó, majd válassza a **Súgó és támogatás** lehetőséget.

### **A vezeték nélküli kezelőszervek használata**

A számítógép vezeték nélküli eszközeit az alábbi módokon vezérelheti:

- Vezeték nélküli kapcsolat gomb, vezeték nélküli funkció kapcsolója vagy vezeték nélküli billentyű (ebben a fejezetben a továbbiakban vezeték nélküli kapcsolat gomb)
- Az operációs rendszer kezelőszervei

#### **A vezeték nélküli gomb használata**

A számítógép (típustól függően) egy vagy több vezeték nélküli eszközzel és jelzőfénnyel, valamint egy, a vezeték nélküli eszközök vezérlésére szolgáló gombbal rendelkezik. A gyári beállítások szerint a számítógép összes vezeték nélküli eszköze engedélyezve van, ezért a vezeték nélküli kapcsolat jelzőfénye világít (fehér), amikor bekapcsolja a számítógépet.

A vezeték nélküli eszközök jelzőfény azt jelzi, hogy engedélyezve van-e a vezeték nélküli kommunikáció, nem pedig az egyes vezeték nélküli eszközök állapotát. Ha a jelzőfény fehér színűen világít, legalább egy vezeték nélküli eszköz be van kapcsolva. Ha a jelzőfény nem világít színűen világít, minden vezeték nélküli eszköz ki van kapcsolva.

**MEGJEGYZÉS:** Egyes típusokon a jelzőfény sárga színnel világít, ha minden vezeték nélküli eszköz ki van kapcsolva.

A vezeték nélküli eszközök gyárilag engedélyezve vannak. A vezeték nélküli kapcsolat gombjával egyszerre ki- és bekapcsolhatja az összes eszközt.

#### <span id="page-25-0"></span>**Az operációs rendszer kezelőszerveinek használata**

A Hálózati és megosztási központ segítségével Ön beállíthat egy kapcsolatot vagy hálózatot, hálózathoz csatlakozhat, vezeték nélküli hálózatokat kezelhet, illetve hálózati problémákat diagnosztizálhat és javíthat ki.

Az operációs rendszer kezelőszerveinek használata:

**▲** A Kezdőképernyőn írja be a hálózat és megosztás kifejezést, majd válassza a **Beállítások**, végül a **Hálózati és megosztási központ** lehetőséget.

További információért a Kezdőképernyőn írja be a súgó szót, majd válassza a **Súgó és támogatás** lehetőséget.

### **A WLAN használata**

A WLAN-eszközök segítségével olyan vezeték nélküli helyi (WLAN) hálózatokhoz férhet hozzá, amelyek más, vezeték nélküli útválasztóval vagy hozzáférési ponttal összekapcsolt számítógépekből és eszközökből állnak.

**MEGJEGYZÉS:** A *vezeték nélküli útválasztó* és a *vezeték nélküli hozzáférési pont* kifejezést gyakran azonos értelemben használjuk.

- A nagy kapacitású WLAN-eszközök, mint például egy vállalati vagy nyilvános WLAN, jellemzően olyan vezeték nélküli hozzáférési pontot alkalmaznak, amely számos számítógépet és eszközt köt össze, és képes a kritikus hálózati funkciók elkülönítésére.
- Az otthoni vagy kis irodai WLAN jellemzően olyan vezeték nélküli útválasztót alkalmaz, amelynek segítségével több vezeték nélküli és vezetékes hálózathoz csatlakoztatott számítógép oszt meg internetkapcsolatot, nyomtatót vagy fájlokat anélkül, hogy további hardver- vagy szoftverelemekre lenne szükség.

Ha a számítógépen WLAN-eszközt kíván alkalmazni, csatlakoznia kell egy WLAN-infrastruktúrához (amelyet egy szolgáltató, egy nyilvános vagy egy vállalati hálózat biztosít).

#### **Internetszolgáltató használata**

Otthoni internet-hozzáférés kialakításakor létesíteni kell egy fiókot egy internetszolgáltatónál. Internetszolgáltatás és modem vásárlásához forduljon egy helyi internetszolgáltatóhoz. Az internetszolgáltató segíteni fog a modem beállításában, a vezeték nélküli számítógépet és a modemet összekötő hálózati kábel csatlakoztatásában és az internetszolgáltatás kipróbálásában.

**MEGJEGYZÉS:** Az internetszolgáltató felhasználóazonosítót és jelszót biztosít az internet eléréséhez. Ezeket az adatokat jegyezze fel, és tárolja biztonságos helyen.

#### <span id="page-26-0"></span>**A WLAN hálózat beállítása**

A WLAN hálózat beállításához és az internetkapcsolat létrehozásához a következőkre van szükség:

- Szélessávú (DSL- vagy kábel-) modem **(1)** és egy internetszolgáltatónál előfizetett nagysebességű internetkapcsolat
- Vezeték nélküli útválasztó **(2)** (külön vásárolható meg)
- Vezeték nélküli számítógép **(3)**

**MEGJEGYZÉS:** Egyes modemek beépített vezeték nélküli útválasztót tartalmaznak. A modem típusának megállapításához forduljon az internetszolgáltatóhoz.

Az alábbi ábra egy példát mutat be az internethez kapcsolódó vezeték nélküli hálózat felépítésére.

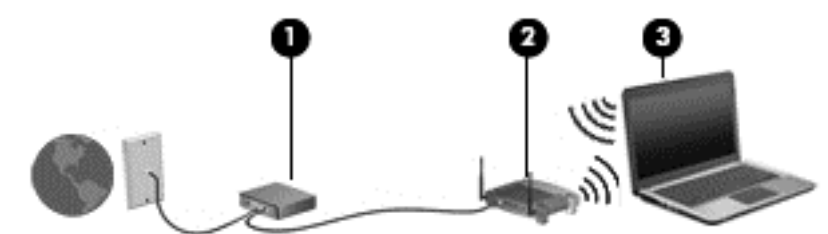

A hálózat bővülésével további vezeték nélküli és vezetékes számítógépek csatlakoztathatók a hálózathoz az internet elérésére.

A WLAN-hálózat beállításakor az útválasztó gyártója vagy az internetszolgáltató által megadott információkra támaszkodhat.

#### **Vezeték nélküli útválasztó konfigurálása**

A WLAN-hálózat beállításakor az útválasztó gyártója vagy az internetszolgáltató által megadott információkra támaszkodhat.

**MEGJEGYZÉS:** Az új vezeték nélküli számítógépet és az útválasztót kezdetben érdemes az útválasztóhoz mellékelt hálózati kábellel összekötni. Ha a számítógép sikeresen csatlakozott az internethez, húzza ki a kábelt, és csatlakozzon az internethez a vezeték nélküli hálózaton keresztül.

#### **A WLAN-hálózat védelme**

Amikor WLAN-hálózatot állít fel, illetve meglévő WLAN-hálózathoz fér hozzá, mindig engedélyezze azokat a biztonsági szolgáltatásokat, amelyek a hálózatot az illetéktelen hozzáféréstől védik. A nyilvános helyeken, például kávézókban vagy repülőtereken működő WLAN-hálózatok (hozzáférési pontok, hotspotok) gyakran semmilyen védelmet nem nyújtanak. Amennyiben a hozzáférési pont használatakor aggasztja a számítógép biztonsága, korlátozza hálózati tevékenységét nem bizalmas e-mailek küldésére és alapvető internetes böngészésre.

A vezeték nélküli rádiójelek a hálózaton kívülre is eljutnak, így más WLAN-eszközök is hozzáférhetnek a nem védett jelekhez. A következő óvintézkedéseket teheti a WLAN-hálózat védelme érdekében:

Használjon tűzfalat.

A tűzfal ellenőrzi a hálózatra küldött adatokat és adatkéréseket is, és a gyanús elemeket nem engedi át. A tűzfalak egyaránt lehetnek szoftverek vagy hardverek. Egyes hálózatok a két típus kombinációját alkalmazzák.

Használjon vezeték nélküli titkosítást.

A vezeték nélküli titkosítás a biztonsági beállítások alapján titkosítja és fejti meg a hálózaton küldött adatokat. További információért a Kezdőképernyőn írja be a súgó szót, majd válassza a **Súgó és támogatás** lehetőséget.

#### <span id="page-27-0"></span>**Csatlakozás WLAN hálózathoz**

A WLAN hálózathoz való csatlakozáshoz kövesse az alábbi lépéseket:

**1.** Ellenőrizze, hogy be van-e kapcsolva a WLAN-eszköz. Ha az eszköz be van kapcsolva, a vezeték nélküli adatátvitel jelzőfénye világít. Ha a jelzőfény nem világít, nyomja meg a vezeték nélküli kapcsolat gombját.

**MEGJEGYZÉS:** Egyes típusokon a jelzőfény sárgán világít, ha minden vezeték nélküli eszköz ki van kapcsolva.

- **2.** A Windows asztalon tartsa lenyomva koppintással, vagy kattintással válassza ki a hálózati állapot ikonját az értesítési területen a tálca jobb szélén.
- **3.** Válassza ki a vezeték nélküli hálózatot a listából.
- **4.** Kattintson a **Csatlakozás** parancsra.

Ha a hálózat biztonságos WLAN, a rendszer felszólítja a biztonsági kód megadására. Írja be a kódot, majd kattintson az **OK** gombra a kapcsolat létrehozásához.

**MEGJEGYZÉS:** Amennyiben a listán egyetlen WLAN-hálózat sem szerepel, lehet, hogy a számítógép a vezeték nélküli útválasztó vagy hozzáférési pont hatósugarán kívül tartózkodik.

**MEGJEGYZÉS:** Ha nem látja azt a WLAN-hálózatot, amelyhez csatlakozni szeretne, kattintson a jobb gombbal a hálózati állapot ikonjára, és válassza a **Hálózati és megosztási központ megnyitása** elemet. Kattintson az **Új kapcsolat vagy hálózat beállítása** elemre. Megjelenik a választási lehetőségek listája, ahol választhat, hogy manuálisan kíván-e hálózatot keresni és hozzá csatlakozni, vagy új hálózati kapcsolatot kíván létrehozni.

A kapcsolat létrejötte után a kapcsolat nevének és állapotának ellenőrzéséhez vigye a mutatót a (tálca jobb szélén található) értesítési területen a hálózat állapotikonja fölé.

**MEGJEGYZÉS:** A hatótávolság (a vezeték nélküli eszköz rádiójeleinek vételi távolsága) a WLANimplementációtól, az útválasztó típusától, valamint az esetleges interferenciától és a jeleket gyengítő akadályoktól (például falaktól) függően változhat.

### **A HP mobil szélessáv használata (csak egyes típusokon)**

A HP mobil szélessávú modul lehetővé teszi, hogy a számítógép WWAN hálózatokat használjon az internetkapcsolat létrehozásához, amelyek több helyről és nagyobb területen biztosítanak hozzáférést, mint a WLAN hálózatok. A HP szélessávú mobilszolgáltatás modul használatához hálózati szolgáltatás (azaz *mobilhálózat-szolgáltatás*) megléte szükséges, amelyet a legtöbb esetben egy mobiltelefon-szolgáltató biztosít. A HP szélessávú mobilszolgáltatás lefedettsége a mobiltelefonhálózati lefedettséghez hasonló mértékű.

A HP szélessávú mobilszolgáltatás mobilhálózaton keresztül történő használatával akkor is elérheti az internetet, elolvashatja e-mailjeit és kapcsolódhat vállalati hálózatához, ha úton van, illetve nincs Wi-Fi hozzáférési pont közelében.

<span id="page-28-0"></span>A HP az alábbi technológiákat támogatja:

- A HSPA (High Speed Packet Access, nagy sebességű csomaghozzáférés) a GSM telekommunikációs szabványra épülő hálózatokhoz biztosít hozzáférést.
- Az EV-DO (Evolution Data Optimized) a CDMA telekommunikációs szabványra épülő hálózatokhoz biztosít hozzáférést.

A HP szélessávú mobilszolgáltatás aktiválásához szüksége lehet a HP szélessávú mobilszolgáltatásmodul sorozatszámára. A sorozatszám a számítógép akkumulátorrekeszének belsejében elhelyezett címkén található.

Egyes mobilhálózat-szolgáltatók SIM-kártya használatát követelik meg. A SIM-kártya alapvető adatokat tartalmaz Önről (például PIN-kód), valamint az Ön hálózat adatait. Egyes számítógépek akkumulátorrekeszében előre telepített SIM-kártya található. Ha a SIM-kártya nincs előre telepítve, lehetséges, hogy a számítógéphez mellékelt HP szélessávú mobilszolgáltatással kapcsolatos információ tartalmazza, vagy lehetséges, hogy a mobilhálózat szolgáltatója a számítógéptől külön árusítja.

A SIM-kártya behelyezéséről és eltávolításáról a következő helyeken talál információkat: SIM-kártya behelyezése és eltávolítása, 19. oldal.

A HP mobil szélessávú modulról, valamint a modul adott mobilhálózat-szolgáltatónál való aktiválásáról a számítógéphez kapott tájékoztatóban olvashat bővebben. További részletekért keresse fel a HP webhelyét: <http://www.hp.com/go/mobilebroadband>(csak egyes országokban/ térségekben).

#### **SIM-kártya behelyezése és eltávolítása**

**VIGYÁZAT!** A SIM-kártya behelyezésekor ügyeljen arra, hogy a csatlakozók ne sérüljenek meg.

A következő lépésekkel helyezheti be a SIM-kártyát:

- **1.** Állítsa le a számítógépet.
- **2.** Csukja le a képernyőt.
- **3.** Válassza le a számítógéphez csatlakozó külső eszközöket.
- **4.** Húzza ki a tápkábelt a hálózati aljzatból.
- **5.** Vegye ki az akkumulátort (lásd: [Az akkumulátor behelyezése vagy cseréje,](#page-51-0) 42. oldal).
- **6.** Tegye be a SIM-kártyát a SIM-kártya foglalatába, majd finoman nyomja be a kártyát, amíg biztosan a helyére nem kerül.
- **7.** Helyezze vissza ki az akkumulátort (lásd: [Az akkumulátor behelyezése vagy](#page-51-0) cseréje, [42. oldal\)](#page-51-0).
- **MEGJEGYZÉS:** A HP szélessávú mobilszolgáltatás inaktív marad, amíg vissza nem helyezi az akkumulátort.
- **8.** Fordítsa a számítógépet a jobb oldalával felfelé, majd csatlakoztassa újra a számítógéphez a hálózati áramforrást és a külső eszközöket.
- **9.** Kapcsolja be a számítógépet.

Ha ki szeretné venni a SIM-kártyát, nyomja meg, majd vegye ki a nyílásból.

### <span id="page-29-0"></span>**A GPS technológia használata (csak egyes típusokon)**

A számítógépe globális helymeghatározó rendszerrel (GPS) lehet felszerelve. A GPS-műholdak továbbítják a földrajzi helyzettel, a sebességgel és az iránnyal kapcsolatos adatokat a GPS-szel felszerelt rendszereknek.

További információt a HP GPS and Location szoftver súgójában talál.

### **A Bluetooth vezeték nélküli eszközök használata**

A Bluetooth-eszközök rövid hatótávolságú kommunikációt biztosítanak, amellyel felváltható az elektronikus eszközök csatlakoztatására hagyományosan használt kábel. Ilyen eszközök például a következők:

- Számítógépek (asztali, noteszgép, PDA)
- Telefonok (mobil, vezeték nélküli, intelligens telefon)
- Képalkotó eszközök (nyomtató, kamera)
- Hangeszközök (mikrofonos fejhallgató, hangszóró)
- Egér

A Bluetooth-eszközök "peer-to-peer" működési képessége lehetővé teszi, hogy az eszközökből személyes hálózatot (PAN-hálózatot) alkosson. A Bluetooth-eszközök konfigurálásával és használatával kapcsolatban tekintse meg a Bluetooth-szoftver súgóját.

## **Csatlakozás vezetékes hálózathoz**

Kétféle vezetékes kapcsolat létezik: helyi hálózati (LAN) és modemes kapcsolat. A LAN-kapcsolat hálózati kábellel működik, és sokkal gyorsabb a modemesnél, amely telefonkábelt használ. Mindkét kábelt külön lehet megvásárolni.

**FIGYELEM!** Az áramütés, a tűz és a meghibásodás veszélyének elkerülése érdekében ne csatlakoztasson modem- vagy telefonkábelt az RJ-45 típusú (hálózati) csatlakozóhoz.

### **Csatlakozás helyi (LAN) hálózathoz**

Ha közvetlenül (és nem vezeték nélkül) szeretné csatlakoztatni a számítógépet egy, a lakásában működő útválasztóhoz, vagy ha munkahelye meglévő hálózatához szeretne csatlakozni, használjon LAN-kapcsolatot.

LAN hálózathoz való csatlakozáshoz egy nyolcérintkezős RJ-45 hálózati kábelre van szükség.

A következő lépésekkel csatlakoztathatja a hálózati kábelt:

**1.** Csatlakoztassa a hálózati kábelt a számítógépen lévő hálózati csatlakozóhoz **(1)**.

- **2.** A hálózati kábel másik végét a fali hálózati aljzathoz **(2)** vagy az útválasztóhoz csatlakoztassa.
- **MEGJEGYZÉS:** Ha a hálózati kábel tartalmaz olyan zajszűrő áramkört **(3)**, amely megakadályozza a televíziós és rádiós vételből eredő interferenciát, a kábelnek az ilyen áramkört tartalmazó végét dugja a számítógépbe.

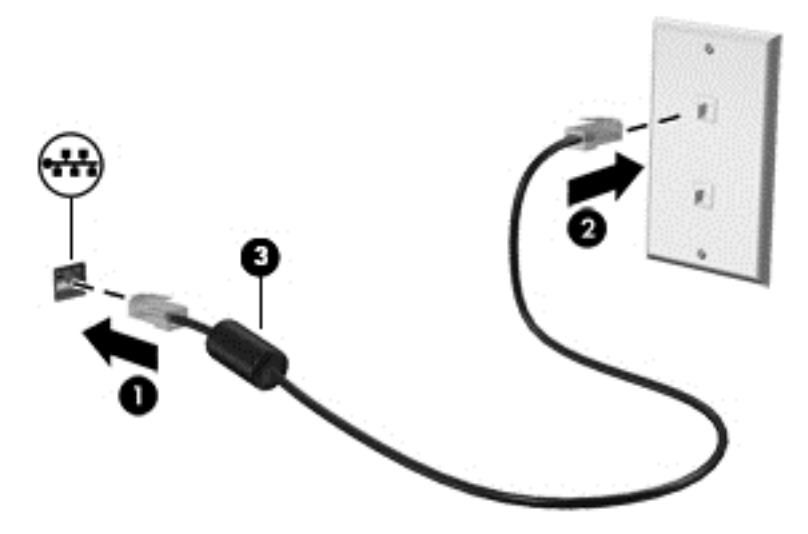

# <span id="page-31-0"></span>**4 Mutatóeszközök és billentyűzet**

# **A mutatóeszközök használata**

**MEGJEGYZÉS:** A számítógép mutatóeszközei mellett a számítógép egyik USB-portjához csatlakoztatott (külön kapható) külső USB-egeret is használhat.

### **A mutatóeszközök beállítása**

A Windows egérbeállításaival testre szabhatók a mutatóeszközök beállításai, például a gombok konfigurációja, a kattintási sebesség és a mutató beállításai.

Az egérbeállítások elérése:

● A kezdőképernyőn gépelje be: egér, válassza ki a **Beállítások** lehetőséget, majd az **Egér** lehetőséget.

### **A pöcökegér használata**

Nyomja a pöcökegeret abba az irányba, amerre a képernyőn az egérmutatót szeretné mozgatni. A pöcökegér jobb és bal gombját a külső egerek jobb és bal gombjával megegyező módon használhatia.

### **Az érintőtábla használata**

A mutató mozgatásához csúsztassa az ujját az érintőtáblán a mutató kívánt mozgásának irányában. Az érintőtábla bal és jobb gombját ugyanúgy használja, ahogyan egy külső egér gombjait használná.

#### <span id="page-32-0"></span>**Az érintőtábla be- és kikapcsolása**

Az érintőtábla be- és kikapcsolásához koppintson duplán az érintőtábla be- és kikapcsoló gombjára.

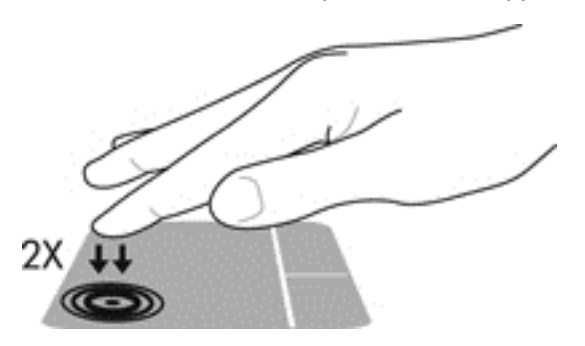

#### **Érintőtábla-mozdulatok használata**

Az érintőtábla vagy az érintőképernyő (csak egyes típusokon) használatakor, a mutatóeszközt az ujjával vezérelve navigálhat a képernyőn és irányíthatja a műveleteket.

**TIPP:** Érintőképernyős számítógépek esetében az érintőmozdulatok végrehajthatók a képernyőn, az érintőtáblán, és a kettő együtt is használható.

Az érintőtábla támogatja a különböző gesztusok használatát. Az érintőtábla gesztusainak használatához helyezze egyszerre két ujját az érintőtáblára.

**WEGJEGYZÉS:** Az érintőtábla-mozdulatokat nem minden program támogatja.

- **1.** A kezdőképernyőn gépelje be: egér, válassza ki a **Beállítások** lehetőséget, majd az alkalmazások megjelenő listájából válassza az **Egér** lehetőséget.
- **2.** Kattintson az **Eszközbeállítások** fülre, a megjelenő ablakban válassza ki az eszközt, majd kattintson a **Beállítások** lehetőségre.
- **3.** Kattintson egy mozdulatra a bemutató aktiválásához.

A kézmozdulatok be- és kikapcsolása:

- **1.** A kezdőképernyőn gépelje be: egér, válassza ki a **Beállítások** lehetőséget, majd az alkalmazások megjelenő listájából válassza az **Egér** lehetőséget.
- **2.** Kattintson az **Eszközbeállítások** fülre, a megjelenő ablakban válassza ki az eszközt, majd kattintson a **Beállítások** lehetőségre.
- **3.** Kattintson a ki- vagy bekapcsolni kívánt gesztus melletti jelölőnégyzetre.
- **4.** Kattintson az **Alkalmaz**, majd az **OK** gombra.

#### **Koppintás**

A képernyő egy elemének kiválasztáshoz használja az érintőtábla koppintó funkcióját.

Mutasson a képernyő valamelyik elemére, majd egy ujjal koppintson az érintőtábla-területen a kijelölés elvégzéséhez. Koppintson duplán a megnyitni kívánt elemre.

**MEGJEGYZÉS:** Nyomja meg és tartsa nyomva az érintőtáblát, ha a kiválasztott elemmel kapcsolatban tájékoztatást nyújtó súgóképernyőt szeretne megnyitni.

<span id="page-33-0"></span>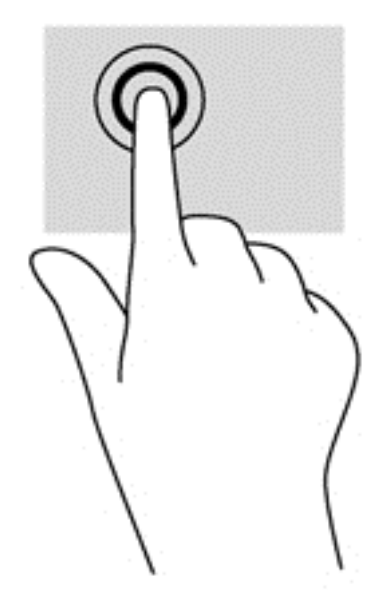

#### **Görgetés**

A görgetés akkor hasznos, ha egy lapon vagy képen fel-le, illetve jobbra-balra szeretne mozogni.

● Helyezze két ujját egymástól kissé távol az érintőtábla-területre, és húzza őket felfelé, lefelé, jobbra vagy balra.

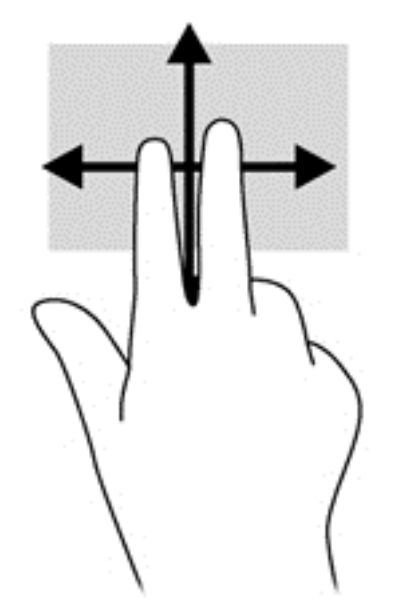

#### **Csippentés/nagyítás-kicsinyítés**

A csippentés és a nagyítás lehetővé teszi, hogy képeket és szöveget nagyítson és kicsinyítsen.

- A nagyításhoz helyezze két ujját egymás mellé az érintőtáblán, majd húzza őket szét.
- A kicsinyítéshez helyezze két ujját az érintőtáblára egymástól távol, majd közelítse őket egymáshoz.

<span id="page-34-0"></span>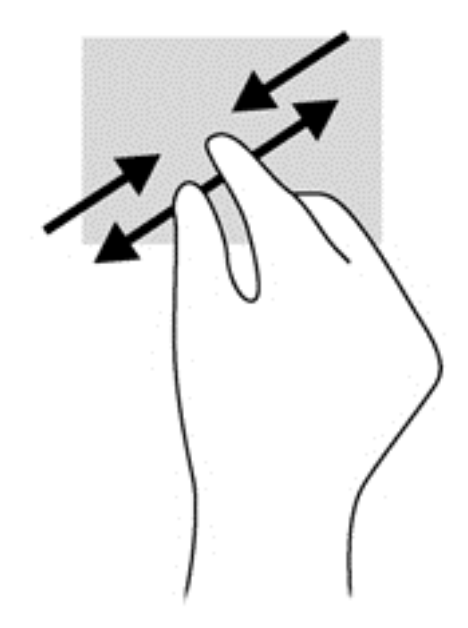

#### **Forgatás (csak egyes típusoknál)**

Az elforgatás lehetővé teszi, hogy például fényképeket forgasson el.

- Mutasson egy objektumra, majd bal keze mutatóujját helyezze az érintőtábla zónájára. A jobb mutatóujjával írjon le körívet a rögzített ujja körül 12 óra és 3 óra között. A visszaforgatáshoz húzza a mutatóujját a köríven 3 órától 12 óráig.
- **MEGJEGYZÉS:** Az elforgatás funkciót olyan alkalmazásokhoz tervezték, amelyekkel objektumok vagy képek manipulálhatók. Nem feltétlenül működik minden alkalmazásnál.

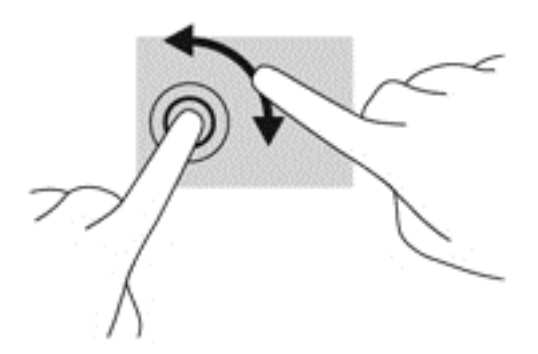

#### **Kétujjas kattintás (csak egyes típusokon)**

A kétujjas kattintás lehetővé teszi, hogy a képernyő valamelyik objektumához menüválasztást hajtson végre.

● Nyomja meg az érintőtáblát két ujjal az adott objektumhoz elérhető lehetőségek menüjének megnyitásához.

<span id="page-35-0"></span>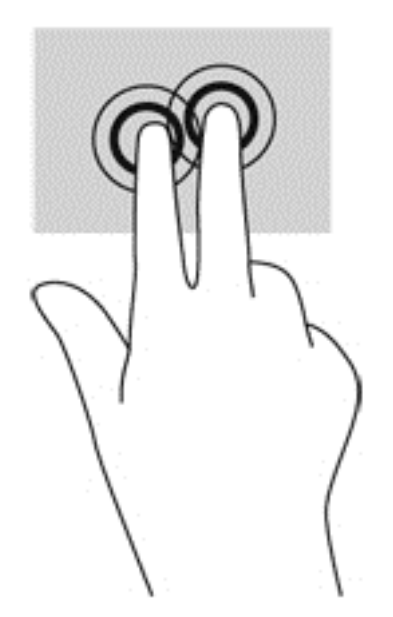

#### **Tollvonás (csak egyes típusokon)**

A tollvonás mozdulattal navigálhat a képernyőkön, illetve gyorsan görgetheti a dokumentumokat.

● Helyezze három ujját az érintőtáblára, és gyors tollvonásszerű mozdulattal húzza felfelé, lefelé, jobbra vagy balra.

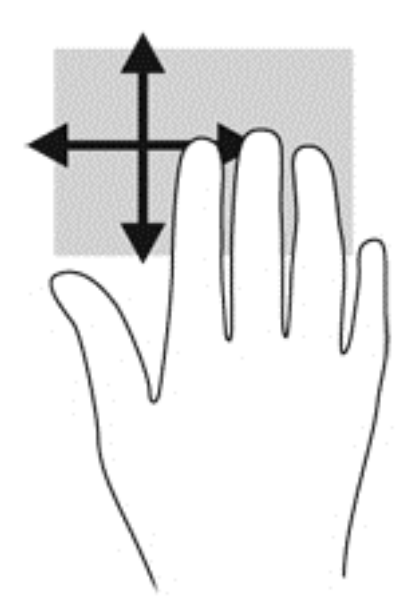

#### **Pöccintés a képernyő szélén (csak egyes típusokon)**

A képernyő szélén történő pöccintés segítségével hozzáférhet a számítógépe eszköztárához olyan feladatok elvégzéséhez, mint a beállítások megváltoztatása vagy az alkalmazások keresése és használata.
#### **Pöccintés a képernyő jobb szélén**

A képernyő jobb szélén történő pöccintéssel megnyithatja a gombokat tartalmazó párbeszédpanelt, így keresést, megosztást hajthat végre, alkalmazásokat indíthat el, eszközöket érhet el vagy módosíthatja a beállításokat.

A gombok megjelenítéséhez pöccintsen óvatosan a képernyő jobb szélétől kiindulva.

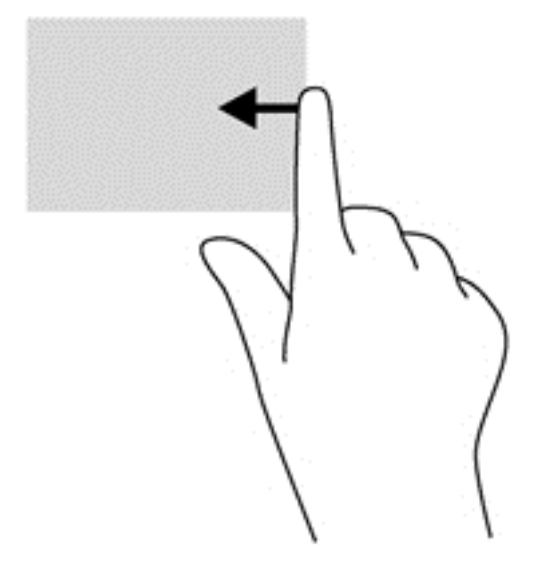

#### **Pöccintés a képernyő felső szélén**

A képernyő felső szélén történő pöccintéssel megnyithatja a Kezdőképernyőn elérhető alkalmazásokat.

**FONTOS:** Ha egy alkalmazás aktív, a felső szélen való pöccintés hatása az alkalmazástól függ.

● Az elérhető alkalmazások megjelenítéséhez pöccintsen ujjával finoman a felső széltől.

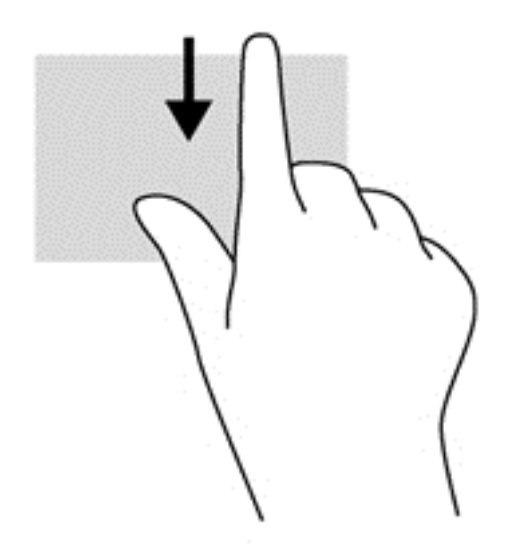

#### **Pöccintés a képernyő bal szélén**

A nemrégiben megnyitott alkalmazások közti átváltáshoz pöccintsen ujjával fiinoman az érintőtábla bal szélétől.

Pöccintsen az ujjával az érintőtábla bal széléről az alkalmazások közötti váltáshoz.

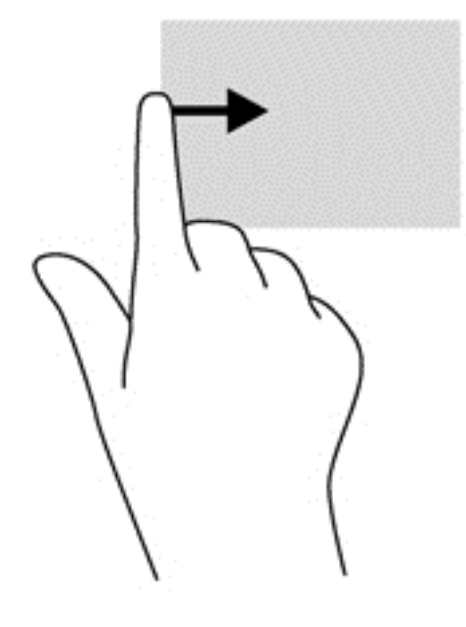

# **A billentyűzet használata**

A billentyűzet és az egér segítségével elemeket gépelhet be, görgethet és ugyanazokat a műveleteket hajthatja végre, mint az érintőmozdulatokkal. A billentyűzet műveletbillentyűivel és gyorsbillentyűivel pedig meghatározott funkciókat hajthat végre.

**TIPP:** A Windows billentyű megnyomásával gyorsan visszatérhet a kezdőképernyőre a

megnyitott alkalmazásból vagy az asztalról. A Windows billentyű újbóli megnyomásával visszatérhet az előző képernyőre.

**MEGJEGYZÉS:** Előfordulhat, hogy egyes országokban/térségekben a billentyűzet nem ugyanazokat a billentyűket és billentyűfunkciókat tartalmazza, mint amelyeket ez a rész ismertet.

## **A gyorsbillentyűk azonosítása**

A gyorsbillentyű az fn billentyű és az esc vagy valamelyik funkcióbillentyű kombinációja.

Gyorsbillentyű használata:

**▲** Röviden nyomja le az fn billentyűt, majd röviden nyomja le a gyorsbillentyű-kombináció másik billentyűjét.

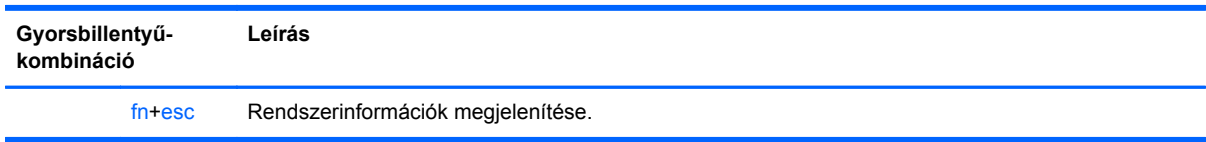

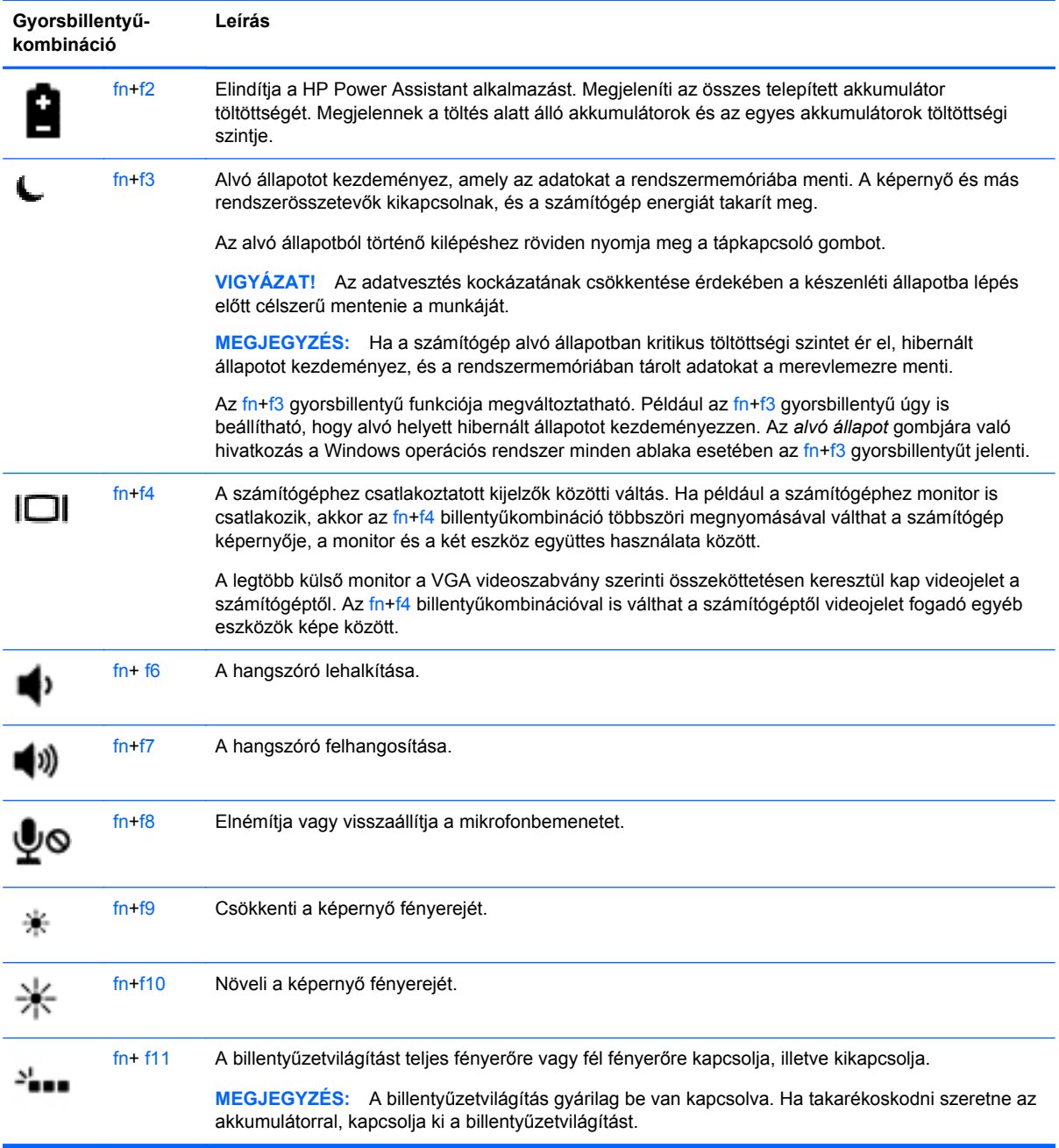

# **A számbillentyűzet használata**

A számítógép beágyazott számbillentyűzettel rendelkezik. A számítógép emellett opcionális külső számbillentyűzettel, illetve számbillentyűzetet magában foglaló opcionális külső billentyűzettel is használható.

### **A beágyazott számbillentyűzet használata**

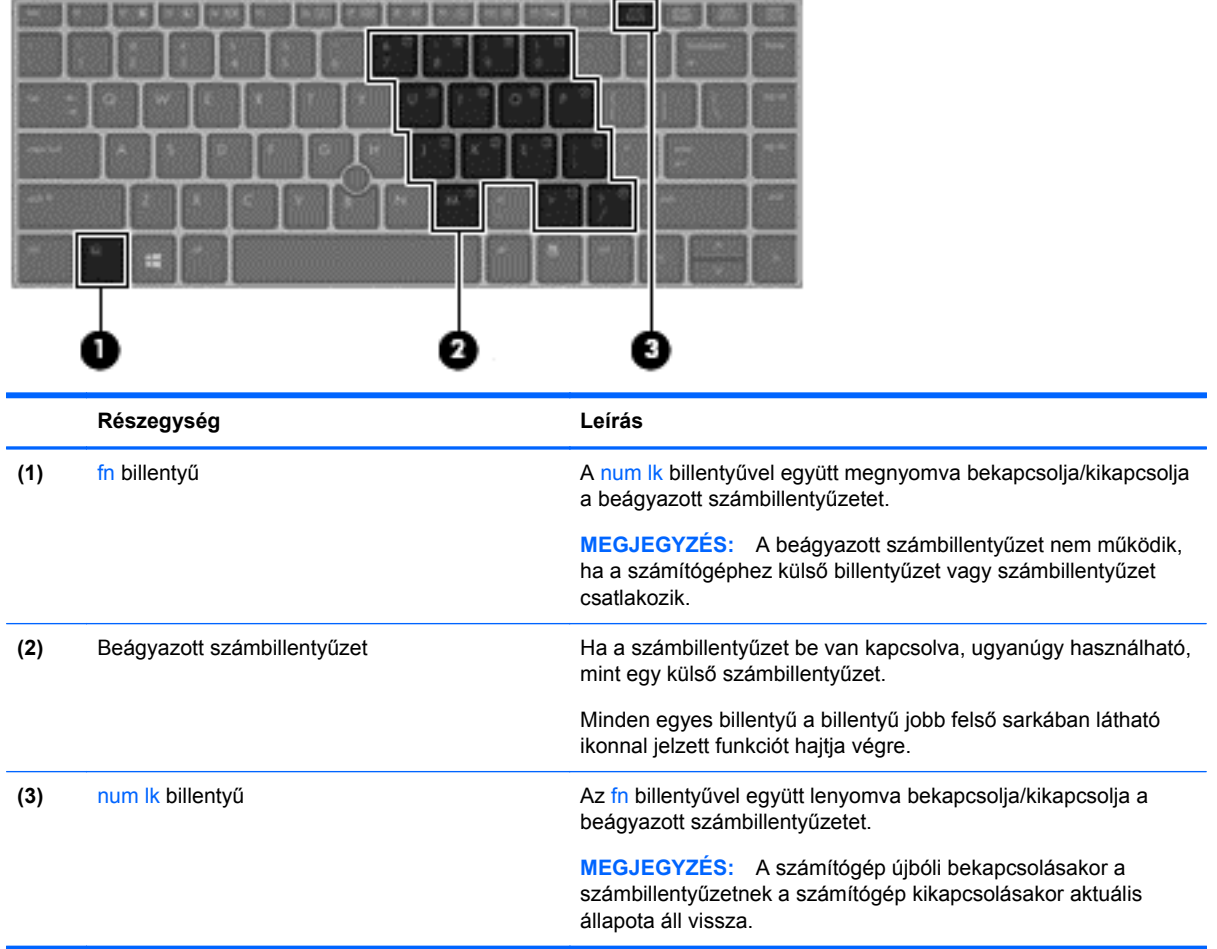

#### **A beágyazott számbillentyűzet be- és kikapcsolása**

A beágyazott számbillentyűzet bekapcsolásához nyomja le az fn+num lk billentyűkombinációt. A beágyazott számbillentyűzet kikapcsolásához nyomja le ismét az fn+num lk billentyűkombinációt.

**MEGJEGYZÉS:** A beágyazott számbillentyűzet kikapcsol, ha a számítógéphez külső billentyűzet vagy számbillentyűzet csatlakozik.

#### **Billentyűfunkciók váltása a beágyazott számbillentyűzeten**

Ideiglenesen válthat a beágyazott számbillentyűzet billentyűinek eredeti funkciói és a számbillentyűzeten betöltött funkciói között:

- Ha a billentyűzet egy billentyűjét navigálásra szeretné használni, miközben a számbillentyűzet ki van kapcsolva, a billentyű lenyomásával egyidőben nyomja le és tartsa nyomva az fn billentyűt.
- A számbillentyű eredeti funkciójának használata, miközben a számbillentyűzet be van kapcsolva:
	- Kisbetűk begépeléséhez tartsa lenyomva az fn billentyűt.
	- Nagybetűk begépeléséhez tartsa lenyomva az fn+shift billentyűkombinációt.

#### **Az opcionális külső számbillentyűzet használata**

A külső számbillentyűzetek általában más-más funkciót hajtanak végre attól függően, hogy a num lock be vagy ki van-e kapcsolva. (A num lock gyárilag ki van kapcsolva.) Például:

- A num lock funkció bekapcsolt állapotában a legtöbb számbillentyű számok beírására használható.
- A num lock funkció kikapcsolt állapotában a legtöbb számbillentyű a nyíl- és lapozóbillentyűk funkcióját látja el.

Ha a külső számbillentyűzeten be van kapcsolva a num lock, akkor a számítógép num lock LED-je világít. Ha a külső számbillentyűzeten ki van kapcsolva a num lock, akkor a számítógép num lock LED-je sem világít.

A külső számbillentyűzet használata során a Num Lock funkció be-, illetve kikapcsolását az alábbiak szerint végezheti el:

**▲** Nyomja meg a num lk billentyűt a külső számbillentyűzeten (ne a számítógépen).

# **5 Multimédia**

A számítógép az alábbi összetevőket tartalmazhatja:

- Beépített hangszóró(k)
- Beépített mikrofon(ok)
- **•** Integrált webkamera
- Előre telepített multimédiás szoftverek
- Multimédiás gombok vagy billentyűk

# **Hang**

A HP számítógép alkalmas zenehallgatásra, opcionális külső optikai meghajtó segítségével (mely külön kapható) zenei CD-k lejátszására, zeneszámok letöltésére és meghallgatására, internetes hanganyagok (köztük rádióállomások) folyamatos lejátszására, hangrögzítésre, illetve multimédiás fájlok hang- és videoanyagok keverésével történő előállítására. A hangélmény fokozására külső eszközök (hangszórók vagy fejhallgató) csatlakoztathatók a számítógéphez.

# **Hangszórók csatlakoztatása**

A számítógéphez vezetékes hangszórókat a számítógépen vagy a dokkolóeszközön lévő USB porton keresztül lehet csatlakoztatni. A *vezeték nélküli* hangszórókat a gyártó útmutatása szerint csatlakoztassa a számítógéphez. Mielőtt hangeszközöket csatlakoztat, feltétlenül állítsa be a hangerőt.

## **Fejhallgató/mikrofon csatlakoztatása**

Vezetékes fejhallgatót a számítógépen lévő hangkimenethez (fejhallgatócsatlakozóhoz) és hangbemenethez (mikrofoncsatlakozóhoz) csatlakoztathat. Emellett opcionális mikrofonos fejhallgató mikrofonja is csatlakoztatható vele. A legjobb eredmény eléréséhez rögzítéskor beszéljen közvetlenül a mikrofonba, és háttérzajmentes környezetben rögzítsen. A vezeték nélküli fejhallgatókat a gyártó útmutatása szerint csatlakoztassa a számítógéphez.

**FIGYELEM!** A halláskárosodás elkerülése érdekében a hangerőt a fejhallgató, fülhallgató vagy mikrofonos fejhallgató felhelyezése előtt állítsa be. További biztonsági információkat a *Jogi, biztonsági és környezetvédelmi tudnivalók* című dokumentum tartalmaz. Az útmutató eléréséhez válassza a kezdőképernyőn a **HP Support Assistant** alkalmazást, és válassza a **Sajátgép**, majd a **Felhasználói útmutatók** lehetőségeket.

**MEGJEGYZÉS:** Ha egy eszköz csatlakozik ehhez a csatlakozóaljzathoz, a számítógép hangszórói nem működnek.

**MEGJEGYZES:** Ügyeljen arra, hogy az eszköz kábelén négyérintkezős csatlakozó legyen, amely egyaránt támogatja a hangkimenetet (fejhallgató) és a hangbemenetet (mikrofon).

# **A hangerő szabályozása**

A számítógép típusától függően az alábbi módszerekkel állíthatja be a hangerőt:

- Hangerőszabályzó gombok
- Hangerő gyorsbillentyűk (az fn billentyűvel együtt használt adott billentyűk)
- Hangerőszabályzó billentyűk

**FIGYELEM!** A halláskárosodás elkerülése érdekében a hangerőt a fejhallgató, fülhallgató vagy mikrofonos fejhallgató felhelyezése előtt állítsa be. További biztonsági információkat a *Jogi, biztonsági és környezetvédelmi tudnivalók* című dokumentum tartalmaz. Az útmutató eléréséhez válassza a kezdőképernyőn a **HP Support Assistant** alkalmazást, és válassza a **Sajátgép**, majd a **Felhasználói útmutatók** lehetőségeket.

**MEGJEGYZÉS:** A hangerő az operációs rendszeren és különböző programokon keresztül is állítható.

**MEGJEGYZÉS:** Számítógépe hangerővezérlőiről részletesebb információt itt talál: **[Ismerkedés a](#page-13-0)** [számítógéppel,](#page-13-0) 4. oldal.

### **A számítógép audiofunkcióinak ellenőrzése**

**MEGJEGYZÉS:** A legjobb eredmény eléréséhez rögzítéskor beszéljen közvetlenül a mikrofonba, és háttérzajmentes környezetben rögzítsen.

A számítógép audiofunkcióit az alábbi lépésekkel ellenőrizheti:

- **1.** A Kezdőképernyőn gépelje be a vezérlő szöveget, majd válassza a **Vezérlőpult** lehetőséget az alkalmazáslistából.
- **2.** Válassza a **Hardver és hang > Hang** lehetőséget.

A Hang ablak megjelenésekor kattintson a **Hangok** fülre. A **Programesemények** területen válasszon egy hangeseményt (például hangjelzést vagy riasztást), majd kattintson a **Teszt** lehetőségre. Ekkor hangot kell hallania a hangszórón vagy a csatlakoztatott fejhallgatón keresztül.

A számítógép hangrögzítő funkcióit az alábbi lépésekkel ellenőrizheti:

- **1.** A Kezdőképernyőn gépelje be az hang szöveget, majd válassza a **Hangrögzítő** lehetőséget az alkalmazáslistából.
- **2.** Kattintson a **Felvétel indítása** gombra, és beszéljen a mikrofonba. Mentse a fájlt az asztalra.
- **3.** Nyisson meg egy multimédiás alkalmazást, majd játssza le a felvételt.

A számítógép hangbeállításainak megerősítéséhez vagy módosításához:

- **1.** A Kezdőképernyőn gépelje be a vezérlő szöveget, majd válassza a **Vezérlőpult** lehetőséget az alkalmazáslistából.
- **2.** Válassza a **Hardver és hang > Hang** lehetőséget.

# **Webkamera (csak egyes típusokon)**

A számítógépben beépített webkamera található. Az előre telepített szoftverek segítségével a webkamerával fényképeket vagy videofelvételeket készíthet. Megtekintheti a fénykép vagy videofelvétel előnézetét, illetve elmentheti.

A webkamera szoftver az alábbi szolgáltatásokkal való kísérletezésre nyújt lehetőséget:

- Video rögzítése és megosztása
- Videó sugárzása azonnali üzenetküldő szoftverekkel
- Állóképek készítése

A rendszergazdák az arcfelismerés biztonsági szintjét a Security Manager beállítási varázslójában vagy a HP ProtectTools felügyeleti konzolján adhatják meg. További információkért tekintse meg a *HP ProtectTools – első lépések* útmutatót (csak bizonyos típusokon) vagy az arcfelismerő szoftver súgóját. Az útmutató eléréséhez válassza a kezdőképernyőn a **HP Support Assistant** alkalmazást, és válassza a **Sajátgép**, majd a **Felhasználói útmutatók** lehetőségeket. A webkamerák használatával kapcsolatos további részleteket az alkalmazás súgójában érhet el.

# **Videó**

A számítógépen megtalálhatók az alábbi külső videoportok:

- **VGA**
- DisplayPort

**MEGJEGYZÉS:** Számítógépe videoportjairól további információ: **[Ismerkedés a](#page-13-0)** [számítógéppel,](#page-13-0) 4. oldal.

# **VGA**

A monitorport vagy VGA-port egy olyan analóg megjelenítőinterfész, amellyel külső VGAmegjelenítőeszközt, például külső VGA-monitort vagy VGA-kivetítőt lehet a számítógéphez csatlakoztatni.

**1.** VGA megjelenítőeszköz csatlakoztatásához csatlakoztassa az eszköz kábelét a monitorporthoz.

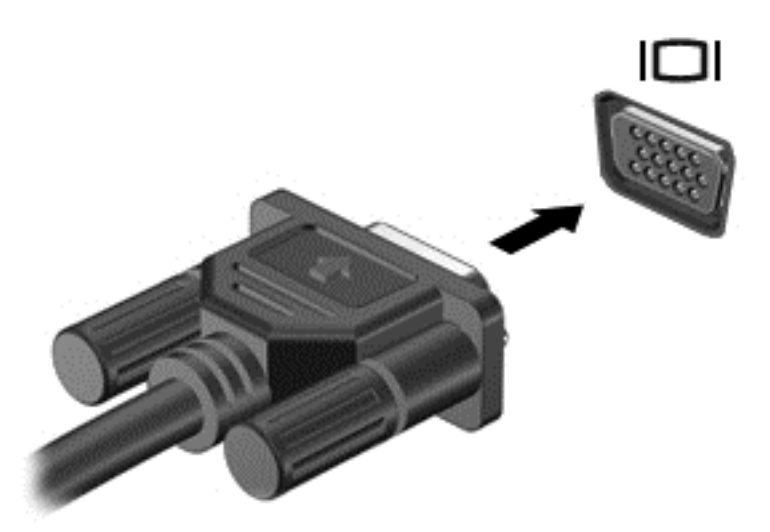

- **2.** Az f4 billentyűvel válthat a képernyő képének négyféle megjelenítési módja között:
	- **Csak a számítógép képernyőjén:** A kép csak a számítógépen látható.
	- **Másolás:** Ugyanazon kép megjelenítése *egyszerre* a számítógépen és a külső eszközön.
	- **Kiterjesztés:** A kép kiterjesztése *mindkét* képernyőre, a számítógépére és a külső eszközére.
	- **Csak másodlagos képernyő esetén:** A kép megjelenítése csak a külső eszközön.

A megjelenítés állapota az f4 billentyű minden megnyomására változik.

**MEGJEGYZÉS:** Megfelelően állítsa be a külső eszköz képernyő-felbontását, különösen a "Kiterjesztés" lehetőség használata esetén. A Kezdőképernyőn gépelje be a vezérlő szöveget, majd válassza a **Vezérlőpult** lehetőséget az alkalmazáslistából. A lehető legjobb eredmény eléréséhez válassza a **Megjelenés és személyre szabás** lehetőséget, majd a **Képernyőfelbontás módosítása** lehetőséget a **Képernyő** részen.

# **DisplayPort**

A DisplayPort használatával opcionális video- vagy hangeszközhöz csatlakoztatható a számítógép, mint például nagy felbontású televíziókhoz, vagy bármely más digitális vagy hangegységhez. A DisplayPort jobb teljesítményt biztosít, mint a külső VGA monitorport, és javítja a digitális kapcsolatot.

**MEGJEGYZÉS:** A video- és/vagy hangjelek DisplayPort-csatlakozón keresztül történő továbbításához külön megvásárolható DisplayPort-kábelre van szükség.

**MEGJEGYZÉS:** A számítógépen található DisplayPort-csatlakozóhoz egy DisplayPort-eszköz csatlakoztatható. A számítógép képernyőjén megjelenő információk egyidejűleg a DisplayPorteszközön is megjeleníthetők.

A video- vagy hangeszköz csatlakoztatása a DisplayPort-csatlakozóhoz:

**1.** Csatlakoztassa a DisplayPort-kábel egyik végét a számítógép DisplayPort-csatlakozójához.

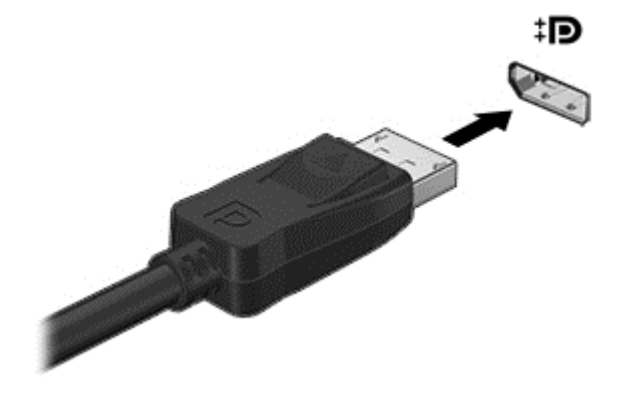

**2.** A kábel másik végét csatlakoztassa a videoeszközhöz, majd további információkért olvassa el az eszköz gyártójának utasításait.

**MEGJEGYZÉS:** Az eszköz kábelének eltávolításához nyomja le a csatlakozó kioldógombját, és húzza ki a kábelt a számítógépből.

# **Intel Wireless Display (csak egyes típusokon)**

Az Intel® Wireless Display megoldása lehetővé teszi, hogy számítógépes tartalmakat vezeték nélkül jelenítsen meg tv-készülékén. A Wireless Display használatához vezeték nélküli tv-adapter (külön megvásárolható) szükséges. Előfordulhat, hogy a kimeneti védelemmel ellátott DVD lemezek nem játszhatók le az Intel Wireless Display funkcióval. (Ugyanakkor a kimeneti védelemmel nem rendelkező DVD lemezek lejátszhatók.) A kimeneti védelemmel ellátott Blu-ray lemezek nem játszhatók le az Intel Wireless Display funkcióval. A vezeték nélküli TV-adapter használatáról az eszköz gyártójának használati utasításában olvashat bővebben.

**MEGJEGYZÉS:** A vezeték nélküli megjelenítés használata előtt ellenőrizze, hogy a számítógépen a vezeték nélküli kapcsolat engedélyezve van.

# **6 Energiagazdálkodás**

**MEGJEGYZÉS:** A számítógépeken a tápellátást nyomógomb vagy kapcsoló kapcsolhatja be és ki. Az útmutatóban mindkét tápkapcsoló kezelőszervre a *tápkapcsoló gomb* kifejezést használjuk.

# **A számítógép leállítása**

**VIGYÁZAT!** A számítógép leállításakor a nem mentett adatok elvesznek.

A leállítási parancs az operációs rendszert is beleértve minden megnyitott programot bezár, majd kikapcsolja a képernyőt és a számítógépet.

Állítsa le a számítógépet a következő esetekben:

- Ha cserélnie kell az akkumulátort, vagy hozzá kell férnie a számítógép belső részegységeihez
- Ha nem univerzális soros buszra (USB-portra) csatlakozó külső hardvereszközt csatlakoztat
- Ha a számítógépet nem használja tovább, és hosszabb időre leválasztja a külső áramforrásról

Bár a számítógépet a tápkapcsoló gombbal is kikapcsolhatja, azt javasoljuk, hogy erre a célra a Windows leállítási parancsát használja:

**MEGJEGYZÉS:** Ha a számítógép alvó vagy hibernált állapotban van, a számítógép leállításához először meg kell szüntetnie az alvó vagy hibernált állapotot a tápkapcsoló gomb rövid megnyomásával.

- **1.** Mentse el addig végzett munkáját, és zárja be az összes programot.
- **2.** A Kezdőképernyőn mutasson a képernyő jobb felső vagy jobb alsó sarkába.
- **3.** Válassza ki a **Beállítások** elemet, az **Energia** ikont, majd a **Leállítás** lehetőséget.

Ha a számítógép nem válaszol és a fenti leállítási eljárás nem használható, próbálja meg a következő vészleállító eljárásokat az alábbi sorrendben:

- Nyomja le a ctrl+alt+delete billentyűkombinációt. Kattintson az **Energia** ikonra, majd a **Leállítás** lehetőségre.
- Nyomja le a tápkapcsoló gombot, és tartsa lenyomva legalább 5 másodpercig.
- Válassza le a számítógépet a külső tápellátásról.
- A felhasználó által cserélhető akkumulátort tartalmazó típusokból vegye ki az akkumulátort.

# **Az energiagazdálkodás beállítása**

### **Az energiatakarékos üzemmódok használata**

Az alvó állapot gyárilag engedélyezve van.

Az alvó állapot kezdeményezése után a tápfeszültségjelző fények villogni kezdenek és a képernyő elsötétül. A számítógép memóriába menti a munkát.

- **VIGYÁZAT!** A hang- és videolejátszás minőségromlása, illetve elvesztése, valamint az adatvesztés megelőzése érdekében ne kezdeményezzen alvó állapotot, miközben lemezről vagy külső adathordozóról olvas, illetve amíg azokra ír.
- **WEGJEGYZÉS:** Amíg a számítógép alvó állapotban van, nem kezdeményezhet semmilyen hálózati kapcsolatot és nem hajthat végre semmilyen műveletet.

#### **Az alvó állapot kezdeményezése és megszüntetése**

Ha a számítógép be van kapcsolva, az alvó állapotot a következő módszerek bármelyikével kezdeményezheti:

- Nyomja meg röviden a tápkapcsoló gombot.
- A Kezdőképernyőn mutasson a képernyő jobb felső vagy jobb alsó sarkába. A gombokat tartalmazó párbeszédpanel megjelenésekor válassza ki a **Beállítások** elemet, majd az **Energia** ikonra, és kattintson az **Alvás** lehetőségre.

Az alvó állapotból történő kilépéshez röviden nyomja meg a tápkapcsoló gombot.

Amikor a számítógép visszatér az alvó állapotból, a tápfeszültségjelző fények kigyulladnak, és a kijelzőn megjelenik az a képernyő, ahol a munkát abbahagyta.

**MEGJEGYZÉS:** Ha az ébresztéshez jelszót állított be, a képernyőhöz történő visszatérés előtt meg kell adnia Windows-jelszavát.

#### **Felhasználó által kezdeményezett hibernált állapot engedélyezése és befejezése**

A felhasználó által kezdeményezett hibernálás engedélyezéséhez és az energiagazdálkodási beállítások és időkorlátok módosításához használja az Energiagazdálkodási lehetőségek eszközt:

- **1.** A Kezdőképernyőn írja be az energia kifejezést, majd válassza a **Beállítások**, végül az **Energiagazdálkodási lehetőségek** elemet.
- **2.** A bal oldalon kattintson **A számítógép tápkapcsoló gombjának megnyomásakor végrehajtott művelet kiválasztása** lehetőségre.
- **3.** Kattintson **A jelenleg nem elérhető beállítások módosítása** lehetőségre.
- **4. A számítógép tápkapcsoló gombjának megnyomásakor** területen válassza a **Hibernálás** lehetőséget.
- **5.** Kattintson a **Módosítások mentése** gombra.

A hibernált állapotból történő kilépéshez röviden nyomja meg a tápkapcsoló gombot. A működésjelző LED kigyullad, és a kijelzőn megjelenik az a képernyő, ahol a munkát abbahagyta.

**MEGJEGYZÉS:** Ha az ébresztéshez jelszót állított be, a képernyőhöz történő visszatérés előtt meg kell adnia a Windows jelszavát.

#### **Jelszavas védelem beállítása az ébresztéshez**

Ha szeretné beállítani, hogy a számítógép jelszót kérjen, amikor visszatér az alvó vagy hibernált állapotból, hajtsa végre a következő lépéseket:

- **1.** A Kezdőképernyőn írja be az energia kifejezést, majd válassza a **Beállítások**, végül az **Energiagazdálkodási lehetőségek** elemet.
- **2.** A bal oldali ablaktáblán kattintson a **Jelszó kérése ébresztéskor** beállításra.
- **3.** Kattintson **A jelenleg nem elérhető beállítások módosítása** lehetőségre.
- <span id="page-48-0"></span>**4.** Kattintson a **Kötelező a jelszó (ajánlott)** elemre.
	- **MEGJEGYZÉS:** Ha a felhasználói fiókjához új jelszót kell létrehoznia, vagy módosítania kell a már meglévőt, kattintson **A felhasználói fiók jelszavának létrehozása vagy módosítása** lehetőségre, majd kövesse a képernyőn megjelenő utasításokat. Ha nem kell felhasználói fiókhoz tartozó jelszót létrehoznia vagy módosítania, ugorjon az 5. lépésre.
- **5.** Kattintson a **Módosítások mentése** gombra.

#### **A Telepmérő használata**

A töltöttségjelző a Windows asztalon a tálca jobb szélén található értesítési területen jelenik meg. A telepmérővel gyorsan elérhetők az energiagazdálkodási beállítások, és megjeleníthető az akkumulátor hátralévő töltöttségi szintje.

- Az akkumulátor töltöttsége és az aktuális energiagazdálkodási séma megjelenítéséhez helyezze a mutatót a telepmérő ikon fölé.
- Az energiagazdálkodási lehetőségek eléréséhez vagy az energiaséma módosításához kattintson a töltöttségmérő ikonra, majd válasszon egy elemet a listából.

Különböző telepmérő ikonok jelzik, hogy a számítógép akkumulátorról vagy külső áramforrásról üzemel-e. Az ikon egy üzenetet is megjelenít, ha az akkumulátor töltöttsége alacsony vagy kritikus szintre csökken.

#### **A telepmérő használata és az energiagazdálkodási beállítások**

A töltöttségjelző az asztalon található. A telepmérővel gyorsan elérhetők az energiagazdálkodási beállítások, és megjeleníthető az akkumulátor hátralévő töltöttségi szintje.

- Az akkumulátor töltöttsége és az aktuális energiagazdálkodási séma megjelenítéséhez az asztalon mutasson a telepmérő ikonra.
- Az Energiagazdálkodási lehetőségek eléréséhez vagy az energiaséma módosításához kattintson a telepmérő ikonra, majd válasszon egy elemet a listából. Egy másik módszer: a Kezdőképernyőn írja be az energia kifejezést, majd válassza a **Beállítások**, végül az **Energiagazdálkodási lehetőségek** elemet.

Különböző telepmérő ikonok jelzik, hogy a számítógép akkumulátorról vagy külső áramforrásról üzemel-e. Az ikon egy üzenetet is megjelenít, ha az akkumulátor töltöttsége alacsony vagy kritikus szintre csökken.

## **Üzemeltetés akkumulátorról**

**FIGYELEM!** A lehetséges biztonsági problémák elkerülése érdekében csak a számítógéphez mellékelt akkumulátort, a HP által gyártott csereakkumulátort vagy a HP által forgalmazott kompatibilis akkumulátort használja.

Amikor nincs hálózati aljzathoz csatlakoztatva, a számítógép akkumulátoros energiaforrást használ. A számítógépek akkumulátorainak élettartama az energiagazdálkodási beállításoktól, a számítógépen futó programoktól, a képernyő fényerejétől, a számítógéphez csatlakoztatott külső eszközöktől és más tényezőktől függ. Ha az akkumulátort hálózati áramforrásról történő üzemelés közben a számítógépben tartja, az akkumulátort tölteni fog, és megőrizheti adatait egy esetleges áramkimaradás esetén. Ha a számítógép akkumulátora nem merült le, és a számítógép hálózati áramforrásról működik, a számítógép automatikusan akkumulátoros üzemre vált, ha a tápegységet leválasztják a számítógépről, illetve ha áramkimaradás lép fel.

**MEGJEGYZÉS:** A hálózati áramforrás leválasztásakor az akkumulátor kímélése érdekében a képernyő fényereje automatikusan csökken. Egyes számítógéptípusok az akkumulátor üzemidejének növelése érdekében váltani tudnak a képernyőmódok között. További információ itt olvasható: [Állítható grafikus rendszer \(csak bizonyos típusokon\),](#page-55-0) 46. oldal.

#### **További akkumulátorinformációk keresése**

A HP Support Assistant az akkumulátorral kapcsolatban különféle eszközöket és információkat kínál. Az akkumulátor adatainak eléréséhez válassza ki a Kezdőképernyőn a **HP Support Assistant** alkalmazást, majd az **Akkumulátor és teljesítmény** elemet.

- Akkumulátor-ellenőrző eszköz az akkumulátor teljesítményének teszteléséhez
- Kalibrálással, energiagazdálkodással és a helyes gondozással és tárolással kapcsolatos tudnivalók az akkumulátor élettartamának maximalizálásához
- Egyes akkumulátortípusok adatai, specifikációi, élettartama és kapacitása

Az Akkumulátoradatok rész elérése:

**▲** Az akkumulátor adatainak eléréséhez válassza ki a Kezdőképernyőn a **HP Support Assistant** alkalmazást, majd az **Akkumulátor és teljesítmény** elemet.

#### **Az Akkumulátorellenőrzés használata**

A Súgó és támogatás szolgáltatás információkkal szolgál a számítógépbe helyezett akkumulátor állapotáról.

Az Akkumulátor-ellenőrzés futtatása:

- **1.** Csatlakoztassa a váltóáramú tápegységet a számítógéphez.
- **MEGJEGYZÉS:** Az Akkumulátor-ellenőrzés megfelelő működéséhez a számítógépnek külső áramforráshoz kell csatlakoznia.
- **2.** Az akkumulátor adatainak eléréséhez válassza ki a Kezdőképernyőn a **HP Support Assistant** alkalmazást, majd az **Akkumulátor és teljesítmény** elemet.

Az Akkumulátor-ellenőrzés megvizsgálja az akkumulátor és a cellák működését, majd beszámol a vizsgálat eredményeiről.

#### **Az akkumulátor töltöttségének megjelenítése**

**▲** Vigye a mutatót az értesítési területen, a Windows asztalon a tálca jobb szélén látható töltöttségjelző ikon fölé.

#### **Az akkumulátor üzemidejének maximalizálása**

Az akkumulátor üzemideje attól függ, hogy akkumulátoros ellátás során mely funkciókat használja. Az akkumulátor tárolókapacitásának természetes csökkésével a maximális üzemidő is fokozatosan lerövidül.

Ötletek az akkumulátor üzemidejének maximalizálásához:

- Csökkentse a képernyő fényerejét.
- Ha a számítógép felhasználó által cserélhető akkumulátorral rendelkezik, vegye ki az akkumulátort a számítógépből, amikor nem használja vagy nem tölti
- A felhasználó által cserélhető akkumulátort tartsa száraz, hűvös helyen.
- Az Energiagazdálkodási lehetőségek területén válassza az **Energiatakarékos** beállítást.

#### **Teendők lemerülő akkumulátor esetén**

Ebben a részben a gyárilag beállított riasztásokkal és rendszerválaszokkal kapcsolatos tudnivalók találhatók. Egyes alacsony töltöttségi riasztások és rendszerválaszok módosíthatók az Energiagazdálkodási lehetőségekkel. Az Energiagazdálkodási lehetőségek révén megadott beállítások nem befolyásolják a LED-ek működését.

A Kezdőképernyőn írja be az energia kifejezést, majd válassza a **Beállítások**, végül az **Energiagazdálkodási lehetőségek** elemet.

#### **A lemerülő akkumulátor felismerése**

Ha az akkumulátor, amely a számítógép egyetlen áramforrása, alacsony vagy kritikus töltöttségi állapotba kerül, a következő történik:

Az akkumulátor jelzőfénye alacsony vagy kritikusan alacsony töltöttségi szintet jelez.

– vagy –

Az értesítési területen található töltöttségjelző alacsony vagy kritikusan alacsony töltöttségre vonatkozó értesítést jelenít meg.

<span id="page-51-0"></span>**MEGJEGYZÉS:** További információ a telepmérőről: A Telepmérő [használata,](#page-48-0) 39. oldal.

Ha a számítógép bekapcsolt vagy alvó állapotban van, rövid ideig alvó állapotban marad, majd leáll, és a nem mentett adatok elvesznek.

**Az alacsony töltöttségi szint megszüntetése**

**A kritikus töltöttségi szint megszüntetése, ha rendelkezésre áll külső áramforrás**

- **▲** Csatlakoztassa a számítógépet a következő eszközök egyikéhez:
	- Váltóáramú tápegység
	- Opcionális dokkolóegység vagy bővítőeszköz
	- A HP-tól a számítógép kiegészítőjeként vásárolt opcionális tápegység

#### **A kritikus töltöttségi szint megszüntetése, ha nem áll rendelkezésre áramforrás**

Ha alacsony a töltöttség, és nem érhető el áramforrás, mentse el a munkáját és kapcsolja ki a számítógépet.

#### **Az akkumulátor behelyezése vagy cseréje**

#### **Az akkumulátor behelyezése**

Az akkumulátor behelyezése:

- **1.** Fordítsa meg a számítógépet, és helyezze vízszintes felületre úgy, hogy az akkumulátorrekesz ne Ön felé essen.
- **2.** Helyezze az akkumulátor akkumulátorcsatlakozó végét a rekeszbe a bal szélhez igazítva.
- **3.** Csúsztassa az akkumulátort **(1)** a rekeszbe addig, amíg le nem esik és a retesz be nem pattan **(2)**, majd csúsztassa a reteszt balra az akkumulátor reteszeléséhez.

**MEGJEGYZÉS:** A reteszelt állásban a retesznyíláson nem látszik piros szín.

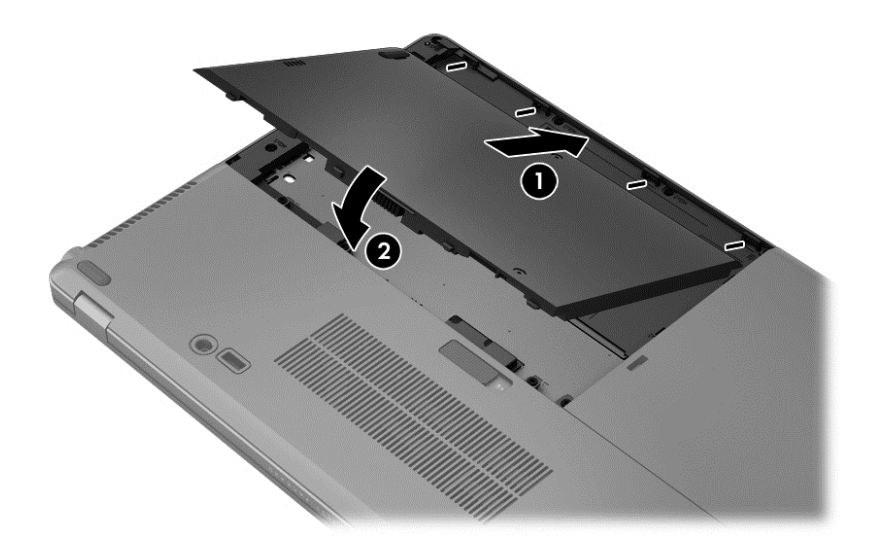

#### **Az akkumulátor eltávolítása**

Az akkumulátor eltávolítása:

- **VIGYÁZAT!** Ha a számítógép egyetlen áramforrása az akkumulátor, akkor az akkumulátornak a számítógépből való eltávolítása adatvesztést okozhat. Ha szeretné megelőzni az adatvesztést, az akkumulátor eltávolítása előtt mentse munkáját, majd a Windows segítségével állítsa le a számítógépet.
	- **1.** Fordítsa meg a számítógépet, és helyezze vízszintes felületre úgy, hogy az akkumulátorrekesz ne Ön felé essen.
	- **2.** A jobb oldali akkumulátorkioldó zár **(1)** csúsztatásával oldja ki az akkumulátort.
	- **3.** Csúsztassa kifelé az akkumulátort, majd emelje meg az akkumulátor elejét **(2)**, utána pedig húzza kifelé **(3)** a számítógépből való eltávolításhoz.

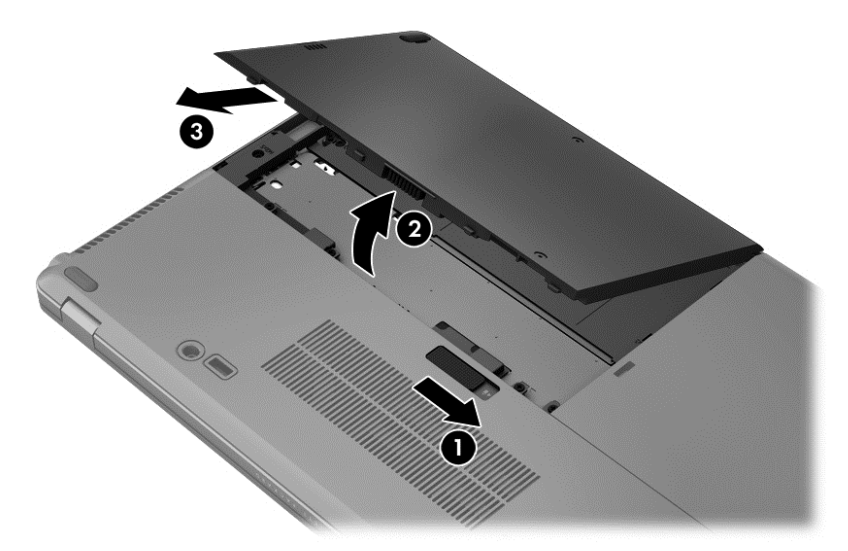

#### **Az akkumulátor energiatakarékos használata**

- A Kezdőképernyőn írja be az energia kifejezést, majd válassza a **Beállítások**, végül az **Energiagazdálkodási lehetőségek** elemet.
- Válassza ki az Energiagazdálkodási lehetőségekben az alacsony áramfogyasztási beállításokat.
- Kapcsolja ki a vezeték nélküli és a vezetékes helyi hálózati (LAN-) kapcsolatokat, és lépjen ki a modemes alkalmazásokból, ha nem használja őket.
- Ha nem használja őket, válassza le azokat a külső eszközöket, amelyek nem rendelkeznek saját áramellátással.
- Állítsa/tiltsa le vagy távolítsa el azokat a külső memóriakártyákat, amelyeket nem használ.
- A képernyő fényerejének csökkentése.
- Mielőtt abbahagyja munkát, helyezze a számítógépet alvó állapotba vagy kapcsolja ki.

#### **A felhasználó által cserélhető akkumulátor tárolása**

**VIGYÁZAT!** A károsodás kockázatának csökkentése érdekében ne tegye ki az akkumulátort hosszabb időn keresztül magas hőmérsékletnek.

Ha a számítógépet előreláthatólag két hétnél hosszabb ideig nem használja és nem csatlakoztatja külső áramforráshoz, vegye ki a felhasználó által cserélhető akkumulátort a számítógépből, és tárolja külön.

A tárolt akkumulátor töltöttségét tovább fenntarthatja, ha hűvös, száraz helyen tárolja.

**MEGJEGYZÉS:** A számítógépből kiemelt és külön tárolt akkumulátort ajánlott félévente ellenőrizni. Ha a kapacitás kevesebb mint 50 százalék, töltse újra az akkumulátort, mielőtt elhelyezné azt tárolási helyén.

Használat előtt kalibrálja az akkumulátort, ha egy hónapnál hosszabb ideig külön tárolta.

#### **Az elhasznált akkumulátorok kezelése**

**FIGYELEM!** A tűz vagy az égési sérülések kockázatának csökkentése érdekében az akkumulátort ne szerelje szét, ne törje össze és ne lyukassza ki, ne zárja rövidre a csatlakozóit, illetve ne dobja tűzbe vagy vízbe.

Az akkumulátor megfelelő ártalmatlanításával kapcsolatban a *Jogi, biztonsági és környezetvédelmi tudnivalók* című útmutató tartalmaz további tájékoztatást. Az útmutató eléréséhez válassza a kezdőképernyőn a **HP Support Assistant** alkalmazást, és válassza a **Sajátgép**, majd a **Felhasználói útmutatók** lehetőségeket. Az akkumulátor adatainak eléréséhez válassza ki a Kezdőképernyőn a **HP Support Assistant** alkalmazást, majd az **Akkumulátor és teljesítmény** elemet.

#### **Felhasználó által cserélhető akkumulátor cseréje**

Az Akkumulátorellenőrzés figyelmeztet az akkumulátor cseréjére, amikor az egyik belső cella nem töltődik megfelelően, vagy az akkumulátor kapacitása gyenge szintet ér el. Ha az akkumulátorra még kiterjed a HP jótállása, az utasítások a jótállás azonosítószámát is tartalmazzák. Egy üzenetben hivatkozást találhat a HP webhelyére, ahol további információkat talál a csereakkumulátor rendeléséről.

# **Külső áramforrás használata**

**FIGYELEM!** Ne töltse a számítógép akkumulátorát, ha repülőgép fedélzetén tartózkodik.

**FIGYELEM!** A biztonsági problémák elkerülése érdekében csak a számítógéphez kapott váltakozó áramú tápegységet, a HP által gyártott cseretápegységet vagy a HP által forgalmazott kompatibilis váltakozó áramú tápegységet használja.

**MEGJEGYZÉS:** A hálózati áramhoz történő csatlakozásról további információkat a számítógéphez mellékelt *Üzembe helyezési* poszteren találhat.

Külső áramforrás egy jóváhagyott váltakozó áramú adapter vagy külön beszerezhető dokkolóegység vagy bővítőeszköz lehet.

A számítógépet a következő esetekben csatlakoztassa külső áramforráshoz:

- Az akkumulátor töltése vagy kalibrálása közben
- A rendszerszoftver telepítése vagy módosítása közben
- Miközben opcionális külső optikai lemezre (CD-re, DVD-re vagy BD-re) adatot ír
- A Lemeztöredezettség-mentesítő futtatásakor
- Biztonsági mentés és helyreállítás közben

Ha a számítógépet a külső áramforráshoz csatlakoztatja, a következő események történnek:

- Az akkumulátor töltése megkezdődik.
- Ha a számítógép be van kapcsolva, az akkumulátor töltöttségét jelző ikon képe megváltozik az értesítési területen.

Amikor a számítógépet leválasztja a külső áramforrásról, a következő események történnek:

- A számítógép az akkumulátor használatára vált.
- Az akkumulátor működési idejének meghosszabbítása érdekében a képernyő fényereje automatikusan csökken.

#### <span id="page-55-0"></span>**Váltakozó áramú adapter tesztelése**

Ellenőrizze a váltóáramú tápegységet, ha az alábbi jelenségek valamelyikét tapasztalja a számítógépen, amikor az váltóáramú tápellátásról üzemel:

- A számítógép nem kapcsol be.
- A képernyő nem kapcsol be.
- A tápfeszültségjelző fények nem világítanak.

A váltóáramú tápegység ellenőrzése:

**MEGJEGYZÉS:** A következő utasítások a felhasználó által cserélhető akkumulátorral rendelkező számítógépekre vonatkoznak.

- **1.** Állítsa le a számítógépet.
- **2.** Vegye ki az akkumulátort (lásd: [Az akkumulátor behelyezése vagy cseréje,](#page-51-0) 42. oldal).
- **3.** Fordítsa a számítógépet a jobb oldalával felfelé, majd csatlakoztassa a váltóáramú tápegységet a számítógéphez, azután pedig csatlakoztassa egy váltóáramú hálózati aljzathoz.
- **4.** Kapcsolja be a számítógépet.
	- Ha az áramellátás jelzőfényei *világítanak*, a váltóáramú tápegység megfelelően működik.
	- Ha az áramellátás jelzőfényei *továbbra sem világítanak*, a tápegység nem működik, és ki kell cserélni.

Lépjen kapcsolatba az ügyfélszolgálattal, hogy megtudja, hogyan juthat cseretápegységhez.

### **Állítható grafikus rendszer (csak bizonyos típusokon)**

Egyes számítógépeken állítható grafikus rendszer található.

Állítható grafikus rendszer – Az AMD™ és az Intel is támogatja.

**MEGJEGYZÉS:** A noteszgép grafikus processzorának konfigurációjából tudhatja meg, hogy a számítógépe támogatja-e az állítható grafikus rendszert. Az Intel HR processzorok (CPU-k) és az AMD Trinity sorozatú bővített processzorok (APU-k) a beállítható grafikus rendszereket támogatják.

Az állítható grafikus rendszer a grafika feldolgozására két módot kínál:

- Nagy teljesítményű mód Az alkalmazást optimális teljesítménnyel futtatja.
- Energiatakarékos mód Akkumulátor-üzemidőt takarít meg.

#### **Az állítható grafikus rendszer használata (csak bizonyos típusokon)**

Az állítható grafikus rendszer lehetővé teszi, hogy nagy teljesítményű mód és az energiatakarékos mód között váltson.

Az állítható grafikus rendszer beállításainak kezeléséhez:

- **1.** Kattintson az Asztalon a jobb gombbal egy üres területre, majd kattintson az **Állítható grafikus rendszer konfigurálása** parancsra.
- **2.** Kattintson az **Áramellátás** fülre, majd válassza az **Állítható grafikus rendszerek** lehetőséget.

Az állítható grafikus rendszer az egyes alkalmazásokat energiaigényük alapján a nagy teljesítményű vagy energiatakarékos módhoz rendeli hozzá. Kézzel is módosíthatja az egyes alkalmazások beállításait. Ehhez keresse meg az adott alkalmazást a **Legutóbbi alkalmazások** legördülő

menüben vagy az **Egyéb alkalmazások** legördülő menü alatt található **Tallózás** ikonnal. A nagy teljesítményű mód és az energiatakarékos mód között lehetősége van váltani.

**MEGJEGYZÉS:** További információkat az állítható grafikus rendszer szoftverének súgójában talál.

# **7 Külső kártyák és eszközök**

# **A memóriakártya-olvasóval használható kártyák (csak bizonyos típusokon)**

A kiegészítő digitális kártyák biztonságos adattárolást és kényelmes adatmegosztást tesznek lehetővé. Ezeket a kártyákat legtöbbször digitális adathordozóval felszerelt fényképezőgépekkel és kéziszámítógépekkel, valamint más számítógépekkel használják.

Információk a számítógépen támogatott memóriakártya-formátumokról: [Ismerkedés a](#page-13-0) [számítógéppel,](#page-13-0) 4. oldal.

# **Digitális kártya behelyezése**

**VIGYÁZAT!** Memóriakártya behelyezésekor csak kis erőt fejtsen ki, nehogy megsérüljenek a kártyanyílás érintkezői.

- **1.** Tartsa a kártyát úgy, hogy a címke felfelé, a csatlakozók pedig a számítógép felé nézzenek.
- **2.** Helyezze be a kártyát a memóriakártya-olvasóba, majd nyomja be ütközésig.

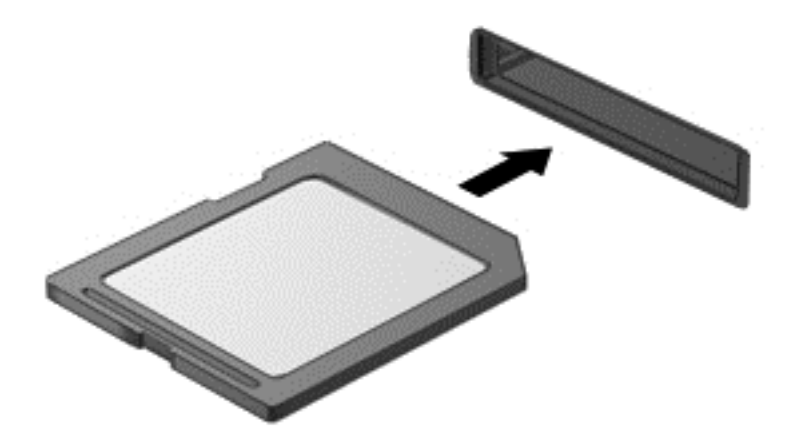

Ha a számítógép észleli az eszközt, egy hangjelzést hall, és a képernyőn megjelenik egy menü, amely felsorolja a választási lehetőségeket.

# **Digitális kártya eltávolítása**

**VIGYÁZAT!** Az adatvesztés és a rendszerlefagyás elkerülése érdekében a következő lépésekkel távolítsa el biztonságosan a memóriakártyát.

- **1.** Mentse az adatait, és zárjon be minden olyan programot, amely a digitális kártyához kapcsolódik.
- **2.** Kattintson az értesítési területen (a tálca jobb szélén) a hardver eltávolítása ikonra. Ezután kövesse a képernyőn megjelenő utasításokat.

**3.** Nyomja befelé a kártyát **(1)**, majd vegye ki a nyílásból **(2)**.

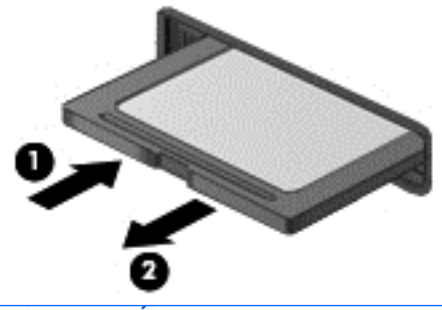

**MEGJEGYZÉS:** Ha a kártya nem ugrik ki, húzza ki a nyílásból.

# **Intelligens kártyák használata (csak egyes típusokon)**

**MEGJEGYZÉS:** A fejezetben használt *intelligens kártya* fogalom mind az intelligens kártyákra, mind a Java™-kártyákra vonatkozik.

Az intelligens kártya egy hitelkártya méretű kiegészítő, amelyen egy memóriát és egy mikroprocesszort tartalmazó lapka található. A személyi számítógépekhez hasonlóan az intelligens kártyák is rendelkeznek operációs rendszerrel, amely a bemenetet és a kimenetet kezeli, és az adatok védelme érdekében biztonsági funkciókat is nyújtanak. A szabványos intelligens kártyák intelligenskártya-olvasóval használhatók (csak egyes típusokon).

A lapka tartalmának hozzáféréséhez személyes azonosítókód (PIN-kód) szükséges. Az intelligens kártyák biztonsági szolgáltatásaival kapcsolatos további információkért tekintse meg a Súgó és támogatás szolgáltatást. A kezdőképernyőn gépelje be: súgó, majd válassza a **Súgó és támogatás** lehetőséget.

### **Az intelligens kártya behelyezése**

**1.** Az intelligens kártyát a címkével felfelé tartva óvatosan csúsztassa be az intelligenskártyaolvasóba, amíg a kártya a helyére nem kerül.

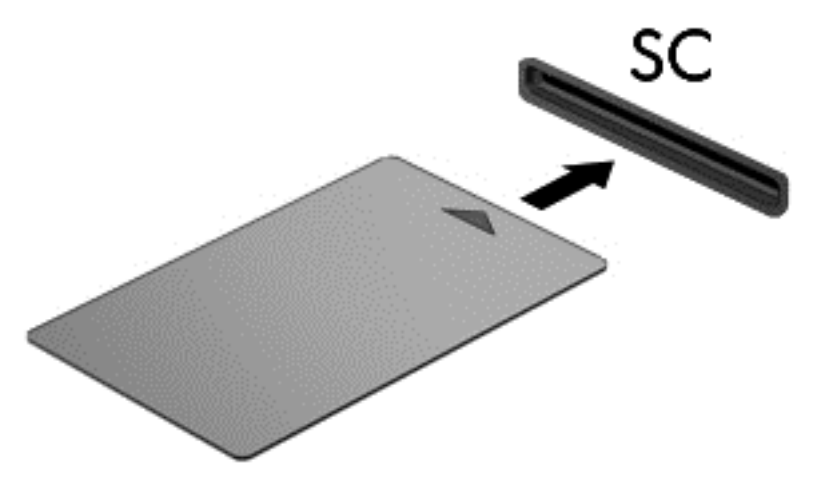

**2.** Kövesse a képernyőn megjelenő utasításokat, amelyek az intelligens kártya PIN-kódjával történő belépésre vonatkoznak.

# **Az intelligens kártya eltávolítása**

**▲** Fogja meg az intelligens kártya szélét, és húzza ki az intelligenskártya-olvasóból.

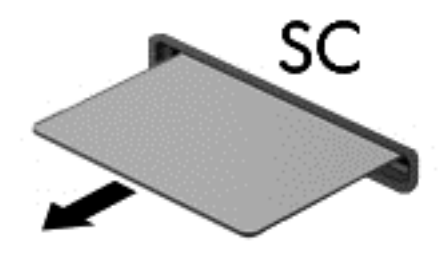

# **Az USB-eszközök használata**

Az Universal Serial Bus (univerzális soros busz, USB) olyan hardveres illesztőfelület, amelyen keresztül egy kiegészítő külső eszközt, például USB-billentyűzetet, egeret, meghajtót, nyomtatót, lapolvasót vagy hubot lehet csatlakoztatni a számítógéphez.

Egyes USB-eszközökhöz további támogató szoftver lehet szükséges, amelyet általában az eszközhöz mellékelnek. Az egyes eszközökhöz szükséges szoftverekről a gyártótól kapott útmutatóban olvashat bővebben. Ezek az útmutatók lehetnek a szoftver részei, illetve biztosíthatják őket lemezen vagy a gyártó webhelyén.

A számítógép legalább 1 USB-porttal van felszerelve, amelyekhez USB 1.0, USB 1.1, 2.0 vagy 3.0 eszközök csatlakoztathatók. A számítógép egy USB-eszközök töltését szolgáló porttal is rendelkezhet, amely egy külső eszközt lát el árammal. A külön beszerezhető dokkolóeszköz vagy USB-elosztó további USB-portokat biztosít, amelyek kapcsolatban állnak a számítógéppel.

# **Az USB-eszköz csatlakoztatása**

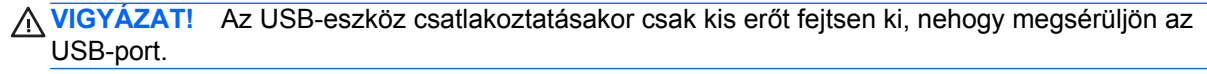

**▲** Csatlakoztassa az eszköz USB-kábelét az USB-porthoz.

**WEGJEGYZÉS:** A következő ábra kissé eltérhet számítógépétől.

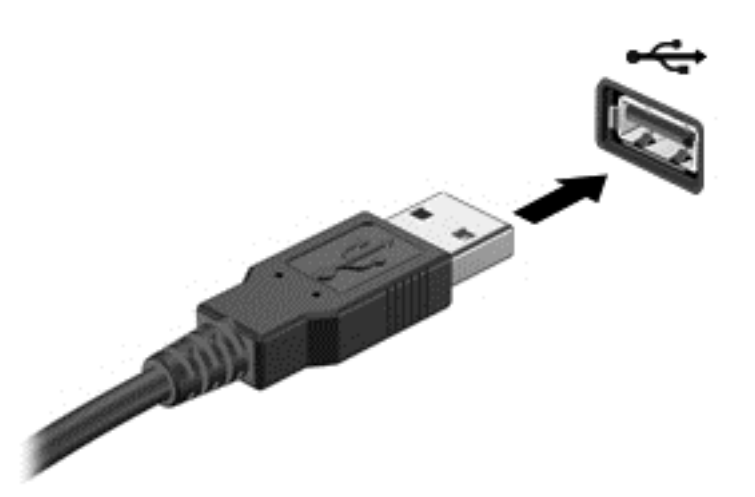

Az eszköz észlelésekor hangjelzést fog hallani.

**MEGJEGYZÉS:** USB-eszköz első csatlakoztatásakor egy üzenet jelenik meg az értesítési területen arról, hogy a számítógép felismerte az eszközt.

### **USB-eszközök eltávolítása**

**VIGYÁZAT!** Az USB-eszköz eltávolításakor ne a kábelt húzza, mert ezzel kárt tehet az USBcsatlakozóban.

**VIGYÁZAT!** Az adatvesztés és a rendszerlefagyás elkerülése érdekében az alábbi módszerrel távolítsa el biztonságosan az USB-eszközöket.

- **1.** Az USB-eszköz eltávolítása előtt mentse az adatokat, és zárjon be minden olyan programot, amely az eszközhöz kapcsolódik.
- **2.** Kattintson az értesítési területen (a tálca jobb szélén) található hardver eltávolítása ikonra, és kövesse a képernyőn megjelenő utasításokat.
- **3.** Távolítsa el az eszközt.

# **A külön megvásárolható külső eszközök használata**

**MEGJEGYZÉS:** A szükséges szoftverekkel és illesztőprogramokkal, valamint a használandó számítógép-porttal kapcsolatban a gyártó által biztosított útmutatóban olvasható további tájékoztatás.

Külső eszköz csatlakoztatása a számítógéphez:

- **VIGYÁZAT!** Saját tápellátással rendelkező meghajtó csatlakoztatásakor a károsodás megelőzése érdekében gondoskodjon róla, hogy az eszköz ki legyen kapcsolva és a tápkábel ki legyen húzva.
	- **1.** Csatlakoztassa az eszközt a számítógéphez.
	- **2.** Saját áramellátással rendelkező eszköz csatlakoztatásakor az eszköz tápkábelét csatlakoztassa egy földelt konnektorhoz.
	- **3.** Kapcsolja ki a készüléket.

Ha saját tápellátással nem rendelkező külső eszközt kíván leválasztani, kapcsolja ki az eszközt, majd válassza le a számítógépről. A saját tápellátással rendelkező külső eszköz leválasztásához először kapcsolja ki az eszközt, csatlakoztassa le a számítógépről, majd húzza ki a tápkábelt.

## **Opcionális külső meghajtók használata**

A cserélhető külső meghajtókkal további lehetősége nyílik adatok tárolására és elérésére. A számítógéphez USB-meghajtót is csatlakoztathat a számítógép USB-portján keresztül.

**WEGJEGYZÉS:** A HP külső optikai USB-meghajtókat a számítógépen található, saját tápellátással rendelkező USB-porthoz kell csatlakoztatni.

Az USB-meghajtók a következő típusúak lehetnek:

- 1,44 MB-os hajlékonylemez-meghajtó
- Merevlemez-meghajtó modul
- Külső optikai meghajtó (CD, DVD és Blu-ray)
- MultiBay-eszköz

### **A dokkolóegység csatlakozójának használata**

A dokkolócsatlakozóval a számítógép egy külön beszerezhető dokkolóegységhez csatlakoztatható. A külön beszerezhető dokkolóegység alkalmazásával a számítógéppel további portok és csatlakozók használata válik lehetővé.

A számítógép csatlakoztatása dokkolóeszközhöz:

**1.** Húzza ki a dokkolóeszközön a csatlakozási gombot **(1)** a zárszerkezet visszahúzásához.

**2.** Igazítsa a dokkolóeszközön lévő dokkolóposztokat a számítógép alján lévő fogadóelemekhez, majd eressze a számítógépet addig a dokkolóeszközbe **(2)**, amíg helyére nem kerül.

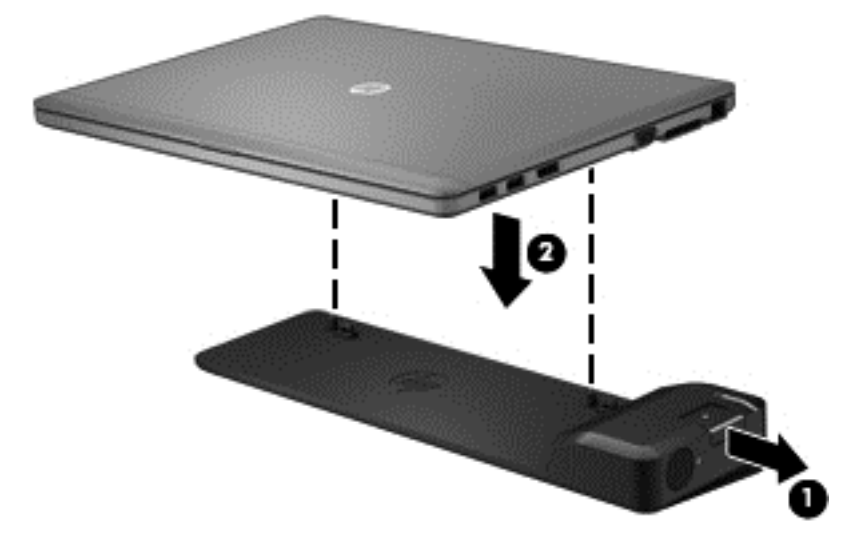

**3.** A dokkolóeszköz számítógéphez való rögzítéséhez nyomja be a csatlakozási gombot **(1)** a dokkolóeszközön. A számítógép teljes dokkolásakor a csatlakozás jelzőfény **(2)** kigyullad.

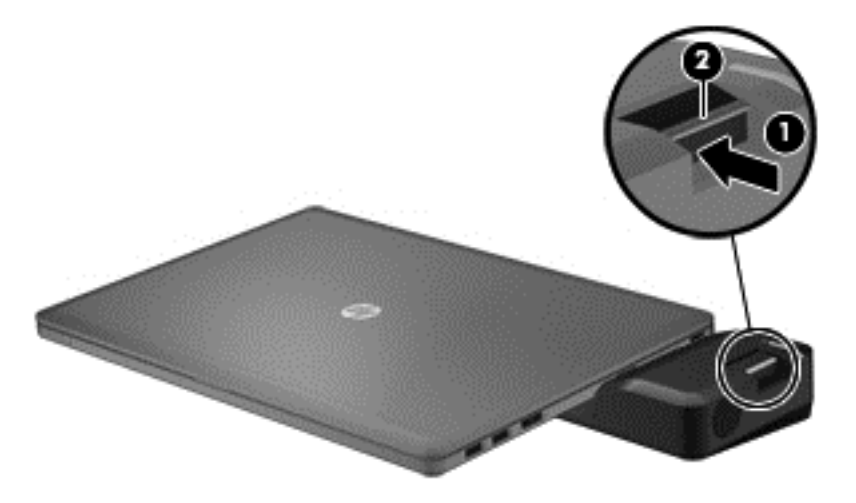

# **8 Meghajtók**

# **A meghajtók kezelése**

**VIGYÁZAT!** A meghajtók sérülékeny számítógép-alkatrészek, ezért óvatosan kell velük bánni. A meghajtók kezelésénél tartsa be az alábbi óvintézkedéseket. Az egyes eljárásokkal kapcsolatos további figyelmeztetések az adott eljárás ismertetésénél találhatók.

Tartsa be az alábbi óvintézkedéseket:

- Egy külső merevlemezhez csatlakoztatott számítógép áthelyezése előtt helyezze alvó állapotba a rendszert, és várja meg, amíg a képernyő elsötétül, vagy a megfelelő módon húzza ki a külső merevlemezt.
- A meghajtó kezelése előtt süsse ki a sztatikus elektromosságot a meghajtó festetlen fémfelületének megérintésével.
- Ne érjen hozzá a cserélhető meghajtón és a számítógépen lévő csatlakozók tüskéihez.
- Vigyázzon a meghajtóra: ne ejtse le és ne helyezzen rá semmit.
- Meghajtó behelyezése vagy eltávolítása előtt kapcsolja ki a számítógépet. Ha nem tudja biztosan, hogy a számítógép kikapcsolt vagy alvó állapotban van-e, kapcsolja be, majd állítsa le a gépet az operációs rendszeren keresztül.
- Ne erőltesse a meghajtót a merevlemezrekeszbe helyezéskor.
- Ne írjon semmit a billentyűzeten, és ne mozgassa a számítógépet, miközben az optikai meghajtó lemezre ír. Az írás érzékeny a rezgésekre.
- Ha az akkumulátor a számítógép egyedüli áramforrása, adathordozóra történő írás előtt győződjön meg arról, hogy az akkumulátor töltöttségi szintje megfelelő-e.
- Ne tegye ki a meghajtót szélsőséges hőhatásnak vagy túlzott páratartalomnak.
- A meghajtót ne érje nedvesség vagy folyadék. Ne permetezzen rá tisztítószert.
- Mielőtt eltávolítaná a meghajtót a meghajtórekeszből, illetve utazást, szállítást vagy a meghajtó tárolását megelőzően vegye ki az adathordozót a meghajtóból.
- Ha a meghajtót postai úton kell elküldenie, csomagolja buborékfóliás vagy egyéb megfelelő védőcsomagba, és írja rá a "Törékeny" (angolul Fragile) szót.
- A meghajtót ne tegye ki mágneses mező hatásának. A mágneses mezővel működő biztonsági berendezések közé tartoznak például a reptéri biztonsági kapuk és botok. A repülőtereken a kézipoggyászt átvizsgáló biztonsági berendezések általában röntgensugárral működnek, ami nem tesz kárt a meghajtókban.

# **Merevlemez-meghajtók használata**

**VIGYÁZAT!** Az adatvesztés és a rendszerlefagyás megelőzése érdekében tartsa be az alábbiakat:

Mentse munkáját, és állítsa le a számítógépet memóriamodul vagy merevlemez hozzáadása vagy cseréje előtt.

Ha nem tudja biztosan, hogy a számítógép ki van kapcsolva vagy hibernált állapotban van, kapcsolja be a tápkapcsoló gombbal. Ezután állítsa le a számítógépet az operációs rendszerből.

## <span id="page-64-0"></span>**Intel Smart Response technológia (csak egyes típusokon)**

Az Intel Smart Response technológia (SRT) egy olyan gyorsítótárazási funkció az Intel Rapid Storage technológiához (RST), amely jelentősen növeli a számítógép teljesítményét. Az SRT lehetővé teszi az SSD mSATA modullal rendelkező számítógépek számára, hogy a modult gyorsítótárként használják a rendszermemória és a merevlemez-meghajtó között. Ez azzal az előnnyel jár, hogy a merevlemez-meghajtó (vagy RAID-kötet) egyszerre biztosíthatja a maximális tárolókapacitást és az SSD-kre jellemző nagy teljesítményt.

Ha a számítógépbe plusz merevlemezt rak vagy bővíti a meglévőt, és szeretne RAID-kötetet beállítani, ideiglenesen le kell tiltania az SRT funkciót, be kell állítania a RAID-kötetet, majd engedélyeznie kell az SRT funkciót. Az SRT-szolgáltatás ideiglenes tiltása:

- **1.** A Kezdőképernyőn gépelje be az Intel szöveget, majd válassza az **Intel Rapid Storage Technology** lehetőséget.
- **2.** Kattintson a **Gyorsítás** hivatkozásra, majd a **Gyorsítás tiltása** hivatkozásra.
- **3.** Várjon, hogy megtörténjen a gyorsítás letiltása.
- **4.** Kattintson a **Visszaállítás elérhetőre** hivatkozásra.
- **fi<sup>\*\*</sup>/> FONTOS:** A RAID-üzemmódváltáskor ideiglenesen le kell tiltania az SRT funkciót. Hajtsa végre a módosítást, majd engedélyezze újra az SRT funkciót. A funkció ideiglenes letiltása megakadályozza a RAID-kötetet létrehozását és módosítását.

**EX MEGJEGYZÉS:** A HP nem támogatja az SRT funkciót öntitkosító meghajtók esetében.

## **A merevlemezrekesz fedelének eltávolítása és visszahelyezése**

#### **A merevlemezrekesz fedelének eltávolítása**

A merevlemez eléréséhez vegye le a merevlemez-meghajtó fedelét.

**1.** Vegye ki az akkumulátort (lásd: [Az akkumulátor behelyezése vagy cseréje,](#page-51-0) 42. oldal).

**2.** Lazítsa meg a merevlemezrekesz fedelét rögzítő 2 csavart **(1)**. Csúsztassa jobbra a merevlemez fedelét **(2)** a számítógéptől távolodó irányban, majd vegye le a fedelet **(3)**.

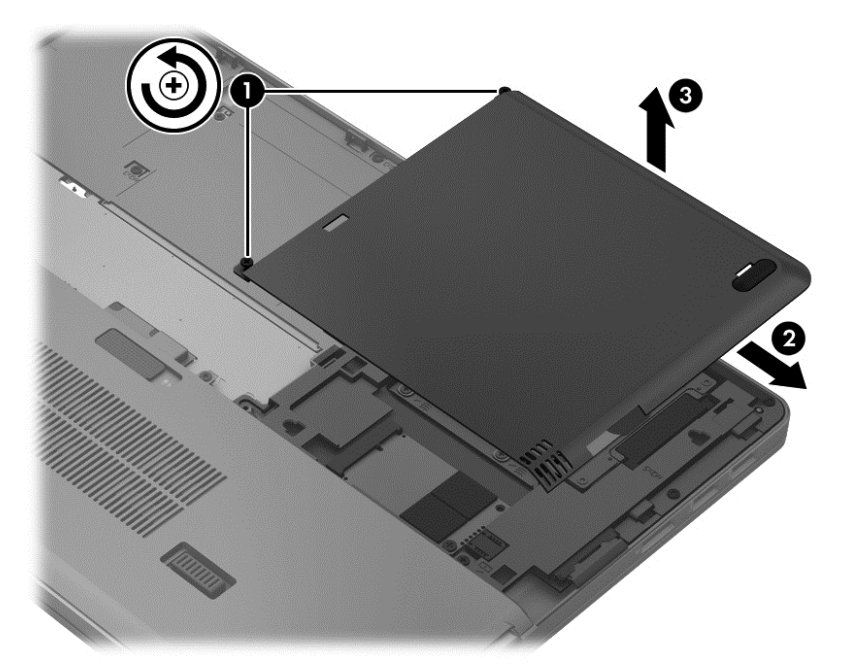

#### **A merevlemezrekesz fedelének visszahelyezése**

A merevlemezhez való hozzáférés után tegye vissza a merevlemez fedelét.

- **1.** Igazítsa a merevlemez borításán lévő füleket **(1)** a számítógépen lévő mélyedésekhez.
- **2.** Csúsztassa helyére a merevlemezrekesz fedelét **(2)**, majd húzza meg a 2 csavart **(3)**.

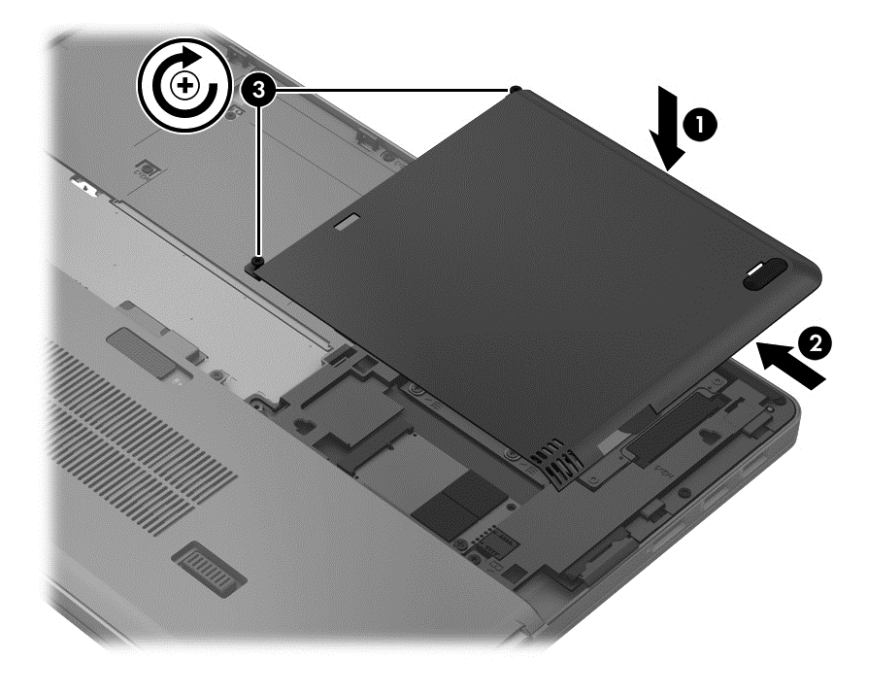

**3.** Helyezze be az akkumulátort (lásd: [Az akkumulátor behelyezése vagy cseréje,](#page-51-0) 42. oldal).

# **A merevlemez cseréje**

**VIGYÁZAT!** Az adatvesztés és a rendszerlefagyás megelőzése érdekében tartsa be az alábbiakat:

A merevlemeznek a merevlemezrekeszből való eltávolítása előtt kapcsolja ki a számítógépet. Ne távolítsa el a merevlemezt, ha a számítógép alvó vagy hibernált állapotban van.

Ha nem tudja biztosan, hogy az számítógép ki van kapcsolva vagy hibernált állapotban van, kapcsolja be a tápkapcsoló gomb megnyomásával. Ezután állítsa le a számítógépet az operációs rendszerből.

#### **A merevlemez eltávolítása**

Merevlemez eltávolítása:

- **1.** Mentse a munkáját, és állítsa le a számítógépet.
- **2.** Válassza le a külső áramforrást és a számítógéphez csatlakozó külső eszközöket.
- **3.** Vegye ki az akkumulátort (lásd: [Az akkumulátor behelyezése vagy cseréje,](#page-51-0) 42. oldal).
- **4.** Távolítsa el a merevlemez fedelét (lásd: [A merevlemezrekesz fedelének eltávolítása és](#page-64-0) [visszahelyezése,](#page-64-0) 55. oldal).
- **5.** Csavarozza ki a merevlemezt rögzítő 4 csavart **(1)**. A merevlemezen található pöcköt **(2)** felfelé húzva válassza le a merevlemezt.
- **6.** Emelje meg a merevlemezt, és húzza ki a merevlemezrekeszből.

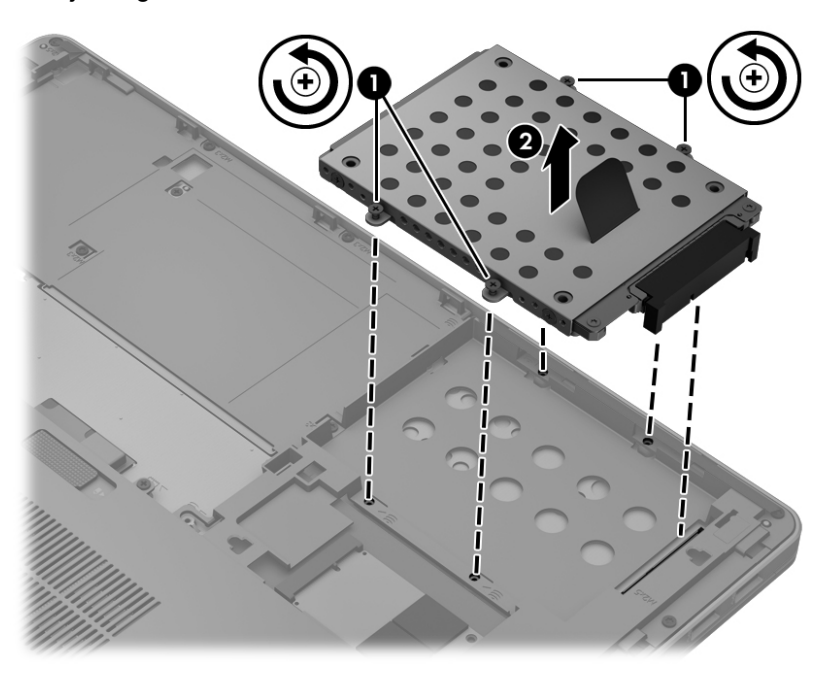

#### **Merevlemez beszerelése**

**MEGJEGYZÉS:** Az Ön számítógépe kismértékben eltérhet az ábrákon bemutatottaktól.

A merevlemez-meghajtó beszerelése:

**1.** Illessze a merevlemezt a merevlemezrekeszbe, majd eressze a merevlemezt **(1)** a merevlemezrekeszbe addig, amíg a merevlemez csatlakozója helyre nem kerül.

**2.** A merevlemez rögzítéséhez húzza meg a 4 csavart **(2)**.

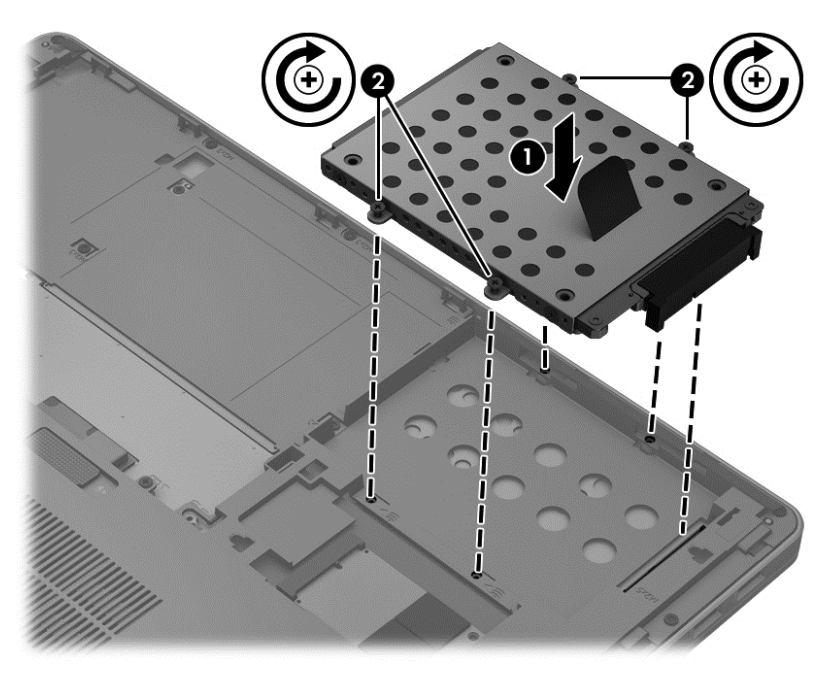

- **3.** Helyezze vissza a merevlemez fedelét (lásd: [A merevlemezrekesz fedelének eltávolítása és](#page-64-0) [visszahelyezése,](#page-64-0) 55. oldal).
- **4.** Helyezze be az akkumulátort (lásd: [Az akkumulátor behelyezése vagy cseréje,](#page-51-0) 42. oldal).
- **5.** Fordítsa a számítógépet a jobb oldalával felfelé, majd csatlakoztassa újra a számítógéphez a hálózati áramforrást és a külső eszközöket.
- **6.** Kapcsolja be a számítógépet.

# **A merevlemez-meghajtók teljesítményének javítása**

#### **A Lemeztöredezettség-mentesítő használata**

A számítógép használata során a merevlemezen található fájlok töredezetté válnak. A Lemeztöredezettség-mentesítő szoftver összevonja a fájl- és mappatöredékeket a merevlemezmeghajtón, így a rendszer hatékonyabban tud működni.

**MEGJEGYZÉS:** Félvezető-alapú meghajtókon nem szükséges futtatni a Lemeztöredezettségmentesítőt.

A lemeztöredezettség-mentesítő elindítása után felügyelet nélkül működik. A merevlemez méretétől és a töredezett fájlok számától függően a lemeztöredezettség-mentesítő több mint egy órát is igényelhet a befejezéshez. Célszerű úgy beállítani, hogy éjszaka vagy olyankor fusson, amikor nincs szüksége a számítógépre.

A HP azt javasolja, hogy legalább havonta egyszer végezze el a töredezettségmentesítést. A Lemeztöredezettség-mentesítőt ütemezheti úgy, hogy havonta egyszer fusson, de a merevlemezt manuálisan is bármikor töredezettségmentesítheti.

A Lemeztöredezettség-mentesítő futtatása:

- **1.** Csatlakoztassa a számítógépet külső váltóáramú áramforráshoz.
- **2.** A Kezdőképernyőn írja be a lemez kifejezést, majd válassza a **Beállítások**, végül **A meghajtók töredezettségmentesítése és optimalizálása** lehetőséget.
- **3.** Kattintson az **Optimalizálás** gombra.
- **MEGJEGYZÉS:** A Windows rendszer Felhasználói fiókok beállításai szolgáltatásával tovább javíthatja a számítógép biztonságát. A rendszer bizonyos feladatok végrehajtásához, például szoftverek telepítéséhez, segédprogramok futtatásához vagy a Windows beállításainak módosításához kérheti az engedélyét vagy jelszavát is. További információkat a Súgó és támogatás szolgáltatásban találhat. A kezdőképernyőn gépelje be: súgó, majd válassza a **Súgó és támogatás** lehetőséget.

További tudnivalókat a Lemeztöredezettség-mentesítő segédprogram súgója tartalmaz.

#### **A Lemezkarbantartó szoftver használata**

A Lemezkarbantartó szoftver megkeresi a merevlemez-meghajtón a fölösleges fájlokat, amelyek a lemezterület felszabadítása és a számítógép hatékonyabb működése érdekében nyugodtan törölhetők.

A Lemezkarbantartó segédprogram futtatása:

- **1.** A Kezdőképernyőn írja be a lemez kifejezést, majd válassza a **Beállítások**, végül a **Lemezterület felszabadítása a szükségtelen fájlok törlésével** lehetőséget.
- **2.** Kövesse a képernyőn megjelenő utasításokat.

#### **A HP 3D DriveGuard használata**

Az alábbi felsorolt esetekben a HP 3D DriveGuard a meghajtó parkolásával és az adatkérések leállításával védi a merevlemez-meghajtót:

- Ha elejti a számítógépet.
- Ha megmozdítja a számítógépet, miközben akkumulátorról üzemel és a képernyője le van hajtva.

Röviddel az események bekövetkezte után a HP 3D DriveGuard visszaállítja a merevlemez-meghajtó rendes működését.

**MEGJEGYZÉS:** Mivel a félvezetős (SSD-) meghajtókban nincsenek forgó részek, a HP 3D DriveGuard használatára nincs szükség.

**MEGJEGYZÉS:** Az elsődleges merevlemezrekeszben lévő merevlemezeket védi a HP 3D DriveGuard. A HP 3D DriveGuard nem védi az opcionális dokkolóeszközökben lévő, illetve az USBportokra csatlakozó merevlemezeket.

További tudnivalókat a HP 3D DriveGuard szoftver súgójában talál.

#### **A HP 3D DriveGuard állapotának meghatározása**

A meghajtó LED-je a számítógépen színváltással jelzi, hogy az elsődleges merevlemez-rekeszben lévő meghajtót parkolták. A meghajtó védettségét és a parkolt állapotot az értesítési területen – a tálca jobb szélén – megjelenő ikon jelzi:

- Ha a szoftver engedélyezve van, egy zöld pipa látható a merevlemez-meghajtó ikonja felett.
- Ha a szoftver le van tiltva, egy piros X látható a merevlemez-meghajtó ikonja felett.
- Ha egy meghajtó parkolva van, egy sárga hold látható a merevlemez-meghajtó ikonja felett.

Ha nem jelenik meg az ikon az értesítési területen, a következő lépésekkel engedélyezheti:

- **1.** A kezdőképernyőn gépelje be: vezérlés, majd válassza a **Vezérlőpult** lehetőséget.
- **2.** Válassza a **Hardver és hang > HP 3D DriveGuard** lehetőséget.

**MEGJEGYZÉS:** Ha a Felhasználói fiókok felügyelete kéri, kattintson az **Igen** gombra.

- **3.** Az **Ikon a rendszertálcán** sorban kattintson a **Megjelenítés** lehetőségre.
- **4.** Kattintson az **OK** gombra.

#### **Tápellátás parkolt merevlemez esetén**

Ha a HP 3D DriveGuard parkolta a meghajtót, a számítógép a következő módon viselkedik:

- A számítógép nem áll le.
- A számítógép nem kezdeményez alvó állapotot, kivéve az alább leírt esetekben.
- A számítógép nem aktivál töltöttségjelző riasztásokat az Energiagazdálkodási lehetőségek Riasztások lapján beállított módon.

A HP javasolja, hogy a számítógépet áthelyezés előtt vagy állítsa le, vagy kezdeményezzen rajta alvó állapotot.

#### **A HP 3D DriveGuard szoftver használata**

A HP 3D DriveGuard szoftvere a következő feladatok végrehajtására nyújt lehetőséget:

A HP 3D DriveGuard engedélyezése és letiltása.

**MEGJEGYZÉS:** A felhasználói engedélyektől függően előfordulhat, hogy nem engedélyezheti és nem tilthatja le a HP 3D DriveGuard szolgáltatást. A nem rendszergazda felhasználók engedélyeit a rendszergazdák csoportjának tagjai módosíthatják.

A meghajtó rendszerbeli támogatottságának megállapítása.

Az alábbi lépésekkel elindíthatja a programot és módosíthatja a beállításokat:

**1.** Kattintson duplán a tálca jobb oldalán lévő értesítési területen található ikonra.

– vagy –

Kattintson a jobb gombbal az értesítési területen lévő ikonra, majd válassza a **Beállítások** parancsot.

- **2.** A beállítások módosításához kattintson a megfelelő gombra.
- **3.** Kattintson az **OK** gombra.

# **Opcionális külső optikai meghajtó használata**

Az opcionális külső optikai meghajtók közé az alábbiak tartoznak:

- CD
- DVD
- Blu-ray (BD)

# **A telepített opcionális külső optikai meghajtó azonosítása**

**▲** A Kezdőképernyőn írja be, hogy intéző, kattintson a **Windows Intéző** lehetőségre, majd válassza a **Számítógép** elemet.

Megjelenik a számítógépben lévő összes telepített eszközt tartalmazó lista, beleértve az optikai meghajtókat is.

# **Optikai lemez behelyezése**

#### **Tálcás**

- **1.** Kapcsolja be a számítógépet.
- **2.** A lemeztálca kinyitásához nyomja meg a meghajtó előlapján lévő tálcanyitó gombot **(1)**.
- **3.** Húzza ki teljesen a tálcát **(2)**.
- **4.** Ügyelve, hogy a sík részekhez ne érjen, fogja meg a lemezt a széleinél, és címkével felfelé helyezze a tálca orsójára.

**MEGJEGYZÉS:** Ha a tálca nem érhető el teljesen, a lemezt óvatosan megdöntve emelje az orsó fölé.

**5.** Óvatosan nyomja a lemezt **(3)** a tálca orsójára, míg a lemez a helyére nem kattan.

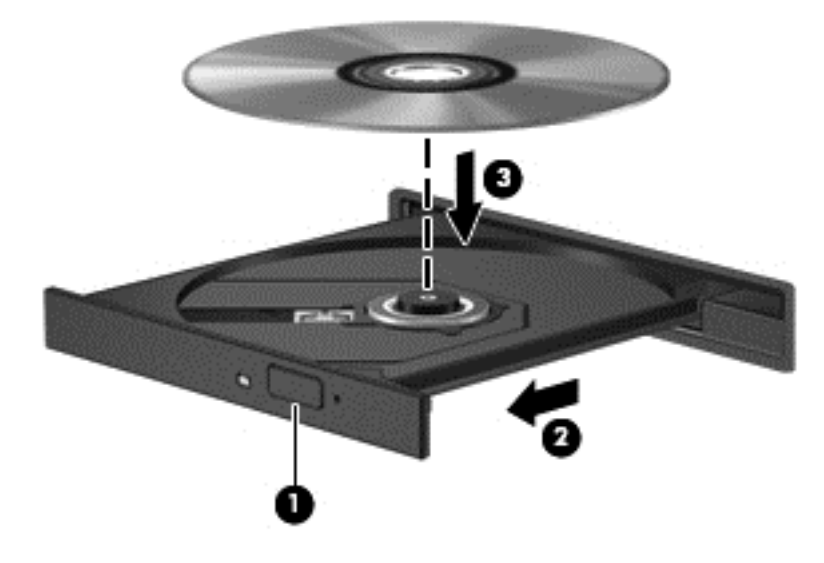

**6.** Zárja be a lemeztálcát.

### **Tálca nélküli**

- **VIGYÁZAT!** Ne helyezzen **8 cm-es** optikai lemezt a tálca nélküli optikai meghajtóba. Ez kárt okozhat az optikai meghajtóban.
	- **1.** Kapcsolja be a számítógépet.
	- **2.** Ügyelve, hogy a sík részekhez ne érjen, fogja meg a lemezt a széleinél, és címkével felfelé helyezze be.

**MEGJEGYZÉS:** A lemez behelyezése után nem rendellenes, ha rövid szünetet tapasztal. Ha nem választotta ki a médialejátszót, megjelenik az Automatikus lejátszás párbeszédpanel. Ha még nem konfigurálta a következő fejezetben leírtak alapján az automatikus lejátszást, megnyílik egy automatikus lejátszás párbeszédpanel.
**3.** Óvatosan helyezze a lemezt a tálca nélküli optikai meghajtóba.

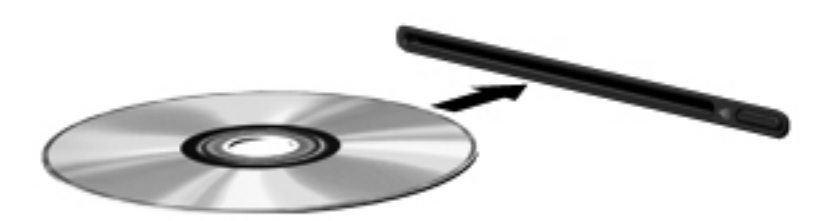

### **Optikai lemez eltávolítása**

#### **Tálcás**

A lemezeket kétféleképpen is eltávolíthatja. Az eltávolítás módja attól függ, hogy a lemeztartó tálca normál módon kinyitható-e, vagy sem.

#### **Ha a lemeztálca rendben kinyílik**

- **1.** A lemeztálca kinyitásához nyomja meg a meghajtó előlapján lévő tálcanyitó gombot **(1)**, majd finoman húzza ki a tálcát **(2)** ütközésig.
- **2.** Távolítsa el a lemezt **(3)** a tálcáról úgy, hogy az orsó enyhe megnyomása közben emelje fel a lemezt a szélénél fogva. A lemezt mindig a széleken fogja, és ne érintse meg a lapos felületet.

**MEGJEGYZÉS:** Ha a tálca nem férhető hozzá teljesen, óvatosan döntse meg a lemezt, és úgy vegye ki.

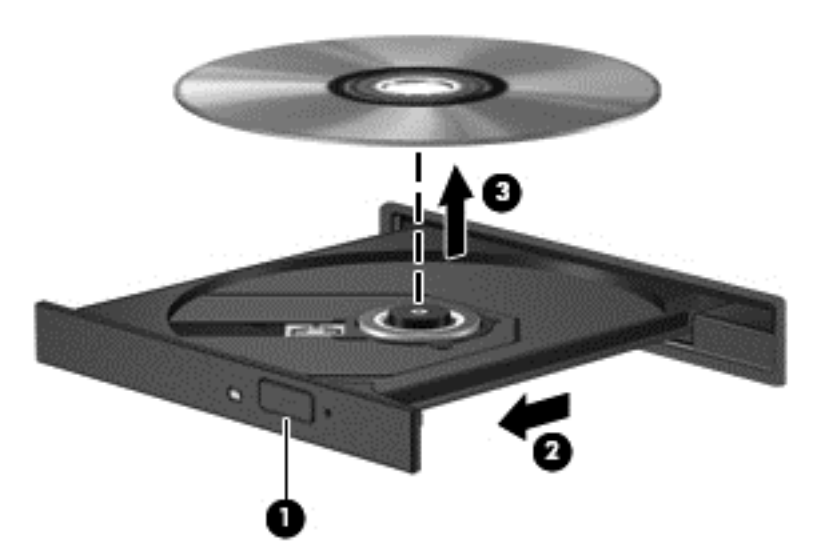

**3.** Zárja vissza a lemeztartó tálcát, és tegye a lemezt egy védőtokba.

#### **Ha a lemeztálca nem nyílik ki megfelelően**

- **1.** Dugja egy iratkapocs **(1)** végét a meghajtó előlapján lévő kioldónyílásba.
- **2.** Óvatosan nyomja be, amíg ki nem oldódik a tálca, majd ütközésig húzza ki a tálcát **(2)**.
- **3.** Távolítsa el a lemezt **(3)** a tálcáról úgy, hogy az orsó enyhe megnyomása közben emelje fel a lemezt a szélénél fogva. A lemezt mindig a széleken fogja, és ne érintse meg a lapos felületet.
- **MEGJEGYZÉS:** Ha a tálca nem férhető hozzá teljesen, óvatosan döntse meg a lemezt, és úgy vegye ki.

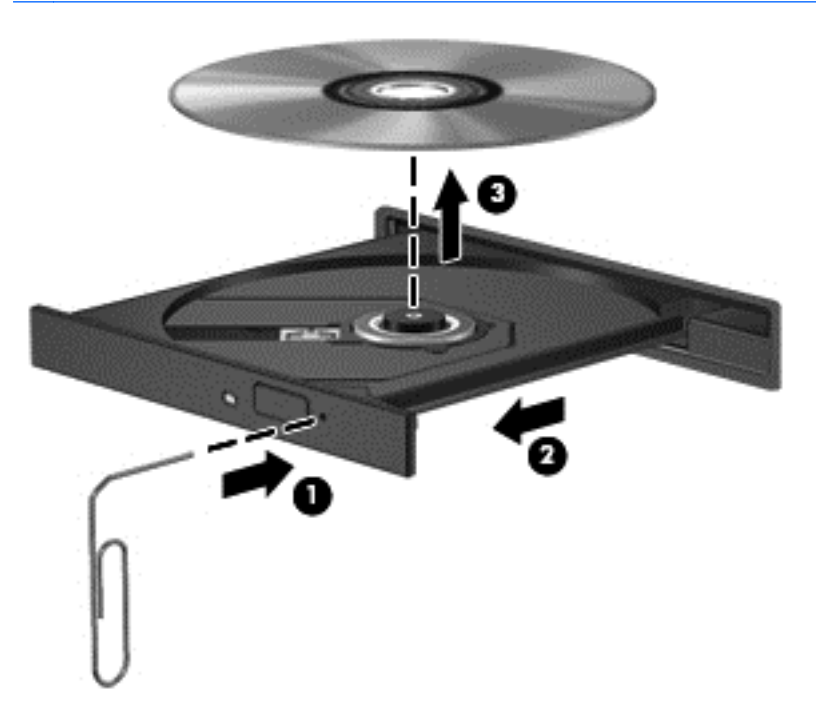

**4.** Zárja vissza a lemeztartó tálcát, és tegye a lemezt egy védőtokba.

#### **Tálca nélküli**

- **1.** Nyomja meg a meghajtó melletti kioldógombot **(1)**.
- **2.** Távolítsa el a lemezt **(2)** a széleken fogva úgy, hogy ne érintse meg a lapos felületeket.

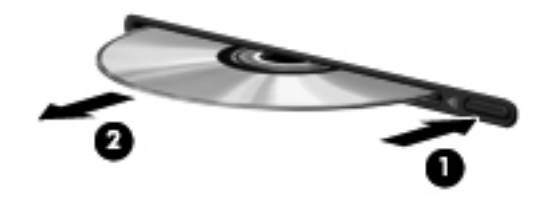

**3.** Helyezze a lemezt védőtokba.

### **Optikai meghajtók megosztása**

Ha a számítógépben nincs optikai meghajtó, a hálózaton egy másik számítógép optikai meghajtójának megosztásával férhet hozzá lemezen lévő szoftverekhez és adatokhoz, illetve telepíthet alkalmazásokat. A meghajtómegosztás a Windows operációs rendszer egy olyan funkciója, amely lehetővé teszi, hogy egy számítógép optikai meghajtójához a hálózaton lévő többi számítógép hozzáférjen.

**MEGJEGYZÉS:** Az optikai meghajtó megosztásához saját hálózattal kell rendelkeznie; A hálózatbeállítással kapcsolatos további információk: [Csatlakozás hálózathoz,](#page-24-0) 15. oldal.

**WEGJEGYZÉS:** Egyes lemezek, például DVD-filmek és játéklemezek másolásvédelmet tartalmazhatnak, és ezért nem lehet őket DVD- vagy CD-meghajtó megosztással használni.

Optikai meghajtó megosztásához azon a számítógépen, ahol a megosztott optikai meghajtó található:

- **1.** A Kezdőképernyőn írja be, hogy intéző, kattintson a **Windows Intéző** lehetőségre, majd válassza a **Számítógép** elemet.
- **2.** Kattintson a jobb gombbal a megosztani kívánt optikai meghajtóra, majd kattintson a **Tulajdonságok** pontra.
- **3.** Kattintson a **Megosztás** fülre, majd a **Speciális megosztás** lehetőségre.
- **4.** Jelölje be **A mappa megosztása** jelölőnégyzetet.
- **5.** Adja meg az optikai meghajtó nevét a **Megosztás neve** mezőben.
- **6.** Kattintson az **Alkalmaz** gombra, majd az **OK** gombra.
- **7.** A megosztott optikai meghajtó megtekintéséhez a kezdőképernyőn gépelje be: hálózat, kattintson a Beállítások lehetőségre, majd válasszon a megjelenő lehetőségek közül.

# **9 Biztonság**

# **A számítógép védelme**

A Windows operációs rendszer és a Windows rendszertől független Computer Setup (BIOS) segédprogram biztonsági funkciói segítségével különböző veszélyektől óvhatja meg személyes beállításait és adatait.

- **MEGJEGYZÉS:** A biztonsági megoldások célja a tolvajok elrettentése. Ezek a megoldások nem akadályozzák meg a számítógép helytelen használatát vagy ellopását.
- **MEGJEGYZÉS:** Mielőtt szervizbe adja a számítógépet, készítsen biztonsági mentést, törölje a bizalmas fájlokat, és távolítsa el a jelszavas védelmeket.
- **WEGJEGYZES:** Előfordulhat, hogy nem minden funkció érhető el a számítógépen a fejezetben ismertetettek közül.
- **WEGJEGYZÉS:** A számítógép támogatja az egyes országokban és térségekben elérhető Computrace online biztonsági nyomon követési és helyreállítási szolgáltatás használatát. A számítógép ellopása esetén a Computrace képes nyomon követni a számítógépet, amennyiben az illetéktelen felhasználó az internetre csatlakozik. A Computrace szolgáltatás használatához meg kell vásárolnia a szoftvert és elő kell fizetnie a szolgáltatásra. A Computrace szoftver megrendelésével kapcsolatos információkért keresse fel a HP webhelyét a<http://www.hpshopping.com> címen.

**MEGJEGYZÉS:** Amennyiben a számítógépen webkamerát telepített vagy csatlakoztatott, és az Arcfelismerő programot telepítette, beállíthatja az Arcfelismerés biztonsági szintjét olyanra, amely egyensúlyt teremt az egyszerű használat és a számítógép védelme áttörésének megnehezítése között. További információkért tekintse meg a *HP ProtectTools – első lépések* útmutatót vagy az Arcfelismerés szoftver súgóját.

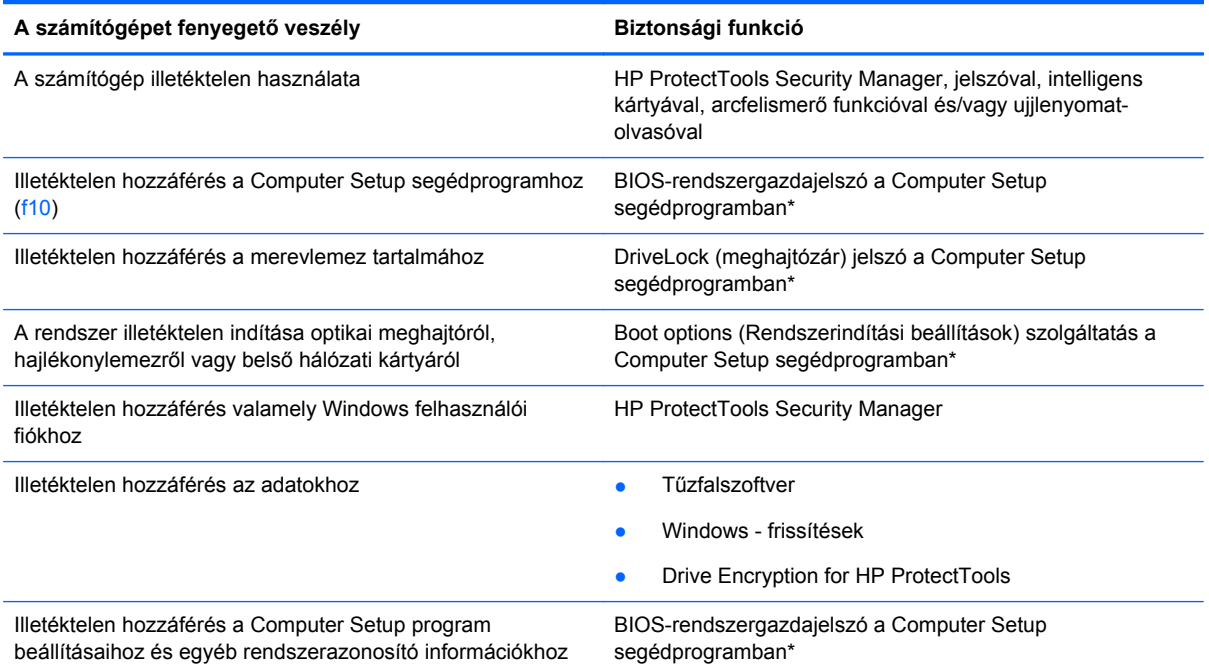

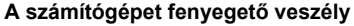

**A számítógépet fenyegető veszély Biztonsági funkció**

A számítógép illetéktelen elvitele **A biztonsági kábel befűző nyílása (külön megvásárolható** A biztonsági kábel befűző nyílása (külön megvásárolható biztonsági kábellel használható)

\*A Computer Setup program egy olyan előtelepített, ROM alapú segédprogram, amely olyankor is használható, amikor az operációs rendszer nem működik vagy nem tölthető be. Használhat mutatóeszközt (érintőtábla, pöcökegér vagy USB-s egér) vagy billentyűt a Computer Setup programban történő navigáláshoz és kiválasztásokhoz.

# **Jelszavak használata**

A jelszó egy karaktersorozat, amelyet a számítógépen tárolt információk védelme céljából választ. Többféle jelszót állíthat be attól függően, hogy milyen módokon kívánja szabályozni az információkhoz való hozzáférést. Jelszavakat a Windows operációs rendszerben, illetve a nem az operációs rendszerhez tartozó, a számítógépre előre telepített Computer Setup segédprogramban állíthat be.

- A beállítási és meghajtó-zárolási jelszavakat a Computer Setup segédprogramban lehet beállítani, azokat a rendszer BIOS kezeli.
- A beágyazott biztonsági jelszót, amely a HP ProtectTools Security Manager program jelszava, a Computer Setup segédprogramban lehet engedélyezni, így az általános HP ProtectTools funkciók mellett további jelszavas BIOS-védelem biztosítható. A beágyazott biztonsági jelszó az opcionális beágyazott biztonsági áramkörrel együtt használható.
- A Windows jelszavait csak a Windows operációs rendszerben lehet beállítani.
- Ha elfelejti a Computer Setup segédprogramban megadott BIOS-rendszergazdajelszót, a HP SpareKey alkalmazással tudja elérni a segédprogramot.
- Ha elfelejti a Computer Setup segédprogramban beállított meghajtó-zárolási felhasználói és fő meghajtó-zárolási jelszót is, a jelszóval védett merevlemez véglegesen zárolva marad, és a továbbiakban nem használható.

A Computer Setup segédprogram funkcióihoz és a Windows biztonsági szolgáltatásaihoz ugyanazt a jelszót használhatja. Ugyanaz a jelszó használható a Computer Setup segédprogram több funkciójához is.

Tippek a jelszavak létrehozásához és mentéséhez:

- A jelszavak létrehozásakor tartsa be a program által támasztott követelményeket.
- Írja le a jelszavakat, és tárolja őket biztonságos helyen, távol a számítógéptől.
- Ne tároljon jelszavakat a számítógépen lévő fájlban.

Az alábbi táblázatok a Windows rendszerben a BIOS-ban használt leggyakoribb rendszergazdai jelszavakat és azok funkcióit foglalják össze.

### **Jelszavak beállítása a Windows rendszerben**

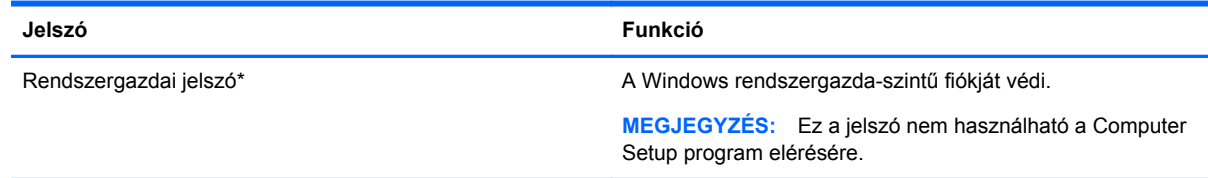

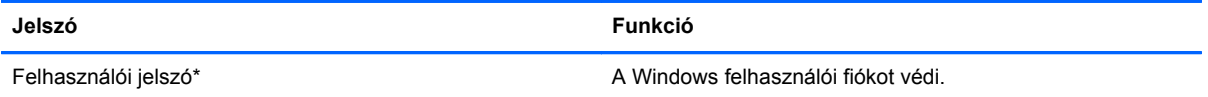

\*Ha további információt szeretne kapni egy Windows rendszergazdai vagy felhasználói jelszó beállításáról, a Kezdőképernyőn írja be, hogy súgó, majd válassza a **Súgó és támogatás** parancsot.

## **Jelszavak beállítása a Computer Setup programban**

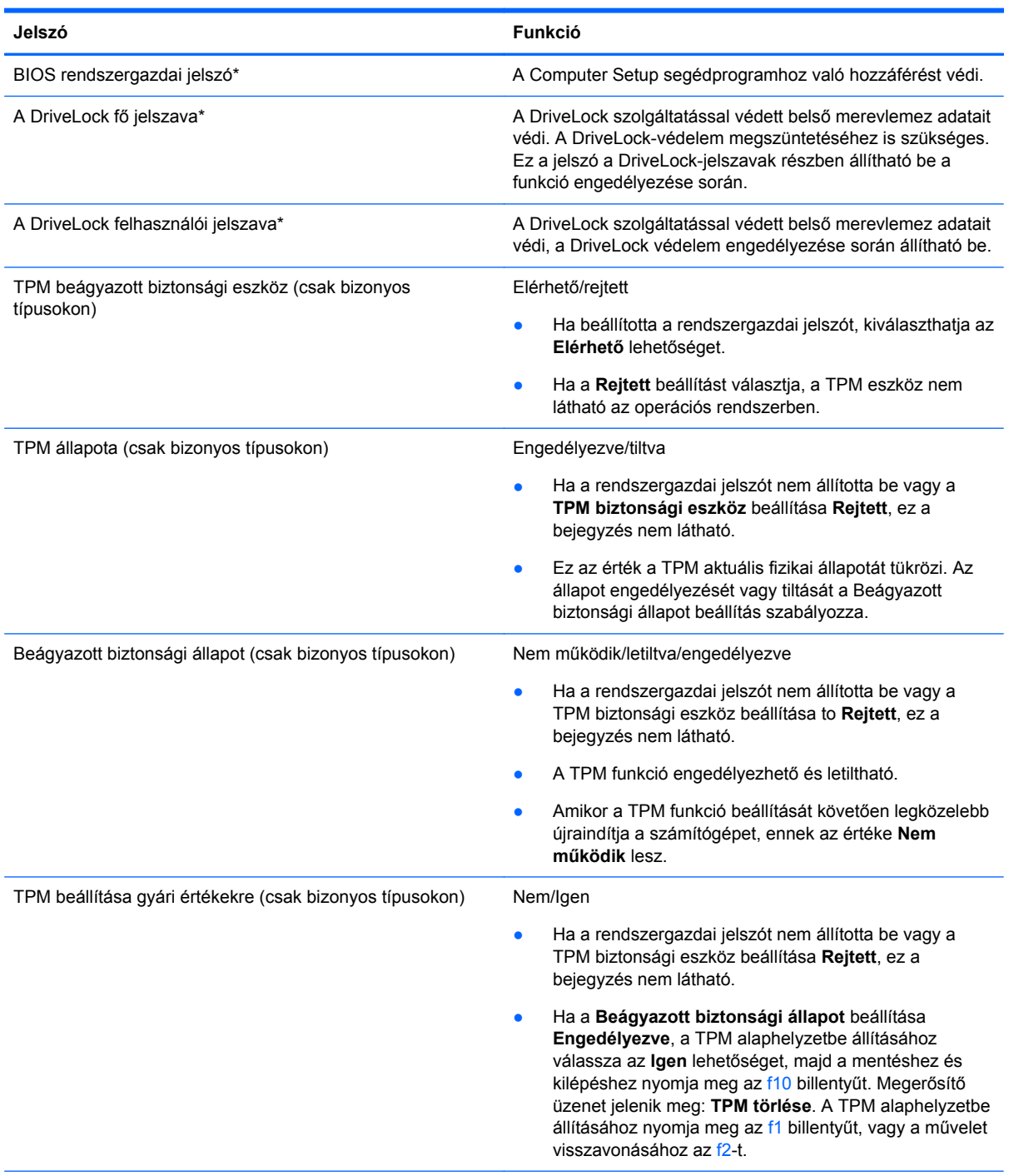

\*Az egyes jelszavakkal kapcsolatban a következő témakörökben talál részletes információkat.

### **A BIOS rendszergazdai jelszó kezelése**

A jelszót az alábbi lépésekkel lehet beállítani, módosítani vagy törölni:

#### **Új BIOS rendszergazdai jelszó beállítása**

- **1.** Kapcsolja be vagy indítsa újra a számítógépet, és nyomja meg az esc billentyűt, amikor a "Press the ESC key for Startup Menu" (Az indítómenü megjelenítéséhez nyomja meg az ESC gombot) üzenet látható a képernyő alján.
- **2.** Lépjen be a Computer Setup programba az f10 billentyű megnyomásával.
- **3.** A mutatóeszköz vagy a nyílbillentyűk használatával válassza a **Security** (Biztonság) **> Setup BIOS Administrator Password** (A BIOS-rendszergazdajelszó beállítása) parancsot, majd nyomja meg az enter billentyűt.
- **4.** Amikor a rendszer kéri, írjon be egy jelszót.
- **5.** Amikor a rendszer kéri, a megerősítéshez írja be újra az új jelszót.
- **6.** A módosítások mentéséhez és a Computer Setup segédprogramból való kilépéshez kattintson a **Save** (Mentés) ikonra, majd kövesse a képernyőn megjelenő utasításokat.
	- vagy –

A nyílbillentyűk használatával válassza a **File** (Fájl) **> Save Changes and Exit** (Módosítások mentése és kilépés) elemet, majd nyomja meg az enter billentyűt.

A változtatások a számítógép újraindításakor lépnek életbe.

#### **A BIOS rendszergazdai jelszó módosítása**

- **1.** Kapcsolja be vagy indítsa újra a számítógépet, és nyomja meg az esc billentyűt, amikor a "Press the ESC key for Startup Menu" (Az indítómenü megjelenítéséhez nyomja meg az ESC gombot) üzenet látható a képernyő alján.
- **2.** Lépjen be a Computer Setup programba az f10 billentyű megnyomásával.
- **3.** A mutatóeszköz vagy a nyílbillentyűk használatával válassza a **Security** (Biztonság) **> Change Password** (Jelszó módosítása) parancsot, majd nyomja meg az enter billentyűt.
- **4.** Amikor a rendszer kéri, írja be az aktuális jelszót.
- **5.** Amikor a rendszer kéri, a megerősítéshez írja be újra a jelszót.
- **6.** A módosítások mentéséhez és a Computer Setup programból való kilépéshez kattintson a képernyő bal alsó sarkában található **Save** (Mentés) ikonra, majd kövesse a képernyőn megjelenő utasításokat.
	- vagy –

A nyílbillentyűk használatával válassza a **File** (Fájl) **> Save Changes and Exit** (Módosítások mentése és kilépés) elemet, majd nyomja meg az enter billentyűt.

A változtatások a számítógép újraindításakor lépnek életbe.

#### **A BIOS rendszergazdai jelszó törlése**

- **1.** Kapcsolja be vagy indítsa újra a számítógépet, és nyomja meg az esc billentyűt, amikor a "Press the ESC key for Startup Menu" (Az indítómenü megjelenítéséhez nyomja meg az ESC gombot) üzenet látható a képernyő alján.
- **2.** Lépjen be a Computer Setup programba az f10 billentyű megnyomásával.
- **3.** A mutatóeszköz vagy a nyílbillentyűk használatával válassza a **Security** (Biztonság) **> Change** Password (Jelszó módosítása) parancsot, majd nyomja meg az enter billentyűt.
- **4.** Amikor a rendszer kéri, írja be az aktuális jelszót.
- **5.** Amikor a rendszer kéri az új jelszót, hagyja üresen a mezőt, és nyomja meg az enter billentyűt.
- **6.** Olvassa el a figyelmeztetést. A folytatáshoz válassza a **YES** (IGEN) lehetőséget.
- **7.** Amikor a rendszer újból kéri az új jelszó megadását, hagyja üresen a mezőt, és nyomja meg az enter billentyűt.
- **8.** A módosítások mentéséhez és a Computer Setup programból való kilépéshez kattintson a képernyő bal alsó sarkában található **Save** (Mentés) ikonra, majd kövesse a képernyőn megjelenő utasításokat.

– vagy –

A nyílbillentyűk használatával válassza a **File** (Fájl) **> Save Changes and Exit** (Módosítások mentése és kilépés) elemet, majd nyomja meg az enter billentyűt.

A változtatások a számítógép újraindításakor lépnek életbe.

#### **BIOS rendszergazdai jelszó beírása**

A **BIOS administrator password** (BIOS rendszergazdai jelszó) kérdésnél írja be a jelszót (ugyanazokat a billentyűket használva, mint a jelszó beállításánál), és nyomja meg az enter billentyűt. Ha a BIOS rendszergazdai jelszót háromszor nem sikerül helyesen megadni, újra kell indítania a számítógépet, és újból kell próbálkoznia.

### **A Computer Setup DriveLock jelszavának kezelése**

**VIGYÁZAT!** A DriveLock funkcióval védett merevlemez véglegesen használhatatlanná válásának megelőzése érdekében jegyezze fel, és tartsa biztonságos helyen, de ne a számítógépnél a DriveLock funkció felhasználói és fő jelszavát. Ha a DriveLock funkció mindkét jelszavát elfelejti, a merevlemez véglegesen zárolva lesz, és nem tudja többé használni.

A DriveLock védelem megakadályozza az illetéktelen hozzáférést a merevlemez tartalmához. A DriveLock védelem csak a számítógép belső merevlemezein használható. Ha a merevlemez a DriveLock védelme alatt áll, a meghajtó eléréséhez meg kell adni a jelszót. Ahhoz, hogy a meghajtó elérhető legyen a DriveLock jelszó segítségével, a számítógépbe vagy egy porttöbbszörözőbe kell behelyezni.

Ahhoz, hogy a belső merevlemezen alkalmazható legyen a DriveLock-védelem, a Computer Setup programban felhasználói és fő jelszót kell beállítani. A DriveLock-védelem használatára vonatkozóan tartsa szem előtt a következőket:

- Ha a merevlemezen be van állítva a DriveLock védelem, a merevlemezt csak a felhasználói jelszóval vagy a főjelszóval lehet elérni.
- Célszerű, ha a felhasználói jelszó tulajdonosa az a személy, aki nap mint nap használja a védett merevlemez-meghajtót. A főjelszó tulajdonosa lehet a rendszergazda vagy a napi felhasználó is.
- A felhasználói és a főjelszó megegyezhet.
- Csak úgy törölheti a felhasználói vagy a főjelszót, ha eltávolítja a meghajtóról a DriveLockvédelmet. A DriveLock védelmet csak a főjelszó használatával lehet eltávolítani a merevlemezről.

#### **A DriveLock jelszavak beállítása**

A DriveLock (meghajtózár) jelszó Computer Setup segédprogramban történő beállításához, módosításához vagy törléséhez tegye a következőket:

- **1.** Kapcsolja be a számítógépet, és nyomja le az esc billentyűt, amíg a "Press the ESC key for Startup Menu" (Nyomja meg az ESC billentyűt az indító menü megjelenítéséhez) üzenet meg nem jelenik a képernyő alján.
- **2.** Lépjen be a Computer Setup programba az f10 billentyű megnyomásával.
- **3.** Egy mutatóeszköz vagy a nyílbillentyűk segítségével válassza a **Biztonság > DriveLock** lehetőséget, majd nyomjon enter-t.
- **4.** Kattintson a DriveLock jelszó beállítása (globális) lehetőségre.
- **5.** A mutatóeszközzel vagy nyílgombokkal válassza ki a védeni kívánt merevlemezt, és nyomja meg az enter billentyűt.
- **6.** Olvassa el a figyelmeztetést. A folytatáshoz válassza a **YES** (IGEN) elemet.
- **7.** Ha a rendszer kéri, írja be a mesterjelszót, majd nyomja meg az enter billentyűt.
- **8.** Ha a rendszer kéri, a megerősítéshez írja be újra a mesterjelszót, majd nyomja meg az enter billentyűt.
- **9.** Ha a rendszer kéri, írja be a felhasználói jelszót, majd nyomja meg az enter billentyűt.
- **10.** Ha a rendszer kéri, a megerősítéshez írja be újra a felhasználói jelszót, majd nyomja meg az enter billentyűt.
- **11.** A kiválasztott meghajtón a DriveLock védelem jóváhagyásához írja be a DriveLock szót a jóváhagyási mezőbe, majd nyomja le az enter billentyűt.

**MEGJEGYZÉS:** A DriveLock megerősítése megkülönbözteti a kis- és nagybetűket.

**12.** A módosítások mentéséhez és a Computer Setup programból való kilépéshez kattintson a képernyő bal alsó sarkában található **Save** (Mentés) ikonra, majd kövesse a képernyőn megjelenő utasításokat.

– vagy –

A nyílgombokkal válassza a **File** (Fájl) **> Save Changes and Exit** (Változtatások mentése és kilépés) elemet, majd nyomja meg az enter billentyűt.

A változtatások a számítógép újraindításakor lépnek életbe.

#### **A DriveLock jelszó beírása**

Ellenőrizze, hogy a merevlemez-meghajtó a számítógépbe (nem külön megvásárolható dokkolóegységbe vagy külső MultiBay rekeszbe) van-e helyezve.

A **DriveLock jelszó** kérdésre írja be felhasználói vagy fő jelszavát (a jelszóbeállításkor használt billentyűkkel), majd nyomjon enter-t.

Ha a jelszót két próbálkozásra sem sikerült megfelelően beírni, újra kell indítania a számítógépet, hogy újra próbálkozhasson.

#### **DriveLock jelszó megváltoztatása**

A DriveLock (meghajtózár) jelszó Computer Setup segédprogramban történő módosításához, módosításához vagy törléséhez tegye a következőket:

- **1.** Kapcsolja be a számítógépet, és nyomja le az esc billentyűt, amíg a "Press the ESC key for Startup Menu" (Nyomja meg az ESC billentyűt az indító menü megjelenítéséhez) üzenet meg nem jelenik a képernyő alján.
- **2.** Lépjen be a Computer Setup programba az f10 billentyű megnyomásával.
- **3.** Egy mutatóeszköz vagy a nyílbillentyűk segítségével válassza a **Biztonság > DriveLock** lehetőséget, majd nyomjon enter-t.
- **4.** Egy mutatóeszközzel vagy a nyílbillentyűkkel válassza ki a DriveLock jelszó beállítása lehetőséget, majd nyomjon enter-t.

A nyílbillentyűkkel válasszon ki egy belső meghajtót, majd nyomja le az enter billentyűt.

- **5.** Egy mutatóeszközzel vagy a nyílbillentyűkkel válassza a **Jelszó módosítása** lehetőséget.
- **6.** Ha a rendszer kéri, írja be az aktuális jelszavát, majd nyomja meg az enter billentyűt.
- **7.** Ha a rendszer kéri, írja be az új jelszót, majd nyomja meg az enter billentyűt.
- **8.** Ha a rendszer kéri, a megerősítéshez írja be újra az új jelszót, majd nyomja meg az enter billentyűt.
- **9.** A módosítások mentéséhez és a Computer Setup programból való kilépéshez kattintson a képernyő bal alsó sarkában található **Save** (Mentés) ikonra, majd kövesse a képernyőn megjelenő utasításokat.

– vagy –

A nyílgombokkal válassza a **File** (Fájl) **> Save Changes and Exit** (Változtatások mentése és kilépés) elemet, majd nyomja meg az enter billentyűt.

A változtatások a számítógép újraindításakor lépnek életbe.

#### **A DriveLock védelem eltávolítása**

A DriveLock (meghajtózár) védelem Computer Setup segédprogramban történő törléséhez tegye a következőket:

- **1.** Kapcsolja be a számítógépet, és nyomja le az esc billentyűt, amíg a "Press the ESC key for Startup Menu" (Nyomja meg az ESC billentyűt az indító menü megjelenítéséhez) üzenet meg nem jelenik a képernyő alján.
- **2.** Lépjen be a Computer Setup programba az f10 billentyű megnyomásával.
- **3.** Egy mutatóeszköz vagy a nyílbillentyűk segítségével válassza a **Biztonság > DriveLock** lehetőséget, majd nyomjon enter-t.
- **4.** Egy mutatóeszközzel vagy a nyílbillentyűkkel válassza a **DriveLock jelszó beállítása** lehetőséget, majd nyomjon enter-t.
- **5.** Egy mutatóeszközzel vagy a nyílbillentyűkkel válassza a DriveLock jelszó beállítása lehetőséget, majd nyomjon entert.
- **6.** Használjon mutatóeszközt vagy a nyílbillentyűket egy belső merevlemez kiválasztásához, majd nyomja meg az enter billentyűt.
- **7.** Egy mutatóeszközzel vagy a nyílbillentyűkkel válassza a **Disable protection** (Védelem letiltása) lehetőséget.
- **8.** Adja meg a főjelszavát, majd nyomja meg az enter billentyűt.
- **9.** A módosítások mentéséhez és a Computer Setup segédprogramból való kilépéshez kattintson a **Save** (Mentés) ikonra, majd kövesse a képernyőn megjelenő utasításokat.

– vagy –

A nyílbillentyűk használatával válassza a **File** (Fájl) **> Save Changes and Exit** (Módosítások mentése és kilépés) elemet, majd nyomja meg az enter billentyűt.

A változtatások a számítógép újraindításakor lépnek életbe.

#### **A Computer Setup segédprogram automatikus DriveLock szolgáltatásának használata**

Többfelhasználós környezetben megadhat egy automatikus DriveLock (meghajtózár) jelszót. Amikor az automatikus DriveLock (meghajtózár) jelszó engedélyezve van, a rendszer létrehoz egy véletlenszerű felhasználói és egy DriveLock (meghajtózár) főjelszót. Amikor egy felhasználó megfelel a hitelesítő adatok megadásakor, a rendszer ugyanazt a véletlenszerű felhasználói és DriveLock (meghajtózár) jelszót használja a meghajtó zárolásának feloldásához.

**MEGJEGYZÉS:** Az automatikus DriveLock (meghajtózár) jelszó funkciók használatához BIOSrendszergazdajelszóval kell rendelkeznie.

#### **Automatikus DriveLock jelszó beírása**

Automatikus DriveLock (meghajtózár) jelszó Computer Setup segédprogramban történő engedélyezéséhez tegye a következőket:

- **1.** Kapcsolja be vagy indítsa újra a számítógépet, és nyomja le az esc billentyűt, amíg a "Press the ESC key for Startup Menu" (Nyomja meg az ESC billentyűt az indító menü megjelenítéséhez) üzenet meg nem jelenik a képernyő alján.
- **2.** Lépjen be a Computer Setup programba az f10 billentyű megnyomásával.
- **3.** Használjon mutatóeszközt vagy a nyílbillentyűket a **Security** (Biztonság) **> Automatic DriveLock** (Automatikus meghajtózár) elem kiválasztásához, majd nyomja meg az enter billentyűt.
- **4.** Használjon mutatóeszközt vagy a nyílbillentyűket egy belső merevlemez kiválasztásához, majd nyomja meg az enter billentyűt.
- **5.** Olvassa el a figyelmeztetést. A folytatáshoz válassza a **YES** (IGEN) elemet.
- **6.** A módosítások mentéséhez és a Computer Setup segédprogramból való kilépéshez kattintson a **Save** (Mentés) ikonra, majd kövesse a képernyőn megjelenő utasításokat.

– vagy –

A nyílbillentyűk használatával válassza a **File** (Fájl) **> Save Changes and Exit** (Módosítások mentése és kilépés) elemet, majd nyomja meg az enter billentyűt.

#### **Az automatikus DriveLock védelem eltávolítása**

A DriveLock (meghajtózár) védelem Computer Setup segédprogramban történő törléséhez tegye a következőket:

- 1. Kapcsolja be vagy indítsa újra a számítógépet, és nyomja le az esc billentyűt, amíg a "Press the ESC key for Startup Menu" (Nyomja meg az ESC billentyűt az indító menü megjelenítéséhez) üzenet meg nem jelenik a képernyő alján.
- **2.** Lépjen be a Computer Setup programba az f10 billentyű megnyomásával.
- **3.** Használjon mutatóeszközt vagy a nyílbillentyűket a **Security** (Biztonság) **> Automatic DriveLock** (Automatikus meghajtózár) elem kiválasztásához, majd nyomja meg az enter billentyűt.
- **4.** Használjon mutatóeszközt vagy a nyílbillentyűket egy belső merevlemez kiválasztásához, majd nyomja meg az enter billentyűt.
- **5.** Egy mutatóeszközzel vagy a nyílbillentyűkkel válassza a **Disable protection** (Védelem letiltása) lehetőséget.
- **6.** A módosítások mentéséhez és a Computer Setup programból való kilépéshez kattintson a képernyő bal alsó sarkában található **Save** (Mentés) ikonra, majd kövesse a képernyőn megjelenő utasításokat.

– vagy –

A nyílbillentyűk használatával válassza a **File** (Fájl) **> Save Changes and Exit** (Módosítások mentése és kilépés) elemet, majd nyomja meg az enter billentyűt.

## **Vírusirtó szoftver használata**

Amikor a számítógéppel e-mailekhez, hálózatokhoz vagy az internethez fér hozzá, a számítógépet potenciálisan vírusoknak teszi ki. A számítógépvírusok kiiktathatják az operációs rendszert, a programokat és a segédprogramokat, illetve abnormális működést okozhatnak.

A víruskereső szoftverek észlelik a vírusok többségét, megsemmisítik őket, és a legtöbb esetben helyreállítják az okozott károkat. A felbukkant új vírusokkal szembeni folyamatos védelem érdekében a vírusirtó szoftvernek naprakésznek kell lennie.

Előfordulhat, hogy a számítógépen telepítve van valamilyen víruskereső program, vagy annak próbaváltozata. A számítógép teljes mértékű védelme érdekében feltétlenül javasoljuk, hogy bővítse a próbaváltozatot, vagy vásárolja meg az Önnek szimpatikus víruskereső programot.

A Súgó és támogatás eléréséhez a Súgó és támogatás Keresőmezőjében gépelje be a vírusok szöveget. A kezdőképernyőn gépelje be: súgó, majd válassza a **Súgó és támogatás** lehetőséget.

## **Tűzfalszoftver használata**

A tűzfalak megvédik a rendszert és a hálózatot az illetéktelen hozzáféréstől. A tűzfal lehet a számítógépre és/vagy a hálózatra telepített szoftver, illetve lehet hibrid hardveres-szoftveres megoldás is.

Kétféle típusú tűzfal létezik:

- Gazdagép alapú tűzfal Csak azt a számítógépet védi, amelyre telepítve van.
- Hálózati tűzfal A DSL- vagy kábelmodem és az otthoni hálózat között van telepítve, és a hálózat összes számítógépét védi.

Ha tűzfal van telepítve a rendszeren, a tűzfal az összes, a rendszerre és a rendszerről küldött adatot figyeli, és összehasonlítja a felhasználó által beállított biztonsági feltételekkel. A tűzfal blokkol minden olyan adatot, amely nem felel meg ezeknek a feltételeknek.

Előfordulhat, hogy a számítógépen vagy a hálózati berendezésen már van tűzfal telepítve. Ha nincs, számos szoftveres tűzfalmegoldás elérhető.

**MEGJEGYZÉS:** Bizonyos körülmények között a tűzfal letilthatja a hozzáférést az internetes játékokhoz, problémákat okozhat a hálózati nyomtatási és a fájlmegosztási szolgáltatások működésében, vagy blokkolhatja a nem illetéktelen levélmellékleteket is. Átmeneti megoldásként kapcsolja ki a tűzfalat, hajtsa végre a kívánt feladatot, majd kapcsolja be újra a tűzfalat. Végleges megoldásként módosítsa a tűzfal beállításait.

# **A fontos biztonsági frissítések telepítése**

**VIGYÁZAT!** A Microsoft® értesítéseket küld a fontos biztonsági frissítésekről. A biztonsági résekkel és a számítógépvírusokkal szembeni védelem érdekében azonnal telepítsen minden kritikus Microsoft-frissítést, amint értesítést kap azokról.

A számítógép gyártása óta frissítések jelenhettek meg az operációs rendszerhez és egyéb szoftverekhez. Annak érdekében, hogy az elérhető frissítések mindig telepítve legyenek a számítógépen, tartsa be az alábbi tanácsokat:

- A számítógép üzembe helyezése után a lehető legrövidebb időn belül futtassa a Windows Update szolgáltatást.
- Ezt követően havonta egyszer futtassa a Windows Update szolgáltatást.
- Szerezze be megjelenésükkor a Windows és a Microsoft egyéb programjainak frissítéseit a Microsoft webhelyéről, illetve a Súgó és támogatás szolgáltatásban található hivatkozásokon keresztül. A Súgó és támogatás eléréséhez a kezdőképernyőn gépelje be: súgó, majd válassza a **Súgó és támogatás** lehetőséget.

## **A HP ProtectTools Security Manager használata (csak egyes típusokon)**

Egyes számítógéptípusokon a HP ProtectTools Security Manager előre telepítve van. Ez a szoftver a Windows Vezérlőpulton keresztül érhető el. A program biztonsági szolgáltatásai védelmet nyújtanak a számítógép, a hálózatok és a fontos adatok illetéktelen elérése ellen. További információt a HP ProtectTools szoftver súgójában talál.

# **Az opcionális biztonsági kábel üzembe helyezése**

**MEGJEGYZÉS:** A biztonsági kábel funkciója az elriasztás, de nem feltétlenül képes megakadályozni a számítógép eltulajdonítását.

**WEGJEGYZÉS:** Az Ön számítógépének biztonságikábel-nyílása kis mértékben eltérhet az ebben a részben látható ábráktól. A biztonsági kábel befűzőnyílásának helyéről a következő részben olvashat: [Ismerkedés a számítógéppel,](#page-13-0) 4. oldal.

- **1.** Hurkolja a biztonsági kábelt egy rögzített tárgy köré.
- **2.** Helyezze be a kulcsot **(1)** a kábelzárba **(2)**.
- **3.** Helyezze a kábelzárat a biztonsági kábel számítógépen található befűzőnyílásába **(3)**, majd zárja le a kábelt a kulcs segítségével.

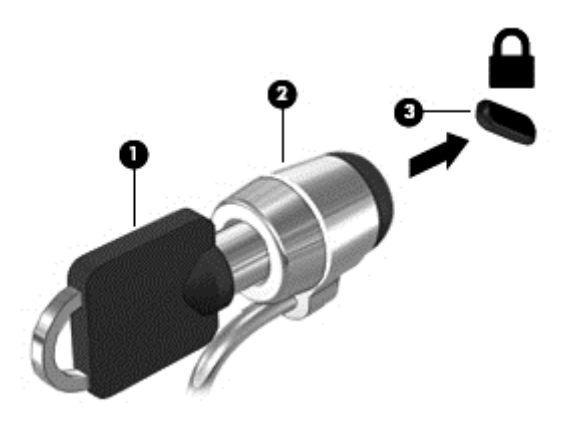

## **Az ujjlenyomat-leolvasó használata (csak egyes típusokon)**

Egyes számítógéptípusokon beépített ujjlenyomat-olvasó található. Az ujjlenyomat-olvasó használatához létre kell hozni egy jelszóval védett felhasználói fiókot a számítógépen. Ez a fiók lehetővé teszi, hogy az adott ujj pöccintésével jelentkezzen be a számítógépre. Az ujjlenyomat-olvasó használatával kitöltheti a jelszómezőket a weboldalakon és olyan programokban, amelyek használatához be kell jelentkezni. A vonatkozó utasításokat az ujjlenyomat-szoftver súgójában találhat.

Az ujjlenyomat-azonosság létrehozása után beállíthat egy egyszeri bejelentkezéses szolgáltatást, amely lehetővé teszi, hogy az ujjlenyomat-olvasóval bármilyen, felhasználónevet és jelszavat igénylő alkalmazáshoz létrehozza a hitelesítő adatokat.

#### **Az ujjlenyomat-olvasó megkeresése**

Az ujjlenyomat-olvasó egy apró, fémből készült érzékelő, amely a számítógépen az alábbi helyeken lehet:

- Az érintőtábla aljának közelében
- A billentyűzettől jobbra
- A kijelző fölött jobbra
- A kijelző fölött balra

A számítógép típusától függően az ujjlenyomat-olvasó lehet vízszintes vagy függőleges. Mindkét irány esetén a fémérzékelőre merőlegesen pöccentenie az ujjával. További információ az olvasó helyéről: [Ismerkedés a számítógéppel,](#page-13-0) 4. oldal.

# **10 Karbantartás**

# **Memóriamodulok hozzáadása vagy cseréje**

A számítógépben egy memóriamodul-rekesz található. A számítógép memóriakapacitását úgy bővítheti, hogy memóriamodult helyez az üres memóriabővítő foglalatba, vagy nagyobbra cseréli az elsődleges memóriafoglalatban lévő memóriamodult.

- **FIGYELEM!** Az áramütés és az eszközök károsodásának elkerülése érdekében a memóriamodul behelyezése előtt mindig húzza ki a tápkábelt, és távolítsa el az akkumulátorokat.
- **VIGYÁZAT!** Az elektrosztatikus kisülés kárt tehet az elektronikus alkatrészekben. Bármilyen művelet végrehajtása előtt fogjon meg egy földelt fémtárgyat, hogy a testében lévő statikus elektromos töltés kisüljön.

**VIGYÁZAT!** Az adatvesztés és a rendszerlefagyás megelőzése érdekében tartsa be az alábbiakat:

Memóriamodulok hozzáadása vagy cseréje előtt kapcsolja ki a számítógépet. Ne távolítson el memóriamodult, ha a számítógép bekapcsolt, alvó vagy hibernált állapotban van.

Ha nem tudja biztosan, hogy a számítógép ki van kapcsolva vagy hibernált állapotban van, kapcsolja be a tápkapcsoló gombbal. Ezután állítsa le a számítógépet az operációs rendszerből.

**MEGJEGYZÉS:** Ha második memóriamodullal bővíti a rendszert és kétcsatornás konfigurációt szeretne, gondoskodjon róla, hogy a két memóriamodul azonos típusú legyen.

**WEGJEGYZÉS:** Az elsődleges memória az alsó bővítőhelyen, a kiegészítő memória pedig a felső bővítőhelyen helyezkedik el.

Memóriamodul hozzáadása vagy cseréje:

- **1.** Mentse a munkáját, és állítsa le a számítógépet.
- **2.** Válassza le a külső áramforrást és a számítógéphez csatlakozó külső eszközöket.
- **3.** Vegye ki az akkumulátort (lásd: [Az akkumulátor behelyezése vagy cseréje,](#page-51-0) 42. oldal).
- **4.** A memóriamodul-rekesz fedelének eltávolítása:
	- **a.** Fordítsa a hátára a számítógépet lapos felületen úgy, hogy az memóriamodul rekeszének fedele saját maga felé nézzen.
	- **b.** Lazítsa meg a három csavart **(1)**.

**c.** Döntse kissé felfelé a fedelet **(2)**, majd csúsztassa a fedelet a készülék eleje felé. Emelje felfelé, majd le a fedelet **(3)** a számítógépről.

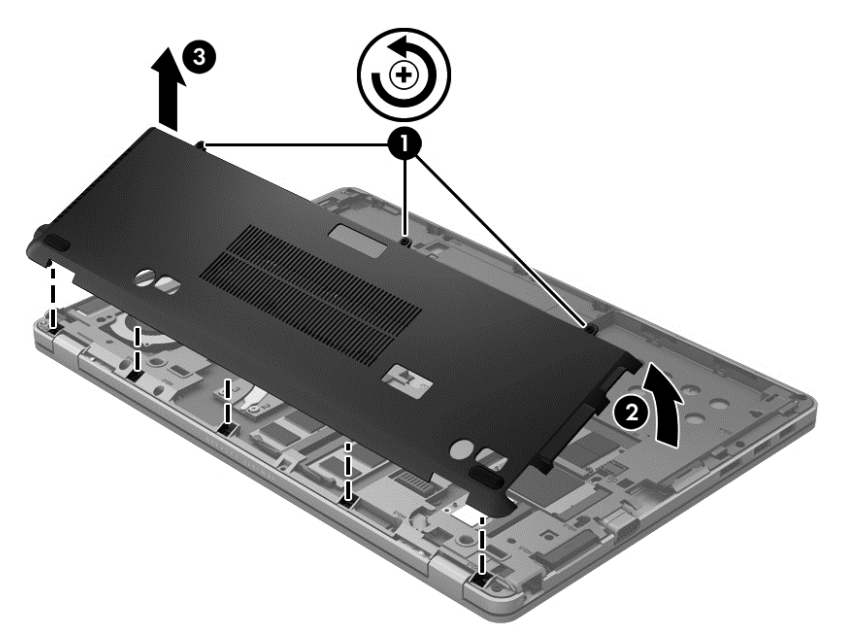

- **5.** Memóriamodul cseréje esetén távolítsa el a meglévő memóriamodult:
	- **a.** Húzza szét a rögzítőkapcsokat **(1)** a memóriamodul mindkét oldalán.

A memóriamodul ekkor felfelé mozdul.

- **b.** Fogja meg a memóriamodul szélét **(2)**, és finoman húzza ki a memóriamodult a bővítőhelyről.
	- **VIGYÁZAT!** A memóriamodult a sérülések elkerülése érdekében csak a szélénél fogja meg. Ne érjen a memóriamodulon található alkatrészekhez.

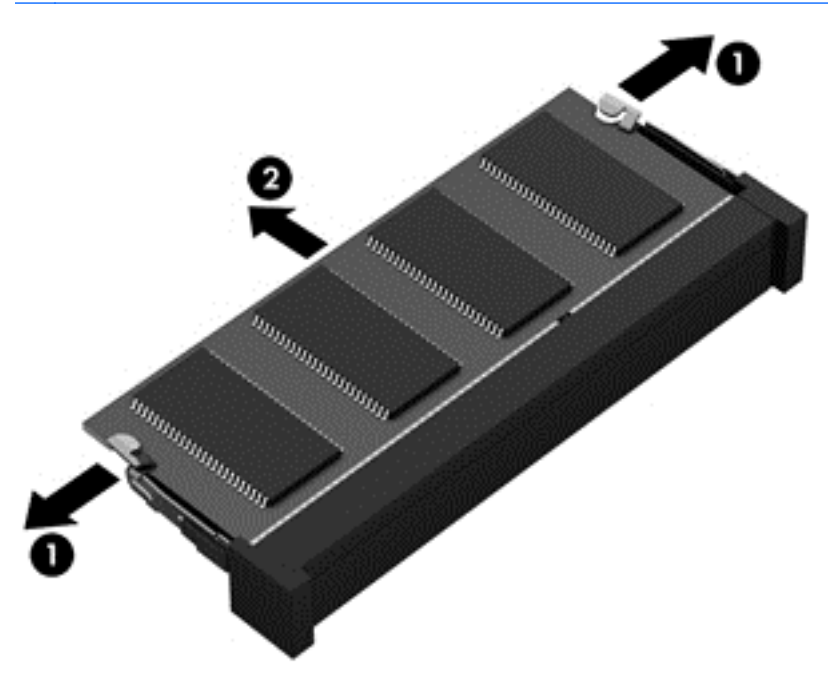

A memóriamodult eltávolítás után helyezze antisztatikus tokba, hogy megóvja.

**6.** Helyezze be az új memóriamodult:

A **VIGYÁZAT!** A memóriamodult a sérülések elkerülése érdekében csak a szélénél fogja meg. Ne érjen a memóriamodulon található alkatrészekhez.

- **a.** Helyezze a memóriamodulon lévő bevágást **(1)** a memóriamodul-foglalatban lévő fülhöz.
- **b.** Miközben a memóriamodul 45 fokos szöget zár be a memóriamodul-rekesz síkjával, nyomja be ütközésig a modult **(2)** a bővítőhelyre.
- **c.** Óvatosan nyomja le a memóriamodult **(3)** egyszerre a jobb és bal oldalán addig, amíg a rögzítőkapcsok a helyükre pattannak.
	- **VIGYÁZAT!** A memóriamodult a sérülések elkerülése érdekében soha ne hajlítsa meg.

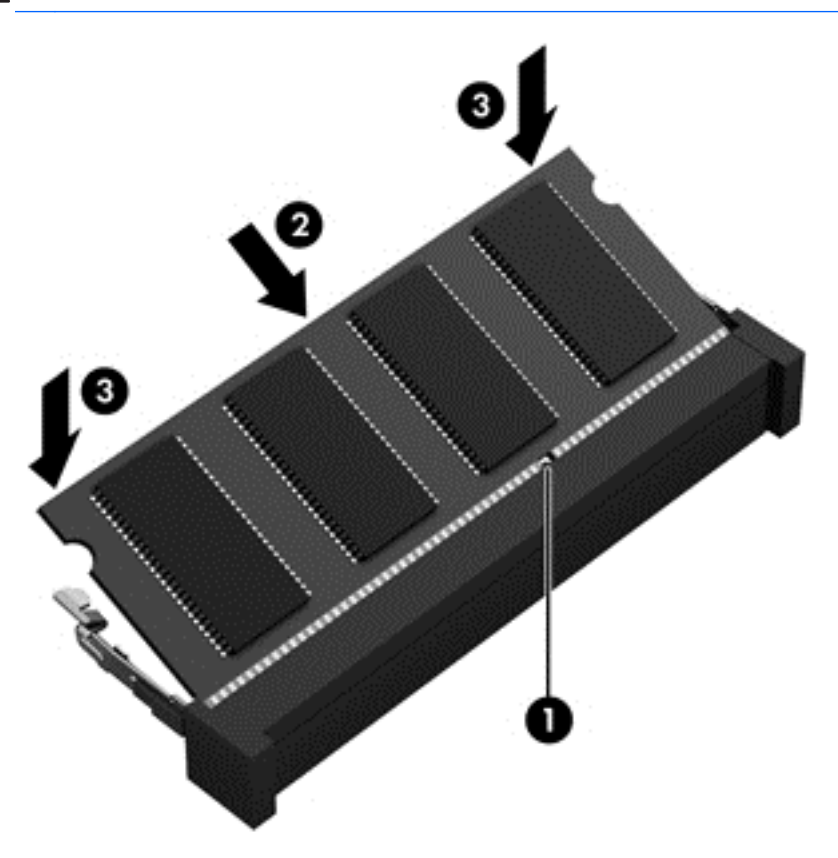

- **7.** A memóriamodul-rekesz fedelének visszahelyezése:
	- **a.** Fordítsa a hátára a számítógépet lapos felületen úgy, hogy az memóriamodul rekesze saját maga felé nézzen.
	- **b.** Igazítsa a rekesz füleit a számítógép széléhez, majd csúsztassa az rekeszt a számítógép hátsó része felé kissé megdöntött szögben **(1)**.

**c.** Forgassa lefelé a rekeszt **(2)**, majd húzza meg a 3 csavart **(3)**.

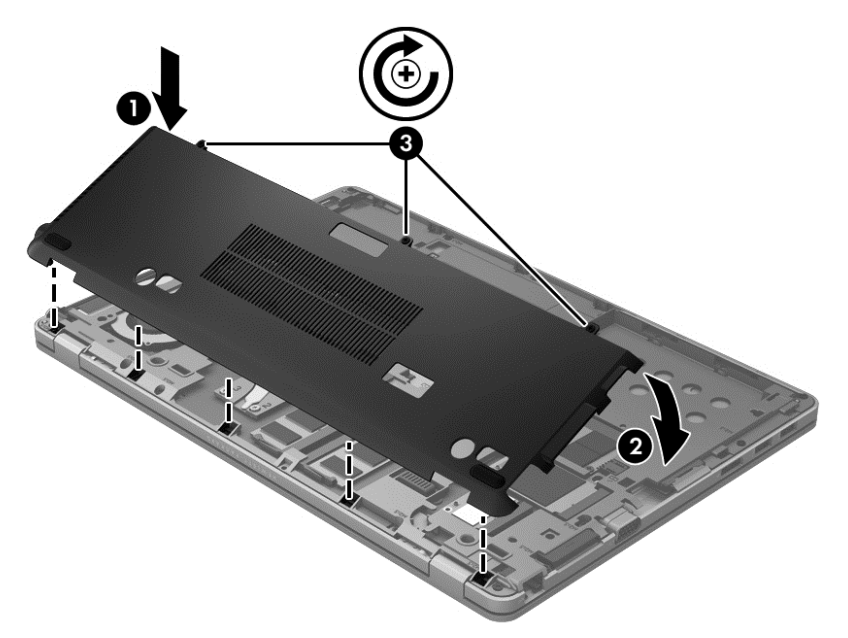

- **8.** Helyezze be az akkumulátort (lásd: [Az akkumulátor behelyezése vagy cseréje,](#page-51-0) 42. oldal).
- **9.** Fordítsa a számítógépet a jobb oldalával felfelé, majd csatlakoztassa újra a számítógéphez a hálózati áramforrást és a külső eszközöket.
- **10.** Kapcsolja be a számítógépet.

# **A számítógép tisztítása**

#### **Tisztítószerek**

A számítógépet az alábbi termékekkel tudja biztonságosan tisztítani és fertőtleníteni:

- Legfeljebb 0,3%-os töménységű dimetil-benzil-ammónium-klorid (például eldobható fertőtlenítő törlőkendők. A törlőkendők különböző márkanév alatt kaphatók.)
- Alkoholmentes üvegtisztító folyadék
- Enyhén szappanos víz
- Száraz mikroszálas törlőkendő vagy bőrkendő (zsírmentes antisztatikus kendő)
- Antisztatikus törlőkendők

#### **VIGYÁZAT!** Kerülje az alábbi tisztítószereket:

Olyan erős oldószerek, mint az alkohol, az aceton, az ammónium-klorid, a diklórmetán vagy a szénhidrogének, amelyek a számítógép felületének maradandó károsodását okozhatják.

Rostos anyagok, pl. papír törlőkendő. Ezek megkarcolhatják a számítógép felületét. A karcolásokban idővel szennyeződések és tisztítószer-maradványok rakódhatnak le.

### **Tisztítási eljárások**

A számítógép biztonságos tisztításához kövesse az itt leírtakat.

**FIGYELEM!** Az áramütés és az alkatrészek sérülésének elkerülése érdekében ne kísérelje meg a számítógép tisztítását bekapcsolt állapotban:

Kapcsolja ki a számítógépet.

Áramtalanítsa a készüléket.

Csatlakoztasson le minden saját tápellátással rendelkező külső eszközt.

A **VIGYÁZAT!** Ne fújjon közvetlenül tisztítószert vagy folyadékot a számítógép felületére. A felületre csepegő folyadékok visszafordíthatatlan kárt tehetnek a belső alkatrészekben.

#### **A képernyő tisztítása**

Finoman törölje le a képernyőt egy *alkoholmentes* üvegtisztító szerrel megnedvesített, puha, szöszmentes ruhával. A számítógép összecsukása előtt ellenőrizze, hogy a képernyő száraz-e.

#### **Az oldalsó részek és a borítás tisztítása**

A számítógép oldalainak és fedelének tisztításához olyan puha mikroszálas vagy bőrkendőt használjon, amely a felsorolt tisztítószerek egyikével van megnedvesítve, illetve használjon megfelelő eldobható fertőtlenítőkendőt.

**MEGJEGYZÉS:** A számítógép fedelét körkörös mozdulatokkal tisztítsa meg, hogy eltávolítsa róla a szennyeződéseket és a lerakódásokat.

#### **A billentyűzet és az érintőtábla tisztítása**

- **FIGYELEM!** Az elektromos áramütés és a belső alkatrészek károsodásának elkerülése érdekében ne használjon porszívót a billentyűzet tisztításához. A porszívóból szennyeződés rakódhat le a billentyűzet felületére.
- **VIGYÁZAT!** Az érintőtábla és a billentyűzet tisztítása során ne hagyja, hogy folyadék cseppenjen a billentyűk közé. Ez tartós kárt tehet a belső alkatrészekben.
	- Az érintőtábla és a billentyűzet tisztításához és fertőtlenítéséhez a fent felsorolt tisztítószerekkel nedvesített puha, mikroszálas tisztítókendőt vagy bőrkendőt, illetve megfelelő eldobható fertőtlenítő kendőt használjon.
	- Egy fúvócsővel felszerelt sűrített levegős flakon segítségével megelőzheti a billentyűk beragadását, valamint eltávolíthatja a billentyűk alá került port, rostszálakat és szennyeződéseket.

# **Alkalmazások és illesztőprogramok frissítése**

A HP javasolja, hogy rendszeresen frissítse az alkalmazásokat és az illesztőprogramokat a legfrissebb verzióra. A programok legfrissebb verziója a <http://www.hp.com/support> webhelyről tölthető le. Regisztrálhat arra is, hogy a frissítések megjelenésekor automatikus értesítést kapjon róluk.

# **A SoftPaq letöltéskezelő használata**

A HP SoftPaq Download Manager (SDM) eszköz a SoftPaq csomag száma nélkül is gyors hozzáférést biztosít a HP üzleti számítógépek SoftPaq adataihoz. Az eszköz használatával egyszerűen megkeresheti, majd letöltheti és kicsomagolhatja a SoftPaq csomagokat.

A SoftPaq letöltéskezelő működésének alapja a HP FTP-jén közzétett, a számítógép modellszámát és SoftPaq adatait tartalmazó adatbázisfájl beolvasása és letöltése. A SoftPaq letöltéskezelő segítségével egy vagy több modellszámot is megadhat, hogy megtudja, aktuálisan mely SoftPaq programok tölthetők le.

A SoftPaq letöltéskezelő adatbázis- és szoftverfrissítéseket keres a HP FTP-jén. Ha talál, automatikusan letölti és futtatja őket.

A SoftPaq Download Manager letöltéskezelő program a HP webhelyén érhető el. Mielőtt a SoftPaq Download Managert SoftPaq csomagok letöltésére használná, először le kell töltenie és telepítenie kell a programot. Keresse fel a HP webhelyét a<http://www.hp.com/go/sdm> címen, majd kövesse az utasításokat a SoftPaq Download Manager letöltéséhez és telepítéséhez.

SoftPaq csomagok letöltése:

**▲** A Kezdőképernyőn gépelje be a softpaq szöveget, majd válassza a HP SoftPaq Download Manager lehetőséget az alkalmazáslistából. A SoftPaq-ok letöltéséhez kövesse az utasításokat.

**MEGJEGYZÉS:** Ha a Felhasználói fiókok felügyelete kéri, kattintson az **Igen** gombra.

# **11 Biztonsági mentés és helyreállítás**

Adatai védelme érdekében használja a Windows Biztonsági mentés és visszaállítás eszközét az egyes fájlok és mappák, illetve a teljes merevlemez biztonsági mentéséhez, az opcionális külső optikai meghajtó használatával készíthető rendszer-helyreállító adathordozók létrehozásához (csak egyes típusokon), illetve rendszer-visszaállítási pontok létrehozásához. Rendszerhiba esetén a fájlok biztonsági másolataiból helyreállíthatja a számítógépen tárolt tartalmakat.

A kezdőképernyőn gépelje be: helyreállítás, kattintson a **Beállítások** lehetőségre, majd válasszon a megjelenő beállítások listájából.

**MEGJEGYZÉS:** A biztonsági mentéshez és helyreállításhoz kapcsolódó beállításokra vonatkozó részletes utasításokért keressen rá ezekre a témakörökre a Súgó és támogatás szolgáltatásban. A kezdőképernyőn gépelje be: súgó, majd válassza a **Súgó és támogatás** lehetőséget.

A HP azt javasolja, hogy nyomtassa ki a helyreállítási eljárások leírását, hogy elolvashassa őket, ha később a rendszer esetleg instabillá válik.

**MEGJEGYZÉS:** A Windows rendszer Felhasználói fiókok beállításai szolgáltatásával tovább javíthatja a számítógép biztonságát. A rendszer bizonyos feladatok végrehajtásához, például szoftverek telepítéséhez, segédprogramok futtatásához vagy a Windows beállításainak módosításához kérheti az engedélyét vagy jelszavát is. További információkat a Súgó és támogatás szolgáltatásban találhat. A kezdőképernyőn gépelje be: súgó, majd válassza a **Súgó és támogatás** lehetőséget.

# **Biztonsági másolat készítése az adatokról**

A rendszerhiba utáni helyreállítás csak annyira lehet naprakész, mint a legutóbbi biztonsági mentés. A rendszer kezdeti beállítását követően ajánlott rendszer-helyreállító adathordozókat készíteni, valamint elvégezni a kezdeti biztonsági mentést. Miközben új szoftvereket és adatfájlokat ad a számítógéphez, rendszeresen folytatnia kell a biztonsági mentések készítését, hogy mindig viszonylag friss biztonsági másolat álljon a rendelkezésére. Miközben új szoftvereket és adatfájlokat ad a számítógéphez, rendszeresen folytatnia kell a biztonsági mentések készítését, hogy mindig viszonylag friss biztonsági másolat álljon a rendelkezésére. A rendszer-helyreállító adathordozókkal (csak egyes típusokon) a rendszer instabil vagy hibás működése esetén el lehet indítani a számítógépet, és javítható az operációs rendszer. A kezdeti és a további biztonsági mentések hiba esetén lehetővé teszik az adatok és a beállítások helyreállítását.

A kezdőképernyőn gépelje be: biztonsági mentés, válassza a **Beállítások** lehetőséget, majd válassza a **Fájlok biztonsági másolatának mentése a Fájlelőzmények szolgáltatással** beállítást.

Az adatokat opcionális külső merevlemezre vagy hálózati meghajtóra is mentheti.

Ügyeljen a következőkre a biztonsági mentések során:

- Személyes fájljait tárolja a Dokumentumok mappában, és rendszeresen készítsen róluk biztonsági másolatot.
- Készítsen biztonsági másolatot az egyes programok által használt sablonokról.
- Az ablakokban, eszköztárakban és menüsorokban megadott testreszabott beállítások mentéséhez készítsen róluk képernyőfelvételt. A képernyőfelvételekkel sok időt takaríthat meg, ha a beállításokat újra meg kell adnia.

Biztonsági mentés készítése a Biztonsági mentés és helyreállítás eszközzel:

- **MEGJEGYZÉS:** A biztonsági mentés megkezdése előtt győződjön meg róla, hogy a számítógép hálózati áramforráshoz csatlakozik-e.
- **MEGJEGYZÉS:** A fájlmérettől és a számítógép sebességétől függően a helyreállítási folyamat több mint egy órát is igénybe vehet.
	- **1.** A kezdőképernyőn gépelje be: biztonsági mentés, válassza ki a **Beállítások** lehetőséget, majd válasszon a megjelenő beállítások listájából.
	- **2.** Kövesse a képernyőn megjelenő utasításokat a biztonsági mentés beállításához, lemezkép létrehozásához (csak egyes típusokon) vagy rendszer-helyreállító adathordozó létrehozásához (csak egyes típusokon).

# **A rendszer helyreállítása**

A rendszer hibája vagy instabilitása esetén az alábbi eszközök állnak rendelkezésre a fájlok helyreállításához:

- Windows helyreállítási eszközök: A Windows Biztonsági mentés és helyreállítás segítségével helyreállíthatja azokat az adatokat, amelyekről biztonsági másolatot készített. A Windows Indítási javítás eszközével is megoldhatók a rendszer hibás indulását okozó problémák.
- f11 helyreállító eszközök: Az f11 helyreállító eszközökkel helyreállíthatja az eredeti lemezképet. A lemezkép magában foglalja a Windows operációs rendszert és a gyárilag telepített szoftvereket.

**MEGJEGYZÉS:** Ha számítógépét nem tudja elindítani, és nem képes a korábban létrehozott rendszer-helyreállító adathordozókat használni (csak bizonyos modelleknél), akkor meg kell vásárolnia a Windows 7 operációs rendszer adathordozóját a számítógép elindításához és az operációs rendszer megjavításához. További információk: [A Windows 8 operációs rendszer](#page-98-0) [adathordozójának használata \(külön vásárolható meg\) ,](#page-98-0) 89. oldal

### **A Windows helyreállító eszközeinek használata**

Korábban mentett adatok helyreállítása:

**▲** A kezdőképernyőn gépelje be: súgó, majd válassza a **Súgó és támogatás** lehetőséget.

Az adatoknak az Indítási javítással való helyreállításához kövesse az alábbi lépéseket:

- **VIGYÁZAT!** Vannak olyan indítási javítási beállítások, amelyek teljes egészében törlik és újraformázzák a merevlemezt. Az összes létrehozott fájl és a számítógépre telepített szoftverek véglegesen törlődnek. Ha a formázás befejeződött, a helyreállítási folyamat visszaállítja az operációs rendszert, illetve a biztonsági mentésből az illesztőprogramokat, szoftvereket és segédprogramokat.
	- **1.** Lehetőség szerint minden személyes fájlról készítsen biztonsági másolatot.
	- **2.** Ha lehetséges, ellenőrizze a Windows partíció és a HP Recovery (helyreállítás) partíció meglétét.

A Kezdőképernyőn írja be az intéző szót, majd válassza az **Intéző** lehetőséget.

– vagy –

A kezdőképernyőn gépelje be: számítógép, majd válassza a **Számítógép** lehetőséget.

```
MEGJEGYZÉS: Ha a Windows-partíció és a HP helyreállítási partíció nem jelenik meg, akkor
a Windows 8 operációs rendszert tartalmazó DVD, valamint az Illesztőprogramok helyreállítása
adathordozó (mindkettő külön kapható) segítségével kell helyreállítania az operációs rendszert
és a programokat. További információk: A Windows 8 operációs rendszer adathordozójának
használata (külön vásárolható meg) , 89. oldal
```
- **3.** Ha a Windows-partíció és a HP helyreállítási partíció megjelenik, indítsa újra a számítógépet. A Windows betöltését követően nyomja meg és tartsa nyomva a shift billentyűt, és közben kattintson az **Újraindítás** elemre.
- **4.** Válassza az **Indítás javítása** lehetőséget.
- **5.** Kövesse a képernyőn megjelenő utasításokat.
- **WEGJEGYZÉS:** Ha többet szeretne tudni az adatok Windows eszközökkel való helyreállításáról, végezzen keresést a megfelelő témakörökre a Súgó és támogatásban. A kezdőképernyőn gépelje be: súgó, majd válassza a **Súgó és támogatás** lehetőséget.

### **Az f11 helyreállító eszközök használata**

**VIGYÁZAT!** Az f11 billentyűvel elérhető helyreállítási eszköz törli a merevlemez teljes tartalmát, és újraformázza. Az összes létrehozott fájl és a számítógépre telepített szoftverek véglegesen törlődnek. Az f11 helyreállító eszköz újratelepíti az operációs rendszert, valamint a gyárilag telepített HP programokat és illesztőprogramokat. A nem gyárilag telepített programokat újra kell telepíteni.

Az eredeti lemezkép f11 segítségével történő helyreállításához:

- **1.** Lehetőség szerint minden személyes fájlról készítsen biztonsági másolatot.
- **2.** Ha lehetséges, ellenőrizze a HP helyreállítási partíció meglétét: A kezdőképernyőn gépelje be: számítógép, majd válassza a **Számítógép** lehetőséget.
- **EX MEGJEGYZÉS:** Ha a HP helyreállítási partíció nincs felsorolva, az operációs rendszert és a programokat a Windows 8 operációs rendszer és az *Illesztőprogramok helyreállítása* adathordozó segítségével állíthatja helyre (mindkettő külön kapható). További információk: [A](#page-98-0) [Windows 8 operációs rendszer adathordozójának használata \(külön vásárolható](#page-98-0) meg) , [89. oldal](#page-98-0)
- **3.** Ha a HP helyreállítási partíció megjelenik, indítsa újra a számítógépet, és nyomja meg az esc billentyűt, miközben a "Nyomja meg az ESC billentyűt az indítómenühöz" üzenet látható a képernyő alján.
- <span id="page-98-0"></span>**4.** Nyomja meg az f11 billentyűt, amikor a "Nyomja meg az F11 billentyűt a helyreállításhoz" üzenet látható a képernyőn.
- **5.** Kövesse a képernyőn megjelenő utasításokat.

### **A Windows 8 operációs rendszer adathordozójának használata (külön vásárolható meg)**

A Windows Vista operációs rendszer DVD lemezét a <http://www.hp.com/support> webhelyen rendelheti meg. Adja meg az országot vagy a régiót, és kövesse a képernyőn megjelenő utasításokat. A DVD-lemezt az ügyfélszolgálattól is megrendelheti telefonon. Az elérhetőségeket megtalálja a számítógéphez kapott *Hasznos nemzetközi telefonszámok* című füzetben.

**VIGYÁZAT!** A Windows 8 operációs rendszer adathordozója a merevlemez teljes tartalmát törli és újraformázza. Az összes létrehozott fájl és a számítógépre telepített szoftverek véglegesen törlődnek. Az újraformázás végeztével a helyreállítási folyamat segít az operációs rendszer, illesztőprogramok, szoftverek és segédprogramok helyreállításában.

Helyreállítás indítása a Windows 8 operációs DVD lemezével:

**MEGJEGYZÉS:** Ez a folyamat percekig eltart.

- **1.** Lehetőség szerint minden személyes fájlról készítsen biztonsági másolatot.
- **2.** Indítsa újra a számítógépet, és helyezze a Windows 8 operációs rendszer DVD lemezét a meghajtóba, mielőtt megkezdődne a Windows indítása.
- **3.** Amikor a rendszer kéri, nyomjon meg egy billentyűt a billentyűzeten.
- **4.** Kövesse a képernyőn megjelenő utasításokat.

Miután a javítás befejeződött:

- **1.** Vegye ki a Windows 8 operációs rendszer adathordozóját, majd helyezze be az *Illesztőprogramok helyreállítása* adathordozót.
- **2.** Először telepítse a hardver-illesztőprogramokat, majd telepítse a javasolt alkalmazásokat.

### **A Windows Felújítás használata a gyors és egyszerű helyreállításhoz**

Ha a számítógép nem működik megfelelően, és vissza szeretné állítani a rendszer stabilitását, a Windows Felújítás funkciója lehetővé teszi, hogy tiszta lappal kezdjen, de megtartsa az Ön számára fontos dolgokat.

**FONTOS:** A Felújítás eltávolítja az összes hagyományos alkalmazást, amely nem volt gyárilag a számítógépre telepítve.

**MEGJEGYZÉS:** A Felújítás elmenti az eltávolított hagyományos alkalmazások listáját, így gyorsan megtudhatja, miket kell majd újratelepítenie. A hagyományos alkalmazások újratelepítésével kapcsolatban a Súgó és támogatás szolgáltatásból tájékozódhat. A kezdőképernyőn gépelje be: súgó, majd válassza a **Súgó és támogatás** lehetőséget.

**MEGJEGYZÉS:** Előfordulhat, hogy a Felújítás eszköz használata során a rendszer engedélyt vagy jelszót kér. További információk a Súgó és támogatás szolgáltatásban találhatók. A kezdőképernyőn gépelje be: súgó, majd válassza a **Súgó és támogatás** lehetőséget.

A Felújítás elindítása:

- **1.** A Kezdőképernyőn mutasson a képernyő jobb felső vagy jobb alsó sarkába a gombok menüjének megjelenítéséhez.
- **2.** Kattintson a **Beállítások** elemre.
- **3.** Kattintson a képernyő jobb alsó sarkában a **Gépház** elemre, majd válassza az **Általános** elemet a Gépház képernyőjén.
- **4.** A **A Windows felújítása a saját fájlok megőrzésével** csoportban válassza a **Kezdés** lehetőséget, és kövesse a képernyőn megjelenő utasításokat.

### **Teljes eltávolítás és a Windows újratelepítése**

Lehetősége van a számítógép részletes újraformázására, esetleg a számítógép továbbadása vagy újrahasznosítása előtt személyes adatainak eltávolítására. Az ebben a részben ismertetett folyamat gyors és egyszerű módot kínál számítógépe eredeti állapotának visszaállítására. Ez a lehetőség eltávolít valamennyi személyes adatot, alkalmazást és beállítást a számítógépről, továbbá elvégzi a Windows újratelepítését.

**FONTOS:** Ez a lehetőség nem teszi lehetővé az adatok biztonsági mentését. A használata előtt mentsen minden személyes adatot, amelyet meg kíván őrizni.

Ezt a funkciót az f11 billentyű lenyomásával indíthatja el a Kezdőképernyőről.

Az f11 billentyű használata:

**1.** Nyomja meg az f11 billentyűt a rendszer indulása közben.

– vagy –

Tartsa nyomva az f11 billentyűt a tápkapcsoló megnyomása után.

- **2.** Válassza a **Troubleshoot** (Hibaelhárítás) lehetőséget a rendszerindító menüből.
- **3.** Válassza a **Reset your PC** (A számítógép alaphelyzetbe állítása) lehetőséget, és kövesse a képernyőn megjelenő utasításokat.

A Kezdőképernyő használata:

- **1.** A Kezdőképernyőn mutasson a képernyő jobb felső vagy jobb alsó sarkába a gombok menüjének megjelenítéséhez.
- **2.** Kattintson a **Beállítások** elemre.
- **3.** Kattintson a képernyő jobb alsó sarkában a **Gépház** elemre, majd válassza az **Általános** elemet a Gépház képernyőjén.
- **4.** A **Minden fájl és program törlése, aztán a Windows újratelepítése** csoportban válassza az **Kezdés** lehetőséget, és kövesse a képernyőn megjelenő utasításokat.

### **A HP Software Setup használata**

A HP Software Setup segítségével újratelepíthetők az illesztőprogramok, vagy kiválaszthatja azokat a szoftvereket, amelyek megsérültek, illetve amelyeket töröltek a rendszerről.

- **1.** A Kezdőképernyőn írja be a HP szoftvertelepítő karakterláncot, majd válassza ki az **alkalmazások** lehetőséget.
- **2.** Nyissa meg a HP Software Setupot.
- **3.** Az illesztőprogramok újratelepítéséhez vagy a szoftverek kiválasztásához kövesse a képernyőn megjelenő utasításokat.

# **12 Computer Setup (BIOS) és Advanced System Diagnostics**

# **A Computer Setup használata**

A Computer Setup, vagy más néven BIOS (basic input/output system, alapvető bemeneti-kimeneti rendszer) vezérli a rendszer összes bemeneti és kimeneti eszköze (például lemezmeghajtók, képernyő, billentyűzet, egér vagy nyomtató) közötti kommunikációt. A Computer Setupban megadhatók a telepített eszközökre, a számítógép indítási sorrendjére, valamint a rendszer- és a kiterjesztett memória mennyiségére vonatkozó beállítások.

**MEGJEGYZÉS:** A Computer Setup program beállításainak módosításakor különösen körültekintően járjon el. Rossz beállítás esetén előfordulhat, hogy a számítógép nem fog megfelelően működni.

### **A Computer Setup segédprogram elindítása**

**MEGJEGYZÉS:** Az USB-porton keresztül csatlakozó külső billentyűzet vagy egér csak akkor használható a Computer Setup programban, ha engedélyezve van az örökölt USB-eszközök támogatása.

A Computer Setup program indítása:

- **1.** Kapcsolja be vagy indítsa újra a számítógépet, és nyomja le az esc billentyűt, amíg a "Press the ESC key for Startup Menu" (Nyomja meg az ESC billentyűt az indító menü megjelenítéséhez) üzenet meg nem jelenik a képernyő alján.
- **2.** Lépjen be a Computer Setup programba az f10 billentyű megnyomásával.

### **Navigálás és kiválasztás a Computer Setup programban**

A Computer Setup programban való navigálás is kiválasztás:

- **1.** Kapcsolja be vagy indítsa újra a számítógépet, és nyomja le az esc billentyűt, amíg a "Press the ESC key for Startup Menu" (Nyomja meg az ESC billentyűt az indító menü megjelenítéséhez) üzenet meg nem jelenik a képernyő alján.
	- $\bullet$  Egy menü vagy menüelem kiválasztásához használja a Tab billentyűt és a nyílbillentyűket, majd nyomjon enter-t vagy kattintson az elemre egy mutatóeszközzel.
	- A felfelé vagy lefelé görgetéshez kattintson a fel vagy a le nyílra a képernyő jobb felső sarkában, vagy használja a fel vagy a le nyílbillentyűt.
	- A megnyitott párbeszédpanelek bezárásához és a Computer Setup főképernyőjére való visszatéréshez nyomja le az esc billentyűt, majd kövesse a képernyőn megjelenő utasításokat.

**MEGJEGYZÉS:** Használhat mutatóeszközt (érintőtábla, pöcökegér vagy USB-s egér) vagy billentyűt a Computer Setup programban történő navigáláshoz és kiválasztásokhoz.

**2.** Lépjen be a Computer Setup programba az f10 billentyű megnyomásával.

A Computer Setup menükből a következőképpen lehet kilépni:

Kilépés a Computer Setup menüiből a módosítások mentése nélkül:

Kattintson a képernyő bal alsó sarkában látható **Kilépés** ikonra, majd kövesse a képernyőn megjelenő utasításokat.

– vagy –

A Tab és a nyílbillentyűk használatával válassza a **Fájl > Kilépés a módosítások mentése nélkül** lehetőséget, majd nyomjon enter-t.

A módosítások mentése és kilépés a Computer Setup menüiből:

Kattintson a képernyő bal alsó sarkában látható **Save** (Mentés) gombra, majd kövesse a képernyőn megjelenő utasításokat.

– vagy –

A Tab és a nyílbillentyűk használatával válassza a **Fájl > Módosítások mentése és kilépés** lehetőséget, majd nyomjon enter-t.

A változtatások a számítógép újraindításakor lépnek életbe.

### **A gyári beállítások visszaállítása a Computer Setup programban**

**MEGJEGYZÉS:** Az alapértelmezett értékek visszaállítása nem változtatja meg a merevlemez üzemmódját.

A Computer Setup segédprogram összes gyárilag beállított alapértékének visszaállítása:

- **1.** Kapcsolja be vagy indítsa újra a számítógépet, és nyomja le az esc billentyűt, amíg a "Press the ESC key for Startup Menu" (Nyomja meg az ESC billentyűt az indító menü megjelenítéséhez) üzenet meg nem jelenik a képernyő alján.
- **2.** Lépjen be a Computer Setup programba az f10 billentyű megnyomásával.
- **3.** A mutatóeszköz és a nyílbillentyűk használatával válassza a **File** (Fájl) **> Restore Defaults** parancsot.
- **4.** Kövesse a képernyőn megjelenő utasításokat.
- **5.** A módosítások mentéséhez és a kilépéshez kattintson a képernyő bal alsó sarkában látható **Mentés** gombra, majd kövesse a képernyőn megjelenő utasításokat.

– vagy –

A nyílbillentyűk használatával válassza a **File** (Fájl) **> Save Changes and Exit** (Változtatások mentése és kilépés) elemet, majd nyomja meg az enter billentyűt.

A változtatások a számítógép újraindításakor lépnek életbe.

**MEGJEGYZÉS:** A gyári beállítások visszaállításakor a jelszóbeállítások és a biztonsági beállítások nem változnak meg.

#### **A BIOS frissítése**

A legfrissebb BIOS-verziók elérhetők a HP webhelyén.

A HP webhelyen található BIOS-frissítések többsége *SoftPaqs* formátumú tömörített fájlban található.

A letölthető csomagok általában tartalmaznak egy Readme.txt nevű fájlt, amely a telepítésre és a hibaelhárításra vonatkozó tudnivalókat ismerteti.

#### **A BIOS verziójának megállapítása**

A frissítés keresése előtt meg kell határozni a jelenleg telepített BIOS verzióját. Ez alapján lehet eldönteni, hogy a telepíteni kívánt BIOS-frissítés tartalmaz-e frissítéseket az aktuális BIOS-hoz képest.

A BIOS verziójára vonatkozó információk (más néven *ROM-dátum* és *rendszer BIOS*) az fn+esc billentyűkombináció megnyomásával (ha már belépett a Windowsba), illetve a Computer Setup használatával jeleníthető meg.

- **1.** Lépjen be a Computer Setup programba.
- **2.** A mutatóeszközzel vagy a nyílbillentyűk használatával válassza a **File** (Fájl) **> System Information** (Rendszerinformációk) lehetőséget.
- **3.** Ha a Computer Setup programból a módosítások mentése nélkül szeretne kilépni, kattintson a képernyő bal alsó sarkában látható **Exit** (Kilépés) ikonra, és kövesse a képernyőn megjelenő utasításokat.

– vagy –

A Tab és a nyílbillentyűk használatával válassza a **Fájl > Kilépés a módosítások mentése nélkül** lehetőséget, majd nyomjon enter-t.

#### **BIOS-frissítés letöltése**

**VIGYÁZAT!** A számítógép károsodásának és a sikertelen telepítésnek a megelőzése érdekében olyankor töltse le és telepítse a BIOS-frissítést, amikor a számítógép megbízható külső áramforráshoz van csatlakoztatva a váltóáramú tápegységgel. Ne töltsön le és ne telepítsen BIOSfrissítést, miközben a számítógép akkumulátorról üzemel, külön vásárolt dokkolóeszközben dokkol, vagy külön vásárolt áramforráshoz csatlakozik. A letöltés és a telepítés során tartsa be az alábbi utasításokat:

Ne szüntesse meg a számítógép külső tápellátását a tápkábel kihúzásával.

Ne állítsa le a számítógépet, illetve ne kezdeményezzen alvó állapotot.

Ne helyezzen be, ne vegyen ki és ne csatlakoztasson vagy válasszon le semmilyen eszközt, kábelt vagy vezetéket.

- **1.** A kezdőképernyőn gépelje be: súgó, majd válassza a **Súgó és támogatás** lehetőséget.
- **2.** A **Súgó és támogatás** keresőmezőben gépelje be: karbantartás, majd a számítógép azonosításához és a letöltendő BIOS-frissítéshez történő hozzáféréshez kövesse a képernyőn megjelenő utasításokat.
- **3.** A letöltési oldalon tegye a következőket:
	- **a.** Keressen olyan BIOS-frissítést, amely újabb, mint a számítógépre jelenleg telepített BIOSverzió. Jegyezze le a dátumot, a nevet vagy valamilyen egyéb azonosítót. Erre később lehet majd szüksége, amikor meg kell keresnie a merevlemezre letöltött frissítést.
	- **b.** A kiválasztott tétel letöltéséhez kövesse a képernyőn megjelenő utasításokat.

Jegyezze fel annak a helynek az elérési útját a merevlemezen, ahová a BIOS-frissítést letölti. Szükség lesz erre az elérési útra, amikor telepíteni kívánja a frissítést.

**MEGJEGYZÉS:** Ha a számítógép hálózathoz csatlakozik, a telepítés – különösen a BIOSfrissítés – megkezdése előtt forduljon a hálózat rendszergazdájához.

A BIOS telepítési eljárásai eltérőek. Ha a letöltés befejeztével a képernyőn utasítások jelennek meg, kövesse azokat. Ha nem jelennek meg utasítások, tegye a következőket:

- **1.** A Kezdőképernyőn írja be az intéző szót, majd válassza az **Intéző** lehetőséget.
- **2.** Kattintson duplán a merevlemez-meghajtó jelére. A merevlemez-meghajtó neve általában Helyi lemez (C:).
- **3.** A korábban felírt elérési utat követve nyissa meg a merevlemez-meghajtó azon mappáját, amely a frissítést tartalmazza.
- **4.** Kattintson duplán az .exe kiterjesztésű fájlra (például *fájlnév*.exe).

Megkezdődik a BIOS telepítése.

**5.** A telepítés végrehajtásához kövesse a képernyőn megjelenő utasításokat.

**MEGJEGYZÉS:** Ha a képernyőn megjelenő üzenet a telepítés sikerességéről tájékoztat, a merevlemezről törölheti a letöltött fájlt.

# **Az Advanced System Diagnostics használata**

Az Advanced System Diagnostics lehetővé teszi diagnosztikai tesztek futtatását annak meghatározásához, hogy a számítógép hardvere megfelelően működik-e. Az Advanced System Diagnosticsban a következő diagnosztikai tesztek érhetők el:

- Rendszerhangolás Ezek a kiegészítő tesztek ellenőrzik, hogy a számítógép fő részegységei megfelelően működnek-e. A rendszerhangolás hosszabb és átfogóbb tesztekkel ellenőrzi a memóriamodulokat, a merevlemez SMART-attribútumait, a merevlemez felületét, az akkumulátort (és az akkumulátor kalibrálását), a videomemóriát és a WLAN-modul állapotát.
- Indítási teszt Ez a teszt ellenőrzi a számítógép indításához szükséges főbb részegységeket.
- Futtatási teszt Ez a teszt megismétli az indítási tesztet, és olyan ideiglenes problémákat keres, amelyeket az indítási teszt nem észlel.
- Merevlemezteszt Ez a teszt a merevlemez fizikai állapotát elemzi, majd az összes adatot a merevlemez minden szektorában ellenőrzi. Ha a teszt sérült szektort talál, megkísérli az adatok ép szektorba mozgatását.
- Memóriateszt Ez a teszt a memóriamodulok fizikai állapotát elemzi. Ha hibát jelez, azonnal cserélje ki a memóriamodulokat.
- Akkumulátorteszt Ez a teszt az akkumulátor állapotát elemzi, és szükség esetén kalibrálja az akkumulátort. Ha az akkumulátor nem felel meg a teszten, vegye fel a kapcsolatot a HP ügyfélszolgálatával a probléma bejelentése és csereakkumulátor vásárlása érdekében.
- BIOS kezelése Frissítheti vagy visszaállíthatja a rendszer BIOS-ának adott verzióját. A művelet végrehajtása során ne állítsa le vagy távolítsa el a külső áramforrást. A BIOS módosítását megelőzően megerősítő képernyő jelenik meg. Válasza a **BIOS frissítése**, **BIOS visszaállítása** vagy **Vissza a főmenübe** lehetőséget.

A rendszer-információkat és a hibanaplókat az Advanced System Diagnostics ablakban tekintheti meg. Itt szintén lehetőség van a nyelvek kiválasztására.

Az Advanced System Diagnostics indítása:

- **1.** Kapcsolja be vagy indítsa újra a számítógépet. Amikor a képernyő bal alsó sarkában megjelenik az "Az indítómenü megjelenítéséhez nyomja meg az ESC gombot" üzenet, nyomja meg az esc billentyűt. Az indítómenü megjelenésekor nyomja meg az f2 billentyűt.
- **2.** Kattintson a futtatni kívánt diagnosztikai tesztre, majd kövesse a képernyőn látható utasításokat.

**MEGJEGYZÉS:** Ha futás közben szeretne egy diagnosztikai tesztet leállítani, nyomja meg az esc billentyűt.

# **13 Támogatás**

# **Kapcsolatfelvétel az ügyfélszolgálattal**

Ha az ebben a felhasználói útmutatóban vagy a Súgó és támogatás alatt található információk nem adnak választ kérdéseire, lépjen kapcsolatba az ügyfélszolgálattal. Az Egyesült Államokban igénybe vehető támogatást a<http://www.hp.com/go/contactHP> címen érheti el. Az egész világon elérhető támogatás igénybe vételéhez látogasson el a [http://welcome.hp.com/country/us/en/](http://welcome.hp.com/country/us/en/wwcontact_us.html) [wwcontact\\_us.html](http://welcome.hp.com/country/us/en/wwcontact_us.html) weblapra.

Itt az alábbiakra van lehetőség:

Online cseveghet egy HP technikussal.

**MEGJEGYZÉS:** Ha a csevegés nem érhető el az adott nyelven, cseveghet angolul.

- Kérhet segítséget e-mailben.
- Megkeresheti az ügyfélszolgálat telefonszámait.
- Kereshet egy HP szervizközpontot.

# **Címkék**

A számítógépen elhelyezett címkék olyan információkat tartalmaznak, amelyek az esetleges rendszerproblémák megoldásában, illetve külföldi utazás során nyújthatnak segítséget:

Szervizcímke – Az alábbi fontos adatokat tartalmazza:

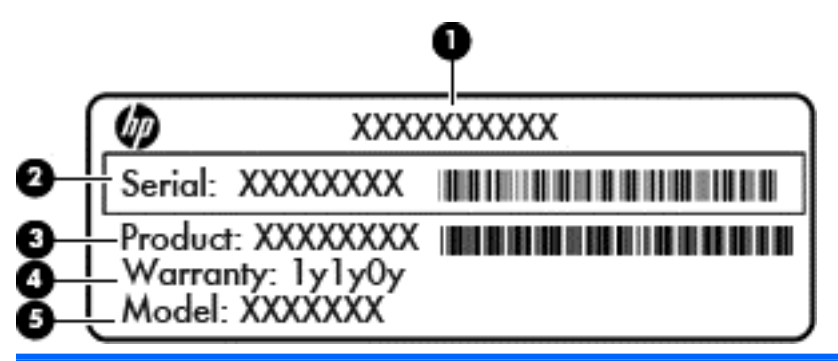

## **Részegység**

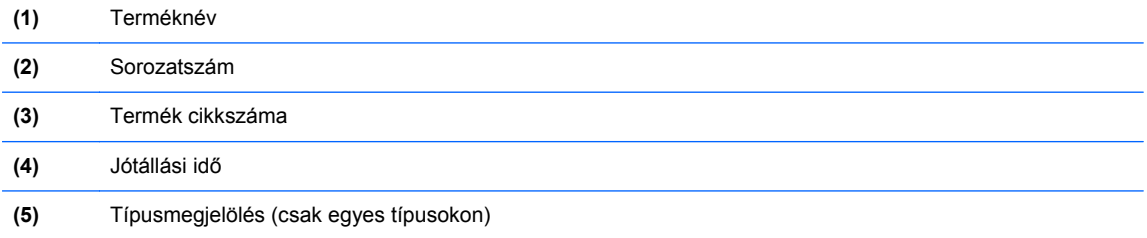

Az ügyfélszolgálattal való kapcsolatfelvételkor legyenek ezek az információk kéznél. A szervizcímke az akkumulátorrekeszben található.

- Hatósági címke Hatósági információkat tartalmaz a számítógépről. A hatósági címke az akkumulátorrekeszben található.
- Vezeték nélküli eszközök tanúsítványcímkéi (csak bizonyos típusokon) Információkat tartalmaznak az opcionális vezeték nélküli eszközökről, és tartalmazzák azon országok vagy térségek hatóságainak jóváhagyási jelzéseit, amelyekben az eszköz használatát engedélyezték. Ha a számítógépben van legalább egy vezeték nélküli eszköz, akkor megtalálható rajta legalább egy tanúsítványcímke is. Erre az információra külföldi utazás során lehet szükség. A vezeték nélküli eszközök tanúsítványai az akkumulátorrekesz belsejébe vannak ragasztva.
- SIM (előfizető-azonosító modul) címke (csak egyes típusokon) A SIM-kártya ICCID azonosítóját (Integrated Circuit Card Identifier – integrált áramkörös kártya azonosítója) tartalmazza. Ez a címke az akkumulátorrekesz belsejében található.
- A HP szélessávú mobilszolgáltatás-modul sorozatszámcímkéje (csak egyes típusokon) A HP mobil szélessávú modul sorozatszáma olvasható rajta. Ez a címke az akkumulátorrekesz belsejében található.
# <span id="page-108-0"></span>**14 Műszaki jellemzők**

- Bemeneti teljesítmény
- Üzemi környezet

# **Bemeneti teljesítmény**

Az ebben a részben található tápellátási adatok hasznosak lehetnek, ha külföldi utazást tervez a számítógéppel.

A számítógép egyenárammal működik, amely egyenáramú és váltakozó áramú áramforrásból is biztosítható. A váltakozó áramú áramforrás névleges feszültségének 100–240 V, frekvenciájának 50– 60 Hz közé kell esnie. Bár a számítógép önálló egyenáramú áramforrásból is táplálható, a tápellátást lehetőleg a számítógéphez mellékelt vagy a HP által jóváhagyott váltakozó áramú tápegységgel, illetve egyenáramú áramforrással biztosítsa.

A számítógép az alábbi feltételek mellett működtethető egyenáramról.

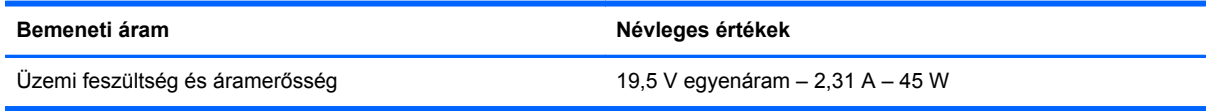

**MEGJEGYZÉS:** Ez a termék olyan norvég informatikai energiaellátó rendszerekhez készült, amelyek vonali feszültsége nem haladja meg a 240 V effektív értéket.

**WEGJEGYZÉS:** A számítógéphez szükséges üzemi feszültség és áramerősség a hatósági címkén van feltüntetve.

# **Üzemi környezet**

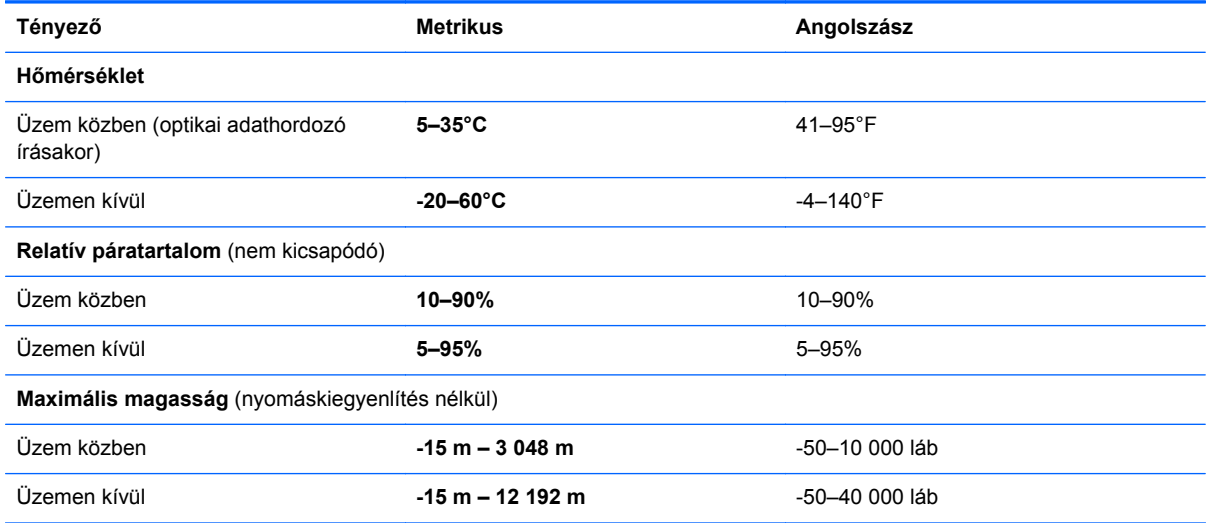

# <span id="page-109-0"></span>**A Utazás a számítógéppel**

A legjobb eredmény elérése érdekében tartsa be az utazással és szállítással kapcsolatos alábbi tippeket:

- A számítógép előkészítése utazáshoz vagy szállításhoz:
	- Készítsen biztonsági másolatot az adatokról.
	- Vegye ki a számítógépből az összes lemezt és külső kártyaeszközt (pl. memóriakártya).
	- **VIGYÁZAT!** A számítógép és a meghajtók károsodása , valamint az adatvesztés megelőzése érdekében távolítsa el az adathordozót a meghajtóból, mielőtt a meghajtót kivenné a meghajtórekeszből, illetve szállítás, tárolás vagy utazás előtt.
	- Kapcsolja ki, majd válassza le a külső eszközöket.
	- Kapcsolja ki a számítógépet.
- Vigyen magával biztonsági másolatot adatairól. Tartsa a biztonsági másolatot külön a számítógéptől.
- Repülőgépen való utazáskor a számítógépet kézipoggyászként vigye, ne adja fel a csomagjaival.
- **VIGYÁZAT!** A meghajtót ne tegye ki mágneses mező hatásának. A mágneseses mezővel működő biztonsági berendezések közé tartoznak például a reptéri biztonsági kapuk és botok. A repülőtéri szállítószalagok és a kézipoggyászt átvizsgáló hasonló biztonsági berendezések mágneses tér helyett röntgensugárral működnek, ami nem tesz kárt a meghajtókban.
- A repülés közbeni számítógép-használatot a légitársaság saját belátása szerint engedélyezheti. Ha repülés közben szeretné használni a számítógépét, előbb egyeztessen a légitársasággal.
- Ha a számítógépet legalább két hétig nem használja, és nem csatlakoztatja külső áramforráshoz legalább két hétig, vegye ki az akkumulátort, és tárolja külön helyen.
- A számítógép vagy egy meghajtó feladásakor használjon megfelelő csomagolóanyagot, és a csomagra írja rá, hogy "TÖRÉKENY".
- Ha a számítógépben vezeték nélküli eszköz vagy HP mobil szélessávú modul van (802.11b/g eszköz, GSM-eszköz, GPRS-eszköz), vegye figyelembe, hogy ezen eszközök használata bizonyos helyeken korlátozva lehet. Korlátozások lehetnek érvényben repülőgép fedélzetén, kórházban, robbanóanyagok közelében és egyéb veszélyes helyeken. Ha nem biztos egy adott eszközre vonatkozó rendszabályokban, bekapcsolás előtt kérjen engedélyt a használatra.
- Ha külföldre utazik, fogadja meg a következő tanácsokat:
	- Az útitervében szereplő összes országban/térségben ellenőrizze a számítógépekkel kapcsolatos vámszabályokat.
	- Ellenőrizze, hogy milyen előírások vonatkoznak a tápkábelre és a tápegységre azon a helyen, ahol a számítógépet használni tervezi. A feszültség, a frekvencia és a csatlakozó jellemzői eltérőek lehetnek.

**FIGYELEM!** Az elektromos áramütés, tűz, illetve a készülék károsodásának megelőzése érdekében ne használja a számítógépet háztartási gépekhez készült feszültségátalakítóval.

# <span id="page-110-0"></span>**B Elektrosztatikus kisülés**

Az elektrosztatikus kisülés során statikus elektromosság szabadul fel két tárgy érintkezésekor, például amikor a szőnyegen végigsétálva megérint egy fém kilincset.

Az Ön ujjából vagy egyéb vezetőből meginduló kisülés kárt tehet az elektronikus alkatrészekben. A számítógép és a meghajtók károsodását, valamint az adatvesztést megelőzendő tegye meg a következő óvintézkedéseket:

- Ha az eltávolításhoz vagy a beszereléshez kapott útmutatás szerint ki kell húzni a számítógépet a hálózati aljzatból, akkor megfelelő földelés esetén és a borítás eltávolítása előtt húzza ki.
- Tartsa az alkatrészeket az antisztatikus tokjukban, amíg be nem szereli őket.
- Kerülje az érintkezők, vezetékek és áramkörök érintését. Az elektronikus alkatrészeket a lehető legkevesebbszer fogja meg.
- Ne mágneses szerszámokat használjon.
- Az alkatrészek megfogása előtt süsse ki az elektrosztatikus töltést egy festetlen fémfelület megérintésével.
- Az alkatrészeket eltávolítás után helyezze antisztatikus tokba.

Ha további információkra vagy segítségre van szüksége a sztatikus elektromossággal, illetve a részegységek eltávolításával vagy telepítésével kapcsolatban, forduljon a HP ügyfélszolgálathoz.

# **Tárgymutató**

#### **A**

advanced system diagnostics [95](#page-104-0) akkumulátor ártalmatlanítás [44](#page-53-0) bemutatás [14](#page-23-0) csere [44](#page-53-0) lemerülés [41](#page-50-0) lemerülő akkumulátor [41](#page-50-0) tárolás [43](#page-52-0) töltöttség megjelenítése [41](#page-50-0) töltöttség megőrzése [43](#page-52-0) Akkumulátorellenőrzés [41](#page-50-0) akkumulátor hőmérséklete [43](#page-52-0) akkumulátorinformációk, keresés [40](#page-49-0) akkumulátor-jelzőfény [9](#page-18-0) akkumulátorkioldó zár [14](#page-23-0) akkumulátoros áramellátás [39](#page-48-0) akkumulátorrekesz [98](#page-107-0) akkumulátor tárolása [43](#page-52-0) állítható grafikus rendszer [46](#page-55-0) alvó állapot kezdeményezés [38](#page-47-0) kilépés [38](#page-47-0) a merevlemez helyreállítása [88](#page-97-0) arcfelismerés szoftver [66](#page-75-0) webkamera [33](#page-42-0) a számítógép ápolása [83](#page-92-0) a számítógép tisztítása [83](#page-92-0) audioszolgáltatások, ellenőrzés [33](#page-42-0) Automatikus DriveLock jelszó beírás [75](#page-84-0) eltávolítás [76](#page-85-0) A Windows 8 operációs rendszer DVD lemeze [89](#page-98-0) az energiagazdálkodás beállítása [37](#page-46-0)

#### **B**

beágyazott számbillentyűzet, azonosítás [8,](#page-17-0) [30](#page-39-0)

beállítási segédprogram navigálás és kiválasztás [92](#page-101-0) visszaállítás, gyári beállítások [93](#page-102-0) beépített webkamera jelzőfényének bemutatása [12](#page-21-0) bekapcsoló gomb [37](#page-46-0) belső mikrofonok bemutatása [12](#page-21-0) bemeneti teljesítmény [99](#page-108-0) billentyűk esc [8](#page-17-0) fn [8](#page-17-0) funkció [8](#page-17-0) hangerő [33](#page-42-0) helyi menü [8](#page-17-0) Windows [8](#page-17-0) billentyűzet beágyazott számbillentyűzet [8](#page-17-0) bemutatás [30](#page-39-0) billentyűzet gyorsbillentyűinek bemutatása [28](#page-37-0) billentyűzetvilágítás [29](#page-38-0) BIOS frissítés [93](#page-102-0) frissítés letöltése [94](#page-103-0) verziójának megállapítása [94](#page-103-0) biztonság, vezeték nélküli hálózat [17](#page-26-0) biztonsági kábel befűzőnyílásának bemutatása [11](#page-20-0) Biztonsági mentés és helyreállítás [87](#page-96-0) Bluetooth-címke [98](#page-107-0) Bluetooth-eszköz [20](#page-29-0) bővítőhelyek biztonsági kábel [11](#page-20-0) intelligens kártya [11](#page-20-0) SIM-kártya [14](#page-23-0)

#### **C**

caps lock jelzőfény bemutatása [5](#page-14-0) címkék Bluetooth [98](#page-107-0) hatósági [98](#page-107-0)

HP mobil szélessávú modul [98](#page-107-0) SIM-kártya [98](#page-107-0) sorozatszám [98](#page-107-0) vezeték nélküli eszközök tanúsítványa [98](#page-107-0) WLAN [98](#page-107-0) Computer Setup BIOS rendszergazdai jelszó [69](#page-78-0) DriveLock-jelszó [71](#page-80-0) navigálás és kiválasztás [92](#page-101-0) visszaállítás, gyári beállítások [93](#page-102-0)

#### **CS**

csatlakozás WLAN hálózathoz [18](#page-27-0) csatlakozó dokkoló [52](#page-61-0) tápfeszültség [10](#page-19-0) csatlakozóaljzatok hálózat [10](#page-19-0) hangbemenet (mikrofon) [11](#page-20-0) hangkimenet (fejhallgató) [11](#page-20-0) RJ-45 (Ethernet) [10](#page-19-0) csippentő érintőtábla-mozdulat [24](#page-33-0)

# **D**

digitális kártya behelyezés [48](#page-57-0) eltávolítás [48](#page-57-0) DisplayPort bemutatás [10](#page-19-0) csatlakozás [35](#page-44-0) dokkolóegység, csatlakozó bemutatás [10](#page-19-0) csatlakozás [52](#page-61-0) DriveLock (meghajtózár) jelszó beállítás [72](#page-81-0) beírás [73](#page-82-0) eltávolítás [75](#page-84-0) módosítás [74](#page-83-0)

DriveLock-jelszó leírás [71](#page-80-0)

#### **E**

egér, külső beállítások megadása [22](#page-31-0) elektrosztatikus kisülés [101](#page-110-0) elforgató érintőtábla-mozdulat [25](#page-34-0) ellenőrzés, audioszolgáltatások [33](#page-42-0) elnémító gomb bemutatása [7](#page-16-0) energiatakarékos üzemmódok [37](#page-46-0) Érintőtábla gombok [4](#page-13-0) használat [22](#page-31-0) érintőtábla jelzőfénye, azonosítás [5](#page-14-0) Érintőtábla-mozdulatok csippentés [24](#page-33-0) elforgatás [25](#page-34-0) görgetés [24](#page-33-0) nagyítás [24](#page-33-0) Érintőtábla területe bemutatás [4](#page-13-0) esc billentyű bemutatása [8](#page-17-0) Ethernet csatlakozóaljzat bemutatása [10](#page-19-0)

#### **F**

f11 helyreállítás [88](#page-97-0) fejhallgató- (hangkimeneti) aljzat [11](#page-20-0) felhasználói jelszó [68](#page-77-0) fn billentyű bemutatása [8](#page-17-0), [28](#page-37-0) fontos frissítések, szoftver [77](#page-86-0) funkcióbillentyűk, azonosítás [8](#page-17-0)

#### **G**

gombok bal érintőtábla [4](#page-13-0) hangerő [33](#page-42-0) hangnémítás [7](#page-16-0) Jobb érintőtábla [4](#page-13-0) pöcökegér bal gombja [4](#page-13-0) pöcökegér jobb gombja [4](#page-13-0) tápfeszültség [6,](#page-15-0) [37](#page-46-0) vezeték nélküli [6](#page-15-0) görgető érintőtábla-mozdulat [24](#page-33-0) GPS [20](#page-29-0)

#### **GY**

gyorsbillentyűk a hangszórók hangerejének csökkentése [29](#page-38-0) a hangszórók hangerejének növelése [29](#page-38-0) a képernyő fényerejének növelése [29](#page-38-0) alvó állapot [29](#page-38-0) billentyűzetvilágítás [29](#page-38-0) hangerő beállítása [29](#page-38-0) használat [28](#page-37-0) HP Power Assistant [29](#page-38-0) képernyő fényerejének csökkentése [29](#page-38-0) leírás [28](#page-37-0) megjelenítés helyének váltása [29](#page-38-0) mikrofonnémítás [29](#page-38-0)

#### **H**

hangbemeneti (mikrofon-) aljzat bemutatása [11](#page-20-0) hangerő beállítása [33](#page-42-0) billentyűk [33](#page-42-0) gombok [33](#page-42-0) hangerőbillentyűk bemutatása [29](#page-38-0) hangkimeneti (fejhallgató-) aljzat bemutatása [11](#page-20-0) hangszórók bemutatása [13](#page-22-0) használat energiatakarékos üzemmódok [37](#page-46-0) külső áramforrás [45](#page-54-0) telepmérő [39](#page-48-0) hatósági információk hatósági címke [98](#page-107-0) vezeték nélküli eszközök tanúsítványcímkéi [98](#page-107-0) helyi menü billentyű bemutatása [8](#page-17-0) helyreállítási partíció [88](#page-97-0) hibernálás kezdeményezés [38](#page-47-0) kilépés [38](#page-47-0) hőmérséklet [43](#page-52-0) HP 3D DriveGuard [59](#page-68-0)

HP ProtectTools Security Manager [77](#page-86-0) HP szélessávú mobilszolgáltatás, letiltva [19](#page-28-0) hubok [50](#page-59-0)

### **I**

intelligens kártya behelyezés [49](#page-58-0) definíció [49](#page-58-0) eltávolítás [50](#page-59-0) intelligenskártya-bővítőhely [11](#page-20-0) Intel Rapid Storage technológia, teljesítmény fokozása [55](#page-64-0) Intel Smart Response technológia, gyorsítótár [55](#page-64-0) Intel Wireless Display [36](#page-45-0) Internetkapcsolat beállítása [17](#page-26-0) írható adathordozó [38](#page-47-0)

### **J**

Java Card kártya behelyezés [49](#page-58-0) eltávolítás [50](#page-59-0) Java-kártya definíció [49](#page-58-0) jelszavak BIOS rendszergazdai [69](#page-78-0) DriveLock [71](#page-80-0) felhasználó [68](#page-77-0) rendszergazda [67](#page-76-0) jelszavas védelem beállítása az ébresztéshez [38](#page-47-0) jelzőfények akkumulátor [9](#page-18-0) caps lock [5](#page-14-0) Érintőtábla [5](#page-14-0) merevlemez [9](#page-18-0) num lock [5](#page-14-0) tápfeszültség [5,](#page-14-0) [9](#page-18-0) vezeték nélküli [5](#page-14-0), [9](#page-18-0) webkamera [12](#page-21-0) jelzőfények, merevlemez [60](#page-69-0)

# **K**

kábelek DisplayPort [36](#page-45-0) USB [51](#page-60-0) kapcsoló, táp [37](#page-46-0)

karbantartás Lemezkarbantartó [59](#page-68-0) Lemeztöredezettségmentesítő [58](#page-67-0) képernyőfényerő billentyűk [29](#page-38-0) képernyőmódok, váltás [46](#page-55-0) kritikusan alacsony töltöttségi szint [37](#page-46-0) külső eszközök [52](#page-61-0) külső meghajtó [52](#page-61-0) külső monitor, port [35](#page-44-0) külső monitor portja [10](#page-19-0) külső váltóáramú tápellátás, használat [45](#page-54-0)

#### **L**

leállítás [37](#page-46-0) lemerülő akkumulátor [41](#page-50-0) Lemezkarbantartó szoftver [59](#page-68-0) lemeztöredezettség-mentesítő szoftver [58](#page-67-0)

#### **M**

meghajtó, adathordozó [38](#page-47-0) meghajtók használat [54](#page-63-0) kezelés [54](#page-63-0) külső [52](#page-61-0) merev [52](#page-61-0) optikai [52](#page-61-0) megjelenítés helyének váltása [29](#page-38-0) megjelenítés váltása [29](#page-38-0) megőrzés, töltöttség [43](#page-52-0) memóriakártya támogatott formátumok [48](#page-57-0) memóriakártya-olvasó bemutatása [10](#page-19-0) memóriamodul behelyezés [82](#page-91-0) csere [80](#page-89-0) eltávolítás [81](#page-90-0) merevlemez bemutatás [14](#page-23-0) eltávolítás [57](#page-66-0) HP 3D DriveGuard [59](#page-68-0) külső [52](#page-61-0) telepítés [57](#page-66-0) merevlemez jelzőfénye [9,](#page-18-0) [60](#page-69-0) merevlemez-meghajtó HP 3D DriveGuard [59](#page-68-0)

mikrofon- (hangbemeneti) aljzat bemutatása [11](#page-20-0) mutatóeszközök, beállítás [22](#page-31-0)

#### **N**

nagyfelbontású eszközök, csatlakoztatás [36](#page-45-0) nagyító érintőtábla-mozdulat [24](#page-33-0) num lk billentyű, azonosítás [30](#page-39-0) num lock, külső számbillentyűzet [31](#page-40-0) num lock jelzőfény [5](#page-14-0)

#### **NY**

nyilvános WLAN-kapcsolat [18](#page-27-0)

#### **O**

olvasható adathordozó [38](#page-47-0) opcionális külső eszközök használata [52](#page-61-0) optikai lemez behelyezés [62](#page-71-0) eltávolítás [63](#page-72-0) optikai meghajtó [52](#page-61-0) optikai meghajtók megosztása [65](#page-74-0)

#### **Ö**

örökölt eszközök támogatása, USB [92](#page-101-0)

#### **P**

portok DisplayPort [10](#page-19-0), [35](#page-44-0) Intel Wireless Display [36](#page-45-0) külső monitor [10,](#page-19-0) [35](#page-44-0) USB-töltő [11](#page-20-0) VGA [35](#page-44-0) pöcökegér [4](#page-13-0)

### **R**

rendszergazdai jelszó [67](#page-76-0) rendszerlefagyás [37](#page-46-0) repülőtér, biztonsági berendezések [54](#page-63-0) részegységek alulnézet [13](#page-22-0) bal oldal [10](#page-19-0) elölnézet [9](#page-18-0) felülnézet [4](#page-13-0) jobb oldal [10](#page-19-0) kijelző [12](#page-21-0)

RJ-45 (Ethernet) csatlakozóaljzat bemutatása [10](#page-19-0)

### **S**

saját kijelző kapcsolója [12](#page-21-0) SIM-kártya behelyezés [19](#page-28-0) SIM-kártya nyílás bemutatása [14](#page-23-0) SoftPaq programok, letöltésük [85](#page-94-0) sorozatszám címke [98](#page-107-0) számítógép [98](#page-107-0)

### **SZ**

számbillentyűzet, külső használat [31](#page-40-0) num lock [31](#page-40-0) számítógép, utazás [43](#page-52-0) számítógép kikapcsolása [37](#page-46-0) számítógéppel való utazás [100](#page-109-0) szellőzőnyílások bemutatása [10](#page-19-0), [13](#page-22-0) szoftver fontos frissítések [77](#page-86-0) Lemezkarbantartó [59](#page-68-0) Lemeztöredezettségmentesítő [58](#page-67-0) tűzfal [77](#page-86-0) vírusvédelmi [76](#page-85-0)

# **T**

tálca nélküli optikai meghajtó [62](#page-71-0) tálcás optikai meghajtó [62](#page-71-0) tápcsatlakozó bemutatása [10](#page-19-0) tápfeszültség akkumulátor [39](#page-48-0) lehetőségek [37](#page-46-0) megőrzés [43](#page-52-0) tápfeszültségjelző fények [5](#page-14-0), [9](#page-18-0) tápkapcsoló gomb bemutatás [6](#page-15-0) használat [37](#page-46-0) telepmérő [39](#page-48-0) terméknév és termékszám, számítógép [98](#page-107-0) tűzfalszoftver [77](#page-86-0)

### **U**

ujjlenyomat-olvasó bemutatás [7](#page-16-0) használat [78](#page-87-0)

USB 3.0 port [10](#page-19-0), [11](#page-20-0) USB-eszközök csatlakoztatás [51](#page-60-0) eltávolítás [51](#page-60-0) leírás [50](#page-59-0) USB-hubok [50](#page-59-0) USB-kábel, csatlakoztatás [51](#page-60-0) USB-portok bemutatása [10,](#page-19-0) [11](#page-20-0) USB-támogatás [92](#page-101-0) utazás a számítógéppel [43,](#page-52-0) [98](#page-107-0), [100](#page-109-0) utazó akkumulátorcsatlakozó, azonosítás [13](#page-22-0)

#### **Ü**

üzemi környezet [99](#page-108-0)

#### **V**

vállalati WLAN-kapcsolat [18](#page-27-0) váltakozó áramú tápegység tesztelése [46](#page-55-0) Váltóáramú tápegység, ellenőrzés [46](#page-55-0) vezeték nélküli antennák bemutatása [12](#page-21-0) vezeték nélküli eszköz és memóriamodul rekesze bemutatás [13](#page-22-0) vezeték nélküli eszközök jelzőfénye [5,](#page-14-0) [9,](#page-18-0) [15](#page-24-0) vezeték nélküli eszközök kezelőszervei gomb [15](#page-24-0) operációs rendszer [15](#page-24-0) vezeték nélküli eszköz tanúsítványcímkéje [98](#page-107-0) vezeték nélküli hálózat (WLAN) biztonság [17](#page-26-0) csatlakozás [18](#page-27-0) használat [16](#page-25-0) hatótávolság [18](#page-27-0) nyilvános WLAN-kapcsolat [18](#page-27-0) szükséges eszközök [17](#page-26-0) vállalati WLAN-kapcsolat [18](#page-27-0) vezeték nélküli kapcsolat gomb bemutatás [6](#page-15-0) használat [15](#page-24-0) VGA-port, csatlakozás [35](#page-44-0) videó [34](#page-43-0) vírusvédelmi szoftver [76](#page-85-0)

#### **W**

webkamera bemutatás [12](#page-21-0) használat [33](#page-42-0) webkamera jelzőfényének bemutatása [12](#page-21-0) Windows billentyű bemutatása [8](#page-17-0) Windows Felújítás, használat [89](#page-98-0) Windows újratelepítése [90](#page-99-0) WLAN-antennák bemutatása [12](#page-21-0) WLAN beállítása [17](#page-26-0) WLAN-címke [98](#page-107-0) WLAN-eszköz [16,](#page-25-0) [98](#page-107-0) WWAN-antennák bemutatása [12](#page-21-0) WWAN-eszköz [15](#page-24-0), [18](#page-27-0)

#### **Z**

zár, akkumulátorkioldó [14](#page-23-0)